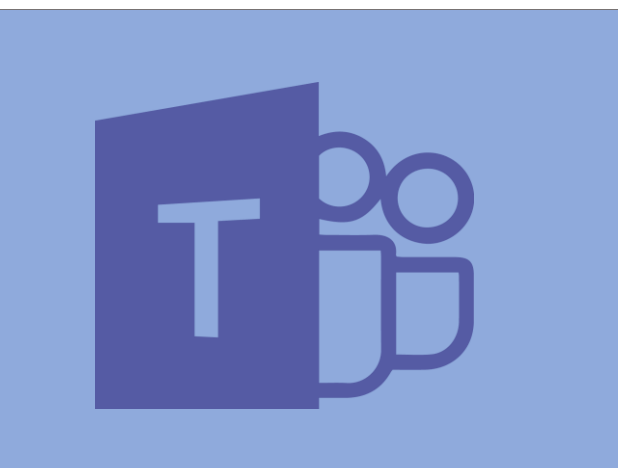

Manual para profesores

JUAN PRIMO HUERTA. ALICIA SAMPEDRO MONTAÑES

# Contenido

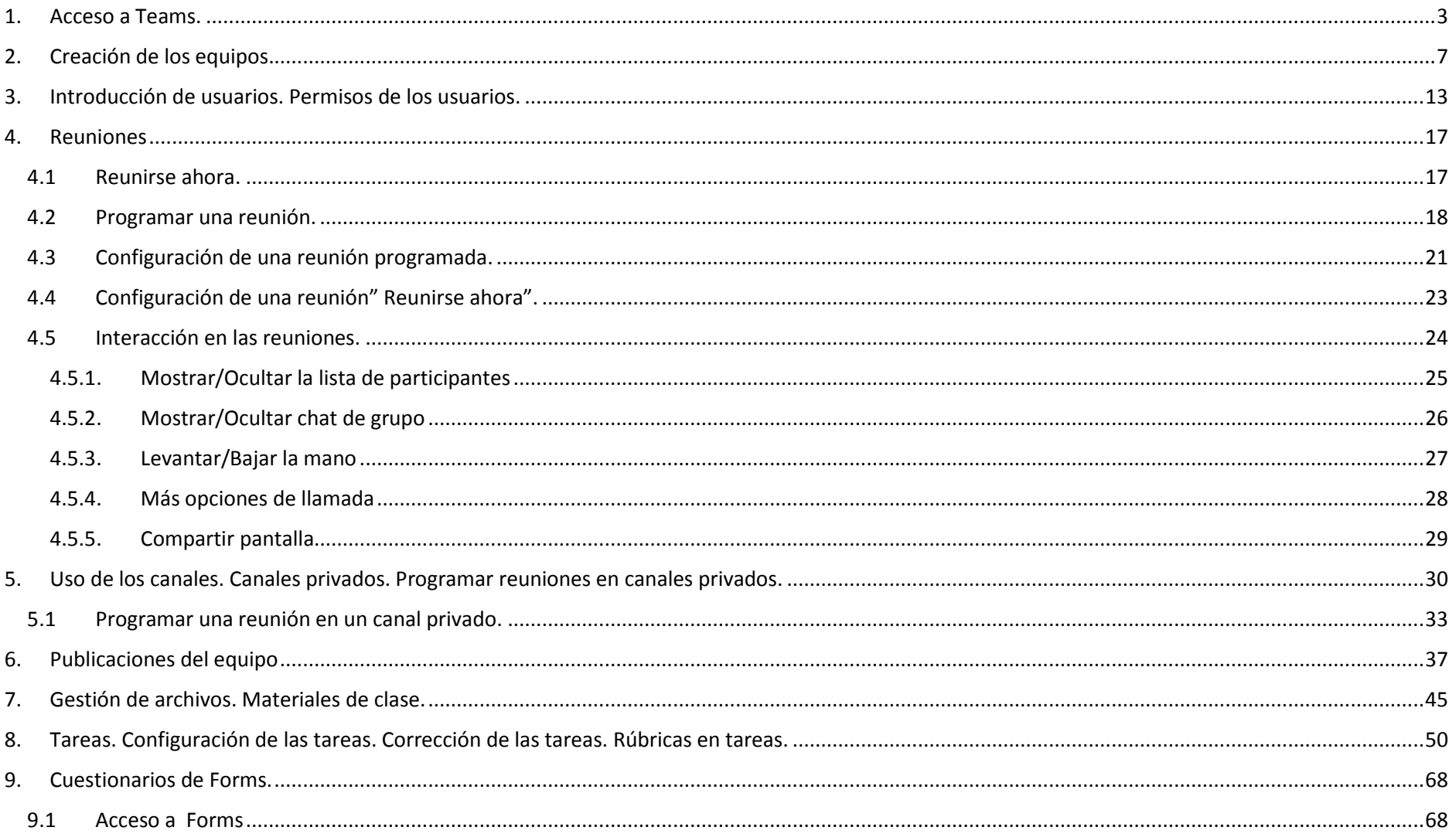

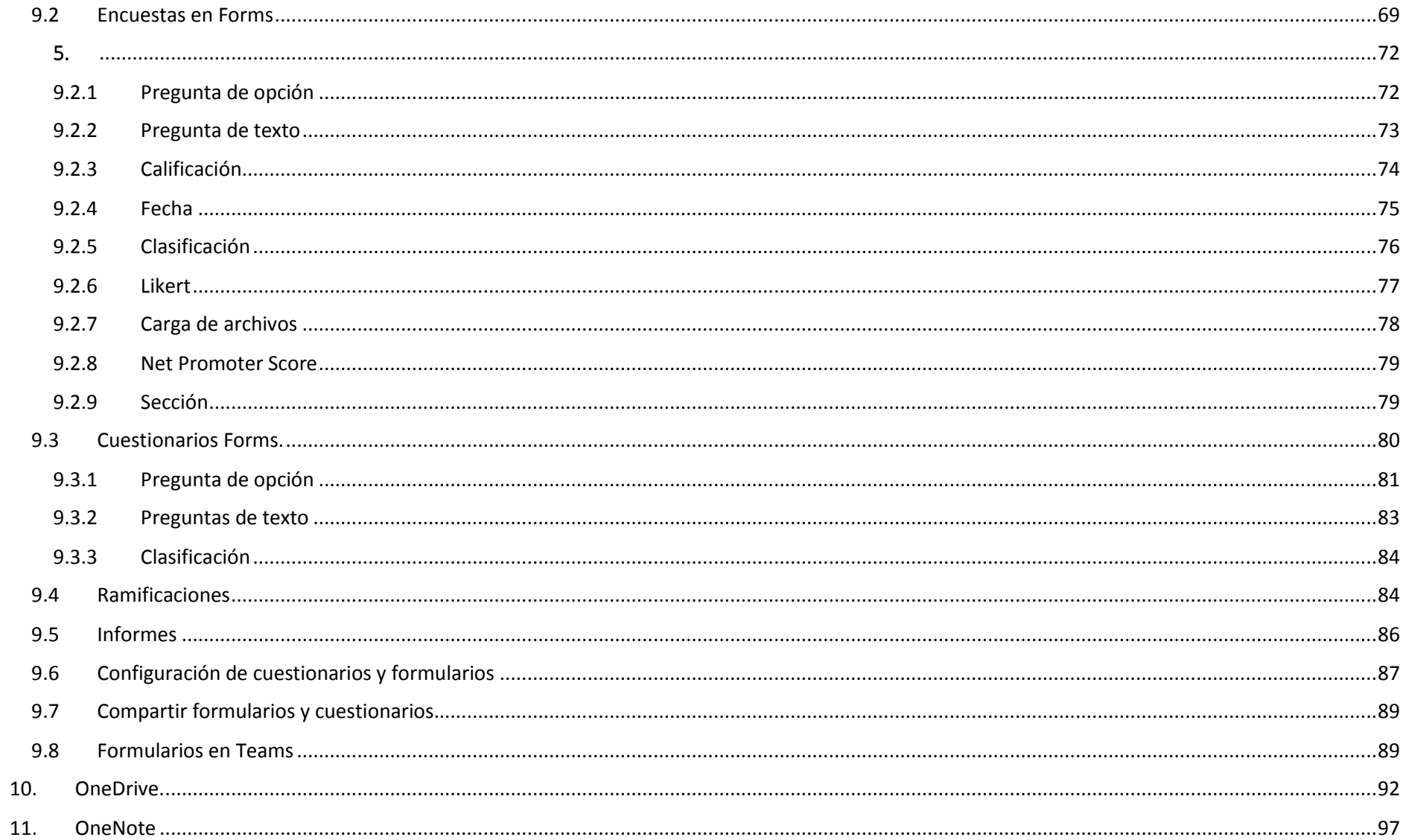

# <span id="page-3-0"></span>1. Acceso a Teams.

Para acceder a Microsoft Teams debemos hacerlo a través del portal de educación de la Junta de Castilla y León[\(https://www.educa.jcyl.es/es\)](https://www.educa.jcyl.es/es) pulsando en "Acceso Privado":

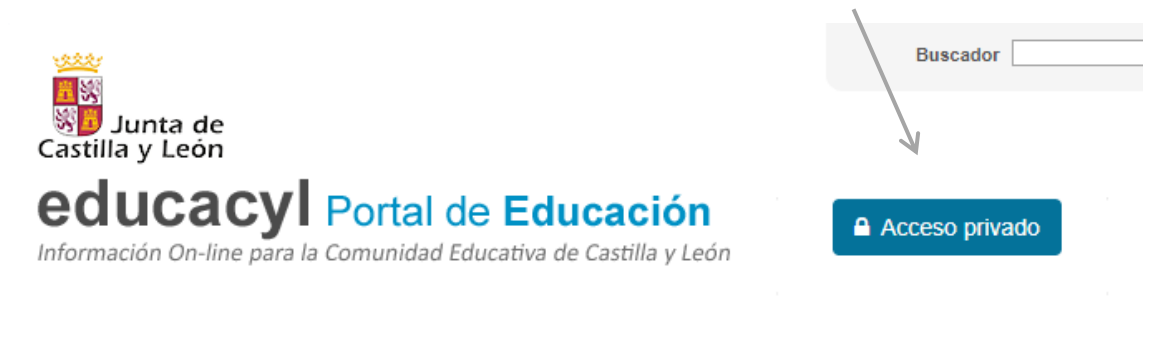

Introducimos nuestras credenciales de acceso de la junta:

4

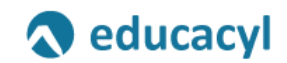

Nombre de Usuario y Contraseña.

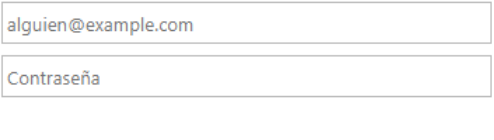

Iniciar sesión

Y de vuelta al portal de educación accedemos a nuestra zona privada:

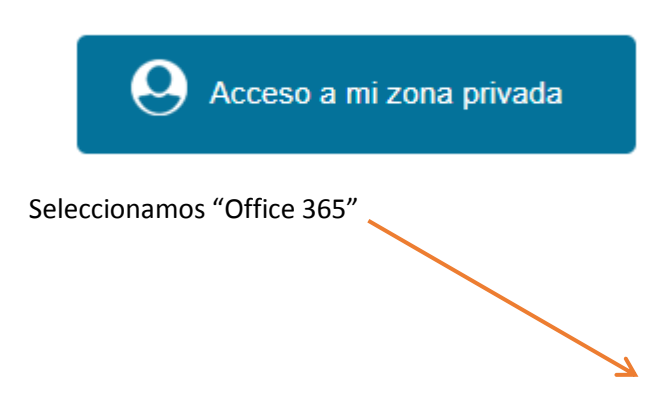

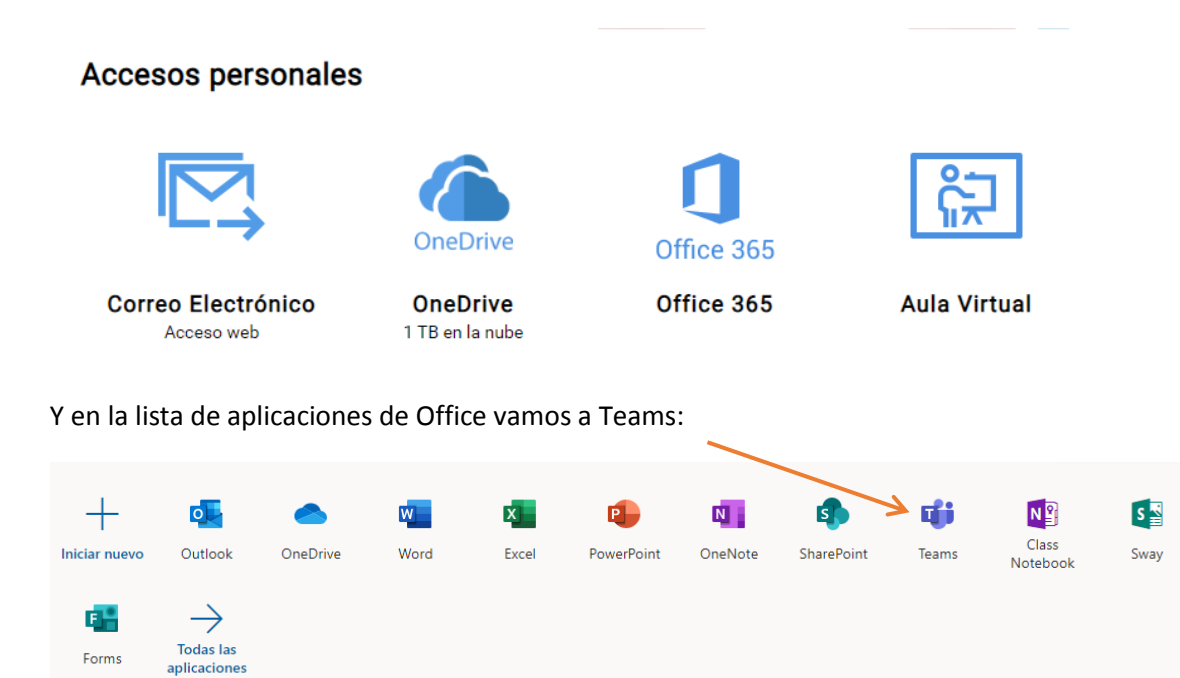

La pantalla de inicio de Teams es la siguiente:

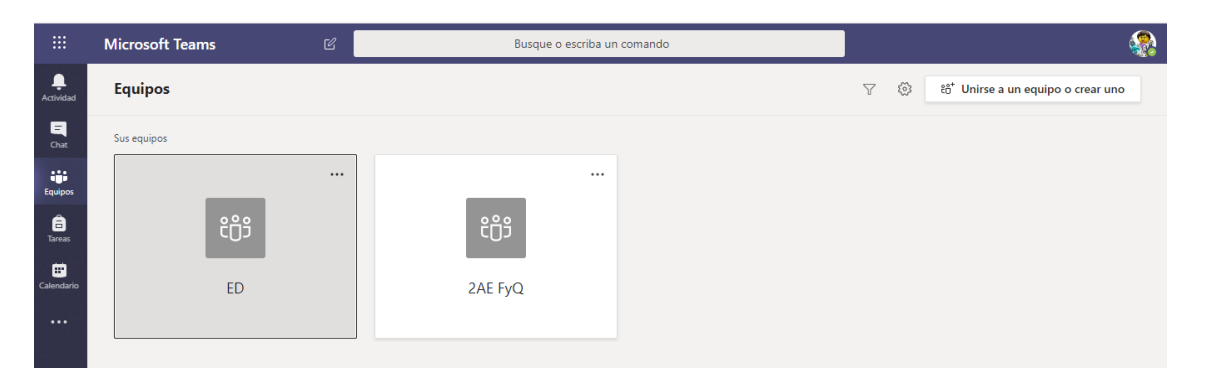

Otra opción (más recomendable) es bajar la aplicación de escritorio. Lo podemos hacer desde el siguiente enlace:

<https://www.microsoft.com/es-ww/microsoft-365/microsoft-teams/download-app>

# <span id="page-7-0"></span>2. Creación de los equipos.

Teams se divide en "Equipos" y "Canales"

Un equipo es una colección de personas, conversaciones, archivos y herramientas, todo en un solo lugar. Un canal es un subgrupo dentro de un equipo, que está dedicado a un departamento, un proyecto o un tema.

7

Para crear un equipo seleccionamos en el menú de la izquierda "Equipos" y seleccionamos "Unirse a un equipo o crear uno nuevo"

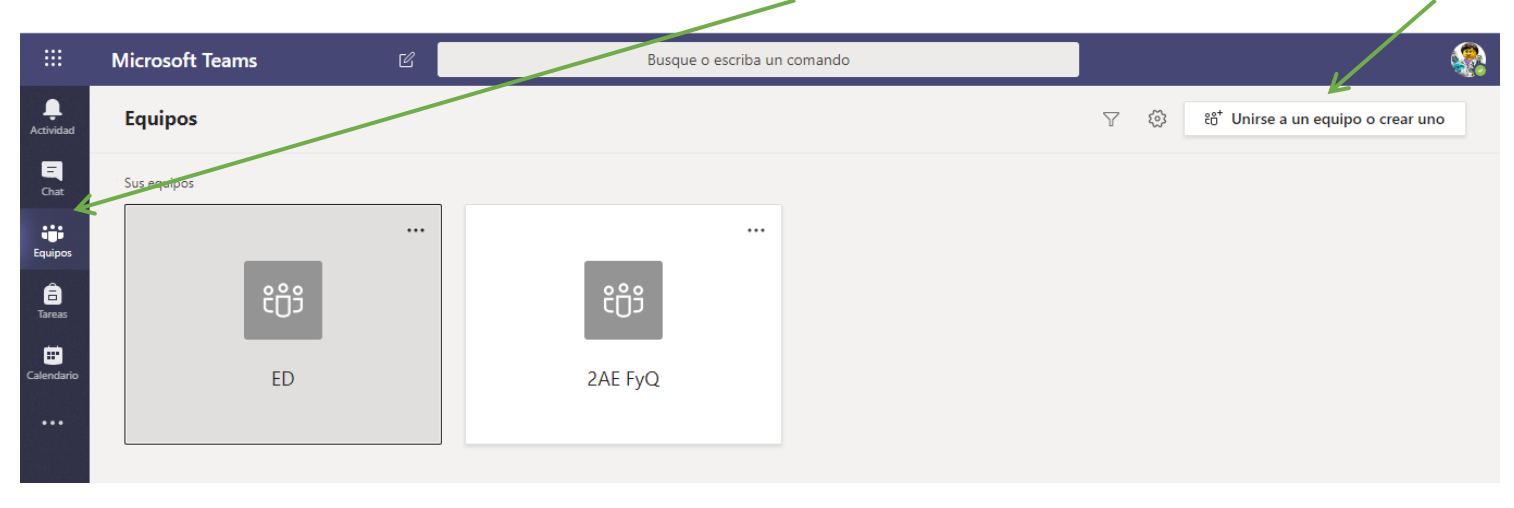

#### Seleccionamos "Crear equipo":

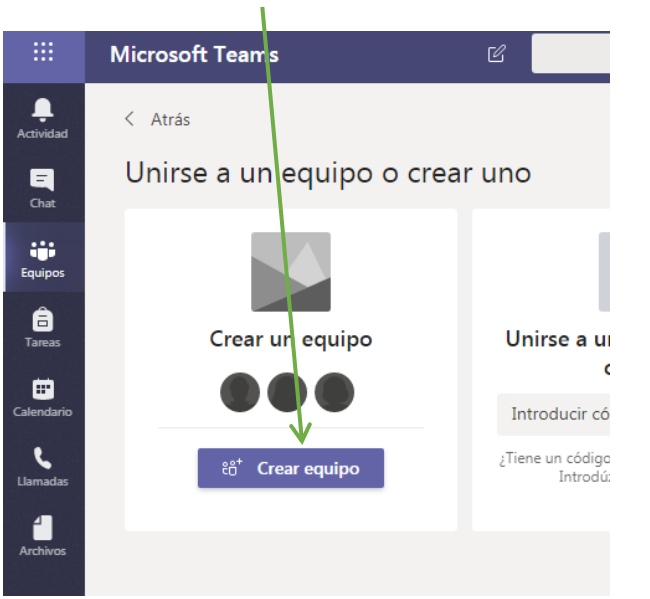

Podemos crear distintos tipos de equipos. Si lo que queremos es usarlo para clases virtuales debemos seleccionar el tipo "Clase". La diferencia es que en estos equipos clase tenemos la opción de asignar tareas. En los equipos de docentes (por ejemplo, para reuniones de departamento) no estaría esa opción. Además en los grupos de clase puedes crear Block de Notas de clase para cada alumno con permisos de edición diferentes si accedes como Alumno o como Profesor.

Si por ejemplo creamos un equipo clase:

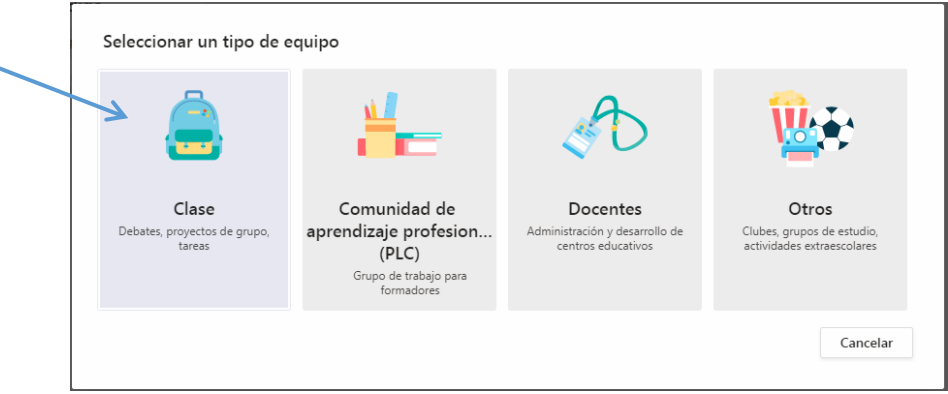

Damos nombre al equipo (por ejemplo, Física y Química 2º ESO B):

#### Crear su equipo

Los profesores son propietarios de los equipos de clases y los alumnos participan como miembros. Los equipos de clase permiten crear tareas y encuestas, registrar comentarios de los alumnos y darles un espacio privado para tomar notas en el bloc de notas de clase.

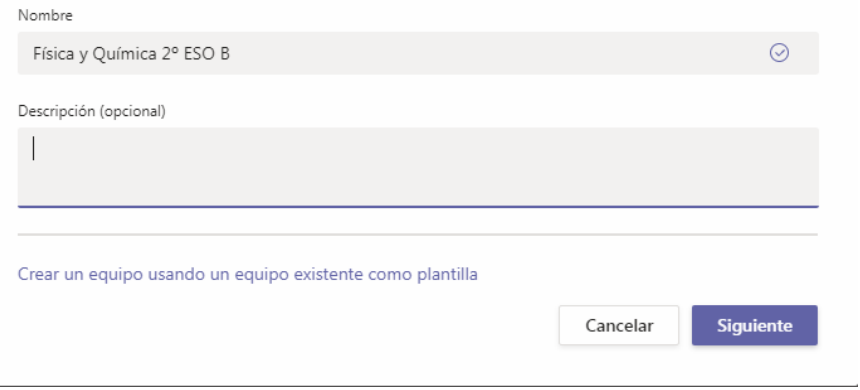

Por último, vamos agregando a los alumnos usando el buscador. También podemos agregar a otros profesores al equipo usando la pestaña "Profesores"

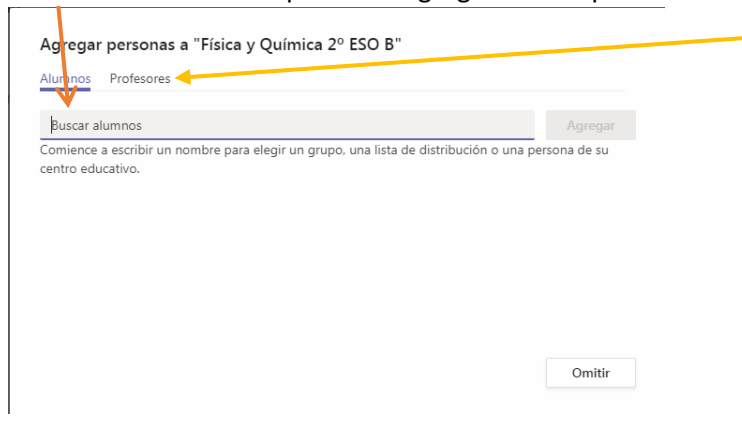

Ya tenemos nuestro equipo. Ahora podemos chatear en línea con nuestros alumnos, cargar archivos…

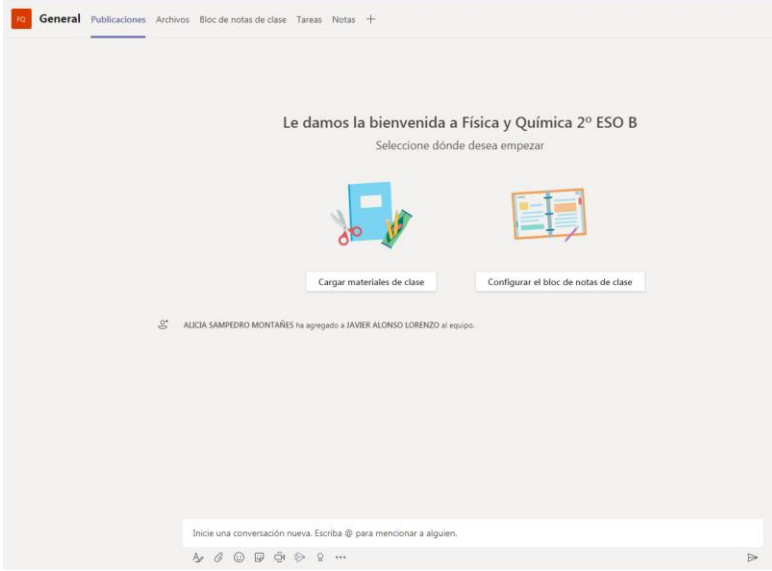

Si nuestros alumnos no están familiarizados con Teams, podemos mandarles un enlace. Para ello, en la parte derecha, pulsamos en los 3 puntitos de la parte derecha y seleccionamos "Obtener vínculo al canal":

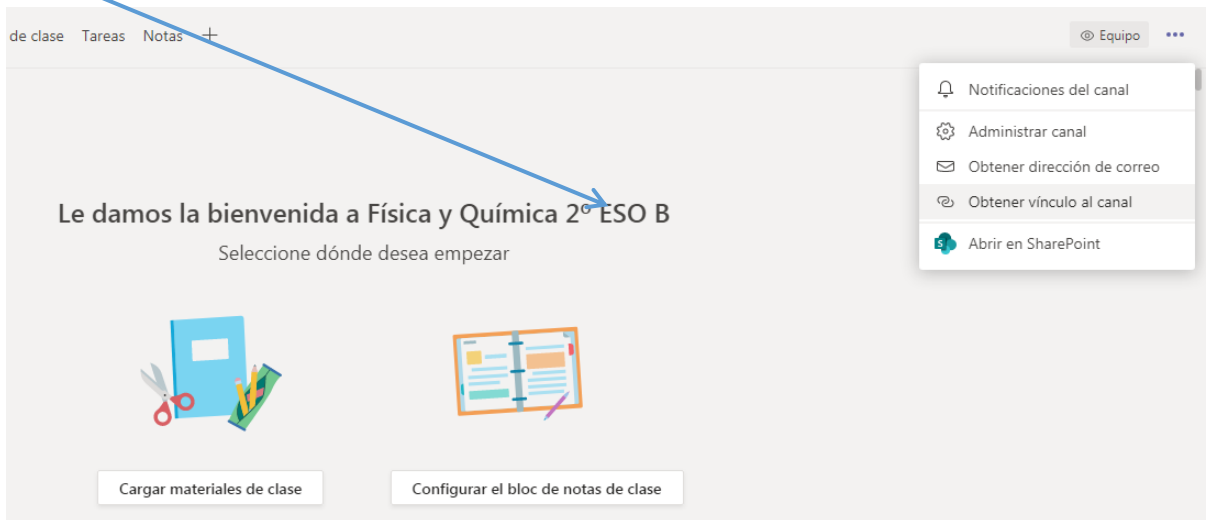

Copiamos el vínculo:

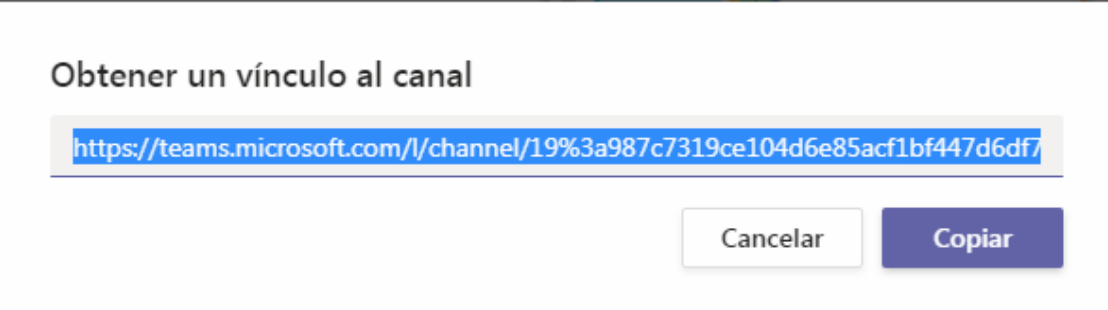

Y lo compartimos con nuestros alumnos, por ejemplo, por correo de Moodle o por correo de Outlook 365.

Para que puedan usar el enlace deben ser previamente miembros del equipo. Si el alumno no está matriculado en el equipo cuando accede mediante el enlace tendrá que solicitar el acceso al equipo y el profesor tendrá que darle permiso:

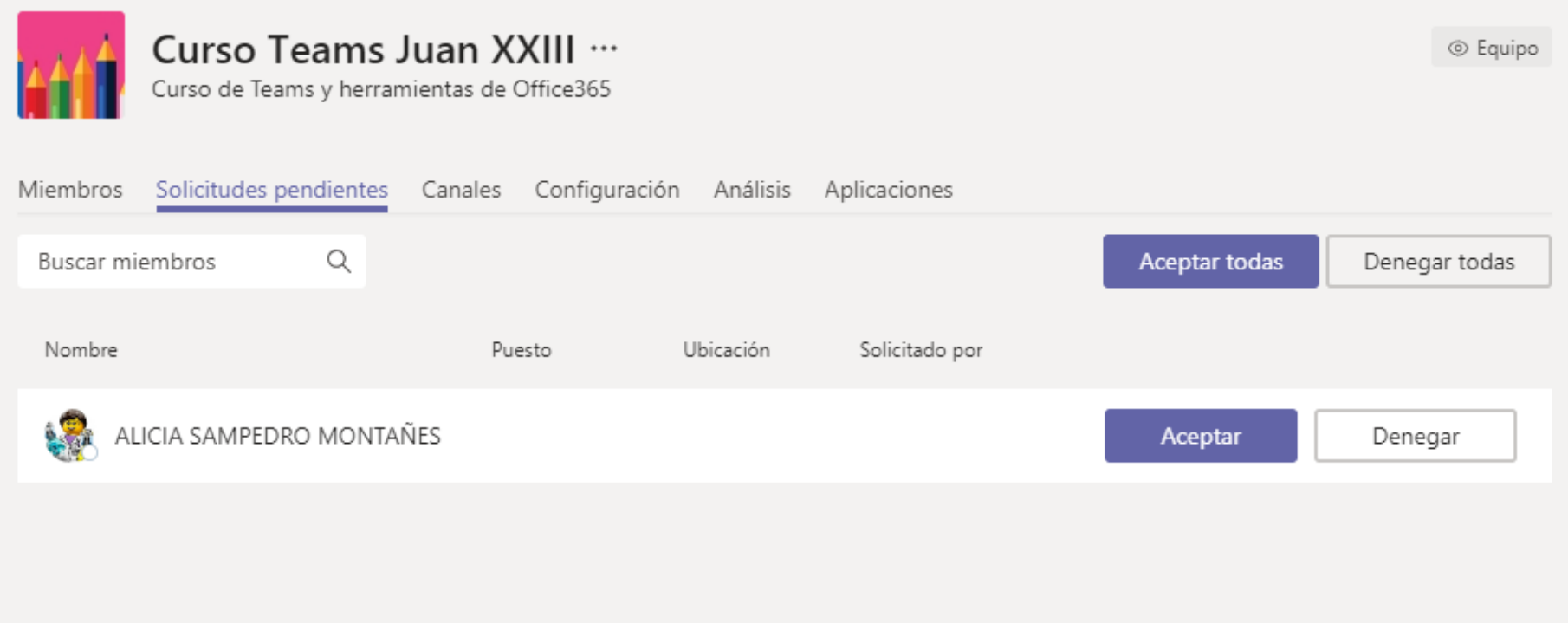

# <span id="page-13-0"></span>3. Introducción de usuarios. Permisos de los usuarios.

Una vez tengo creado mi equipo, puedo seguir editando los usuarios que he introducido en el mismo.

Para ello, dentro del equipo, pulso en los tres puntos y selecciono "Administrar equipo".

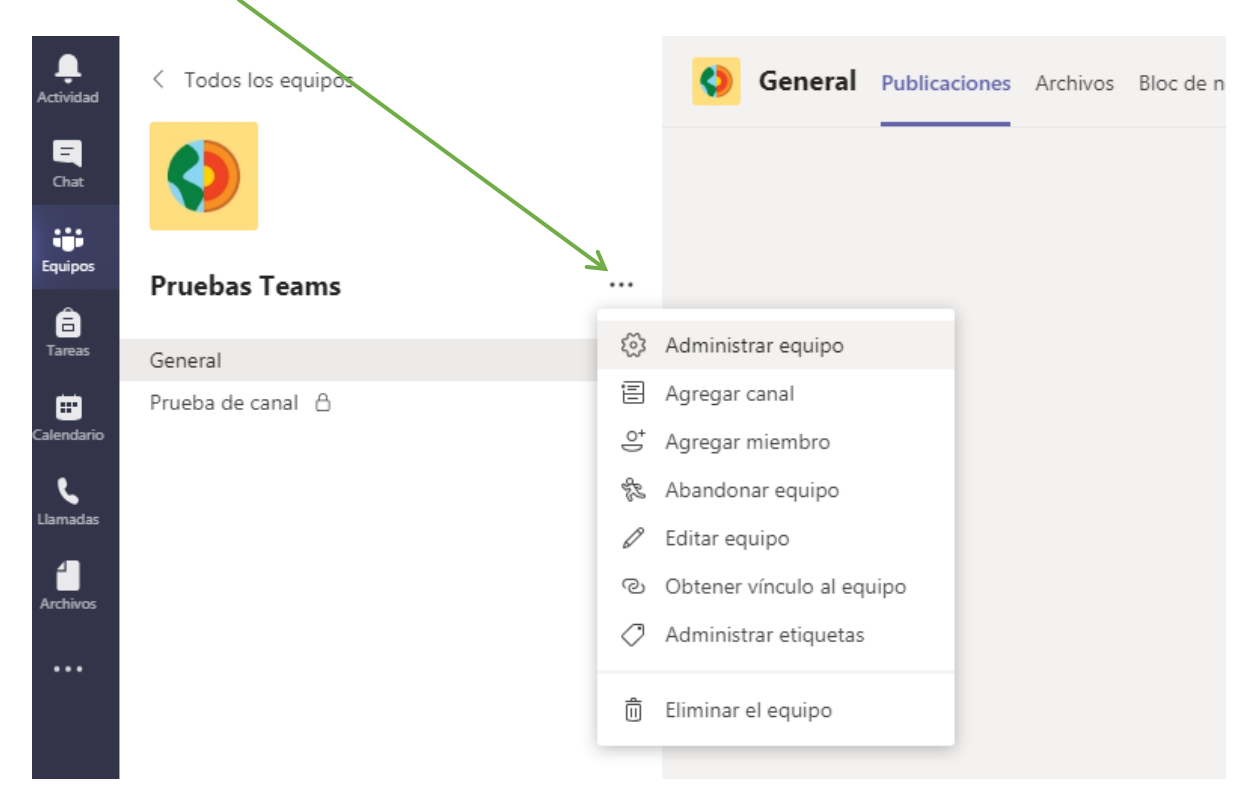

En la pantalla que aparece puedo ver los miembros del equipo divididos en dos grupos: "Miembros e Invitados" y "Propietarios". Desde esta pantalla podemos cambiar el tipo de usuario usando el desplegable, borrar un miembro haciendo clic en la X, agregar miembros y silenciar alumnos (esto quiere decir que no podrán escribir en el chat de clase, no que se silencien los micrófonos).

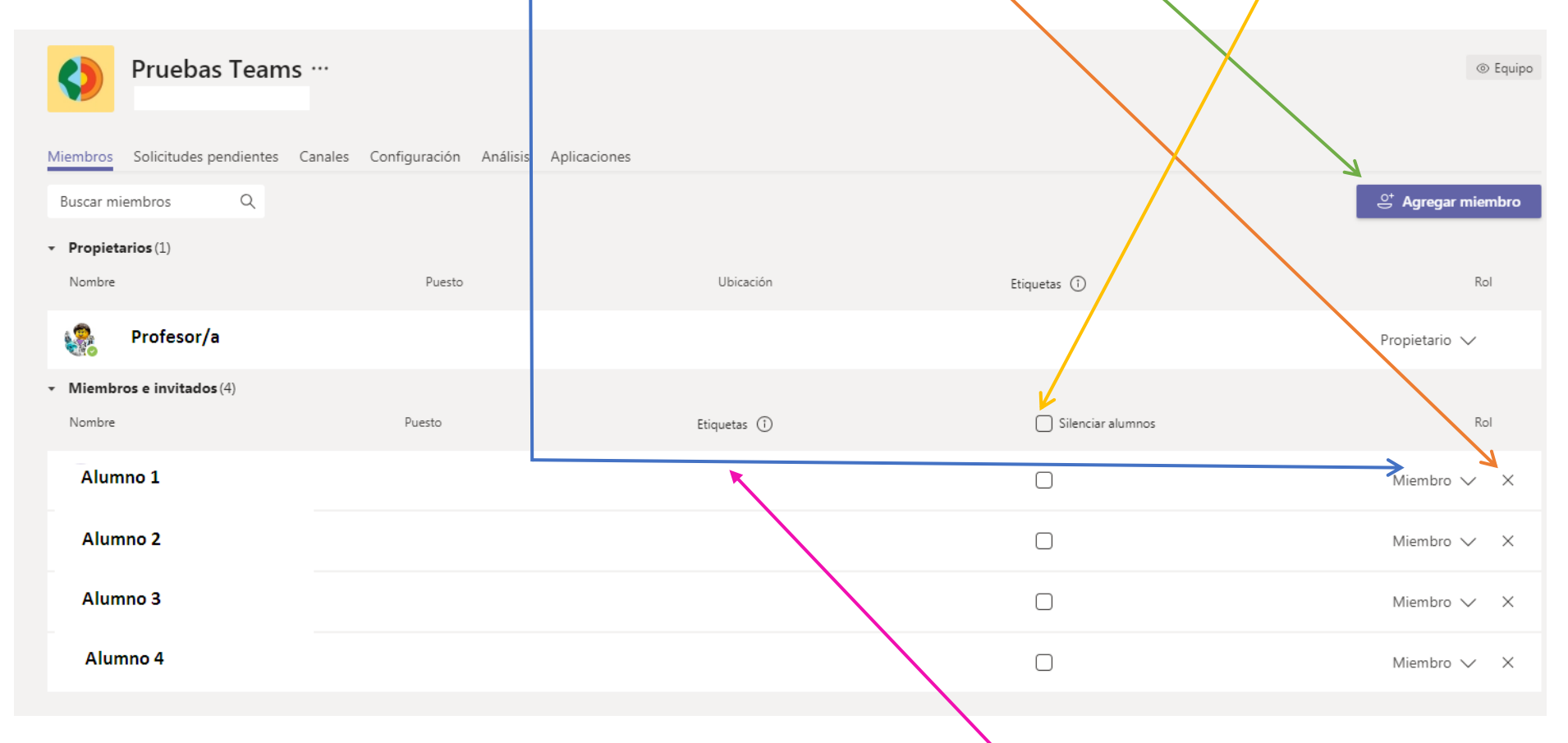

Si tenemos varios Grupos dentro de un mismo equipo los podríamos identificar poniéndoles una etiqueta igual (Grupo A y Grupo B, por ejemplo). Esto nos puede ayudar a la hora de enviar correos o @menciones a los miembros.

En general, los propietarios van a tener permisos para hacer más cosas que los miembros e invitados.

Podemos ver los permisos en "Configuración":

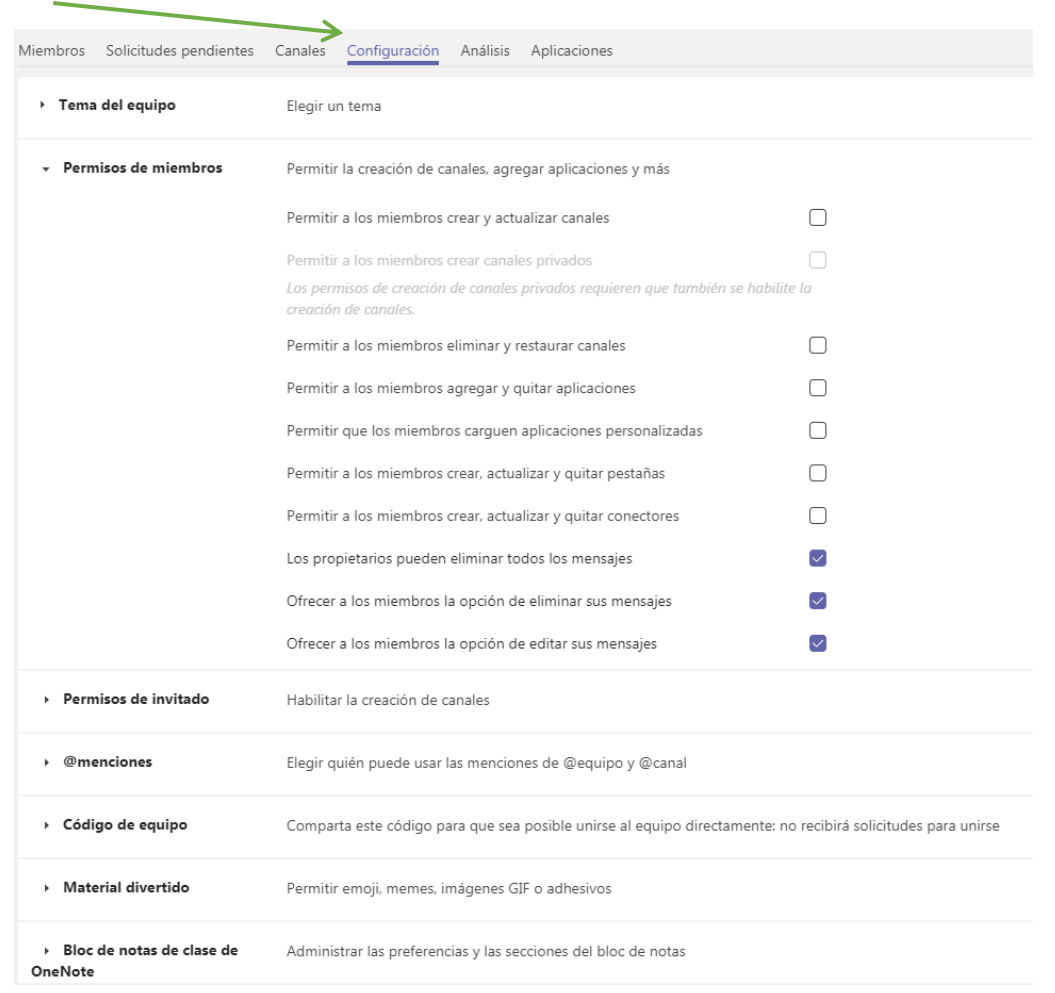

Otra forma de introducir miembros nuevos a un equipo es generando un código de equipo, opción que encontramos también en la pestaña de configuración que acabamos de ver.

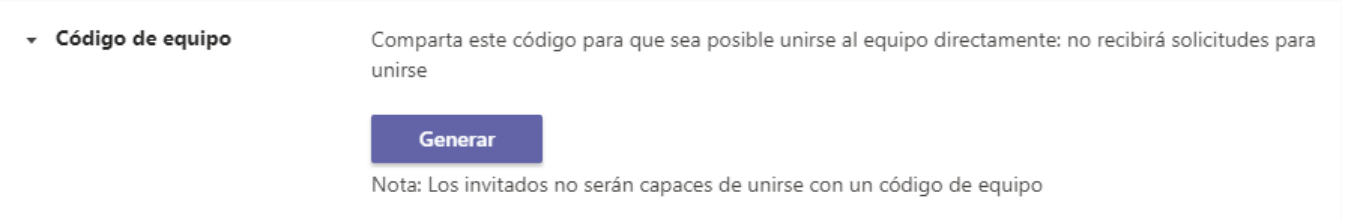

Al pulsar en el botón de Generar obtendremos un código que los alumnos pueden introducir para unirse a nuestro grupo.

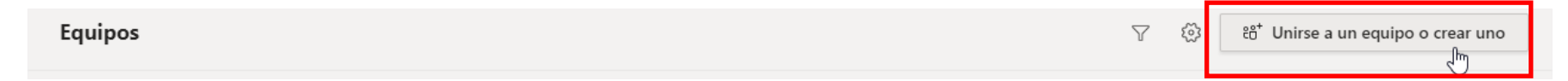

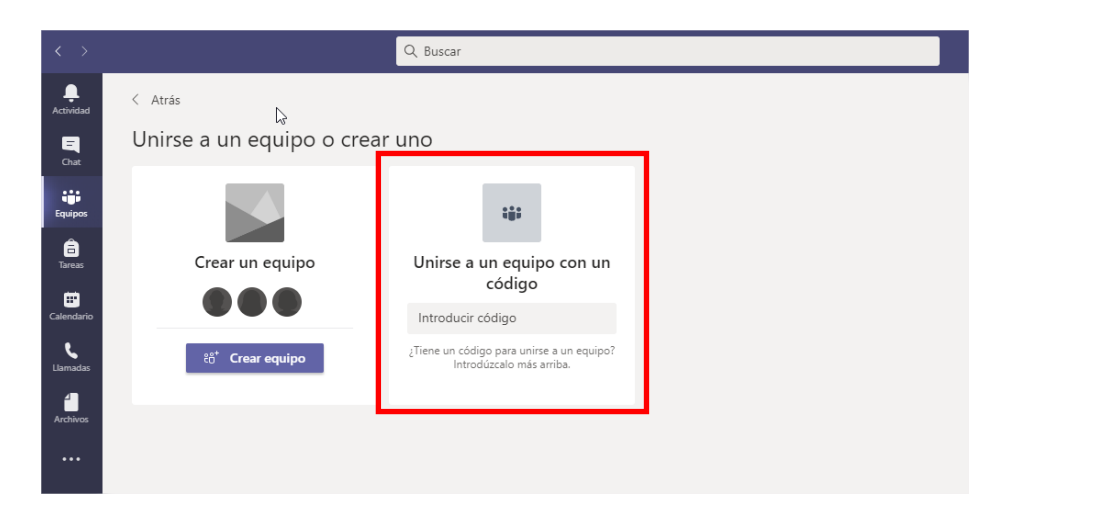

IMPORTANTE: Si optamos por esta opción de matriculación de alumnos hay que desactivarla una vez tengamos a todos nuestros alumnos dentro del equipo para evitar que puedan unirse usuarios "no deseados".

## <span id="page-17-0"></span>4. Reuniones

<span id="page-17-1"></span>Para dar clase a través de videoconferencia o mantener reuniones con nuestros compañeros utilizaremos las reuniones.

## 4.1 Reunirse ahora.

El botón "Reunirse ahora" es la forma más sencilla de reunirse. Para ello sólo tenemos que pulsar, dentro del equipo y del canal en el que queramos hacer la reunión en el botón de la parte superior derecha:

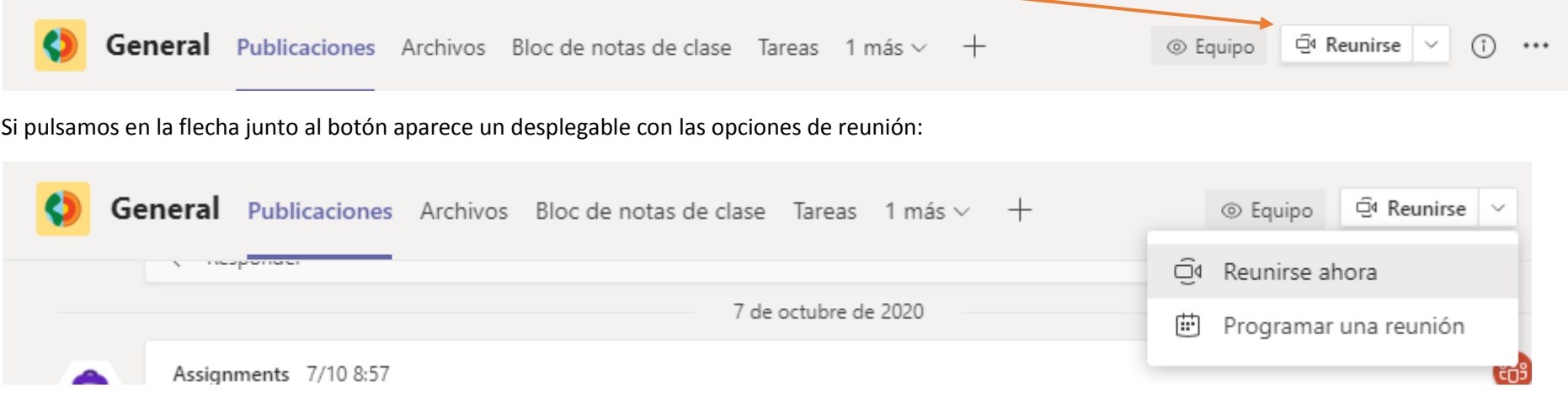

Ponemos título a la reunión y la comenzamos:

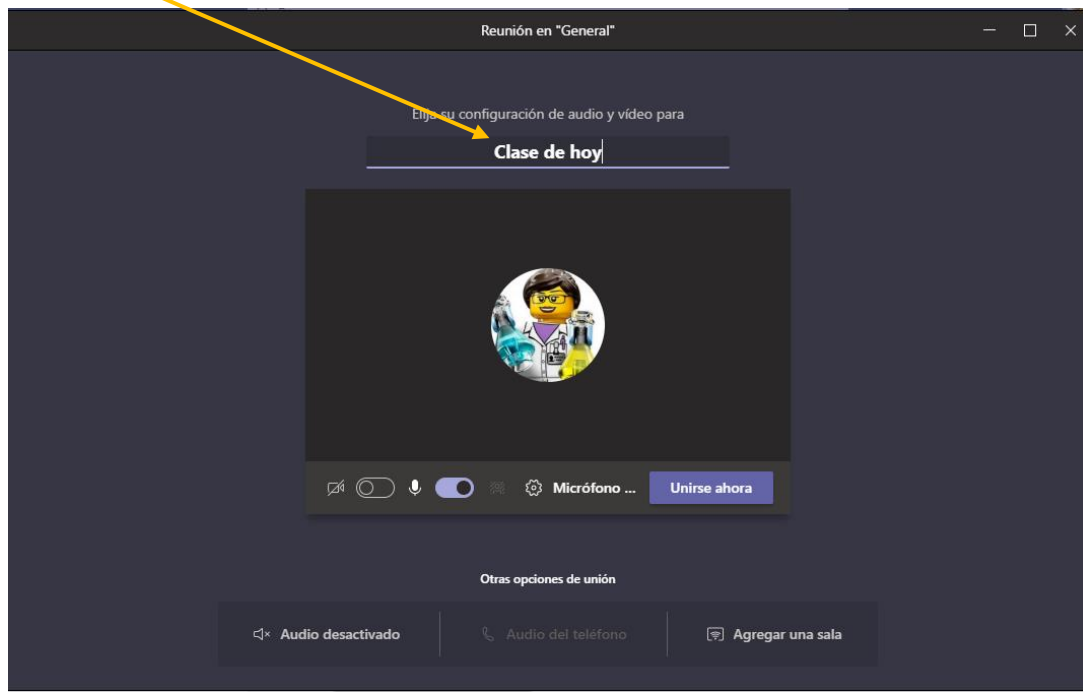

Es una opción muy sencilla para hacer las reuniones, pero se hace la reunión con la configuración por defecto establecida por Teams (con sala de espera y de forma que sólo pueda presentar el organizador). Si bien es cierto que esa configuración se puede cambiar "sobre la marcha", muchas veces es más efectivo programar la reunión como veremos a continuación.

## <span id="page-18-0"></span>4.2 Programar una reunión.

Es la forma más adecuada de hacer las reuniones, puesto que además de permitirme la configuración de estas, se genera una notificación en el canal correspondiente y aparece en el calendario de los miembros del canal.

Para programar una reunión tenemos dos opciones, seleccionar la opción de "Programar una reunión" en el desplegable del botón "reunirse de la parte superior derecha":

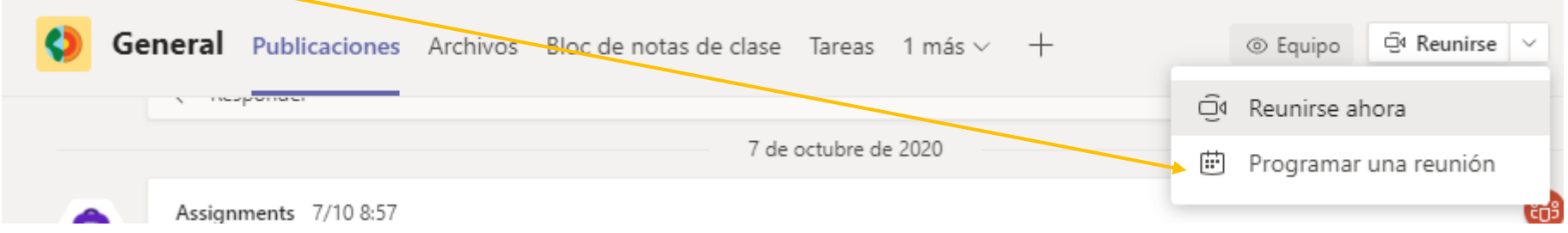

O pulsando en el calendario del menú de la parte izquierda y luego en el botón "Nueva reunión":

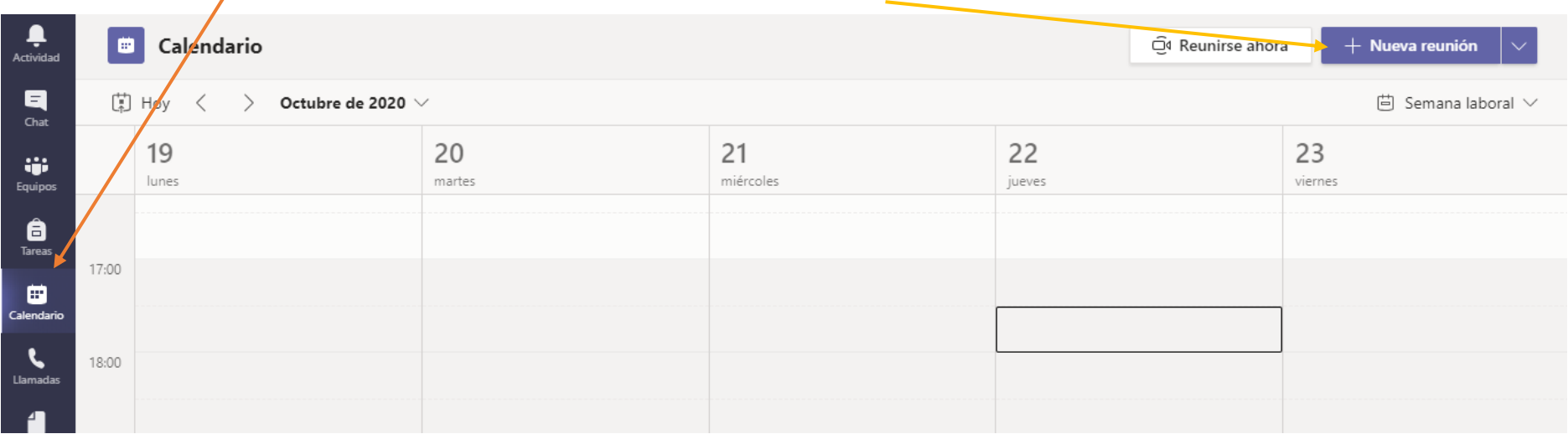

Rellenamos los distintos campos y pulsamos en "Guardar":

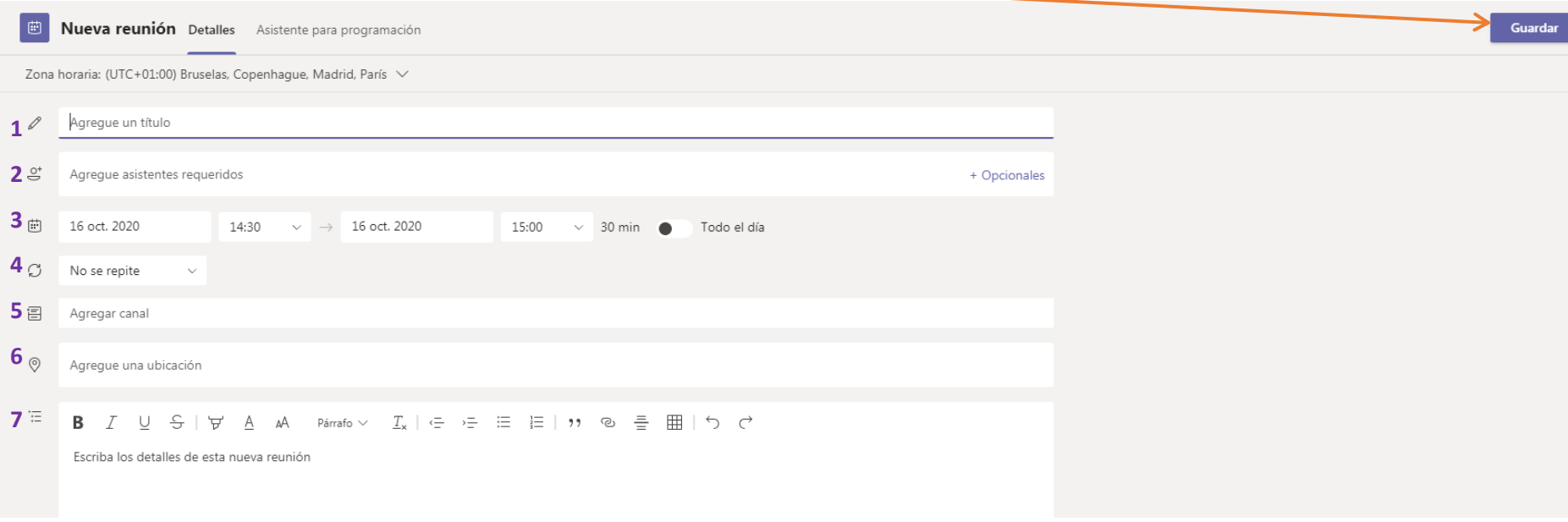

- **1.** Título de la reunión. Por ejemplo, "Clase de FyQ"
- **2.** Asistentes requeridos: Podemos utilizar este campo para invitar a personas ajenas a Teams (por ejemplo a padres o madres, que no tienen cuenta corporativa). Les llegará un correo con una invitación a la reunión.
- **3.** Fecha y hora de comienzo y de fin (también podemos decir que dura todo el día, aunque no es recomendable)
- **4.** Podemos establecer si se repite (por ejemplo semanalmente)
- **5.** Canal en el que se hará la reunión. Muy importante.
- **6.** Ubicación (opcional)
- **7.** Detalles (opcional)

Una vez guardado, ya aparecerá la reunión en el calendario.

## <span id="page-21-0"></span>4.3 Configuración de una reunión programada.

Como decíamos, la ventaja de programar una reunión es que podemos configurar las opciones de la misma, como quién puede presentar o que esté habilitada o no la sala de espera.

Para configurarla, vamos al calendario, pinchamos sobre ella y le damos a "Editar".

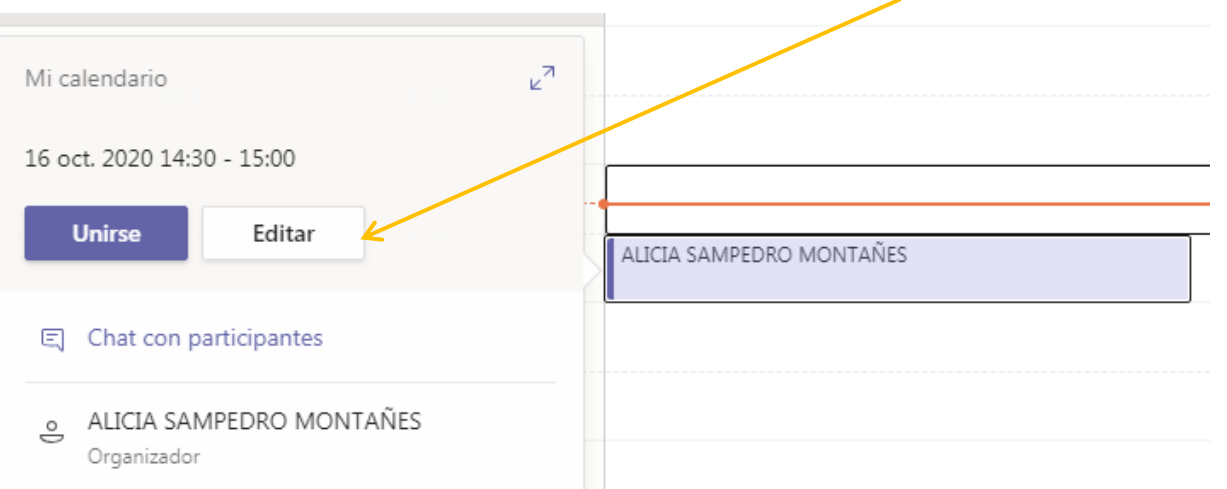

Nos aparece ahora en la pestaña "Detalles" el botón "Opciones de reunión":

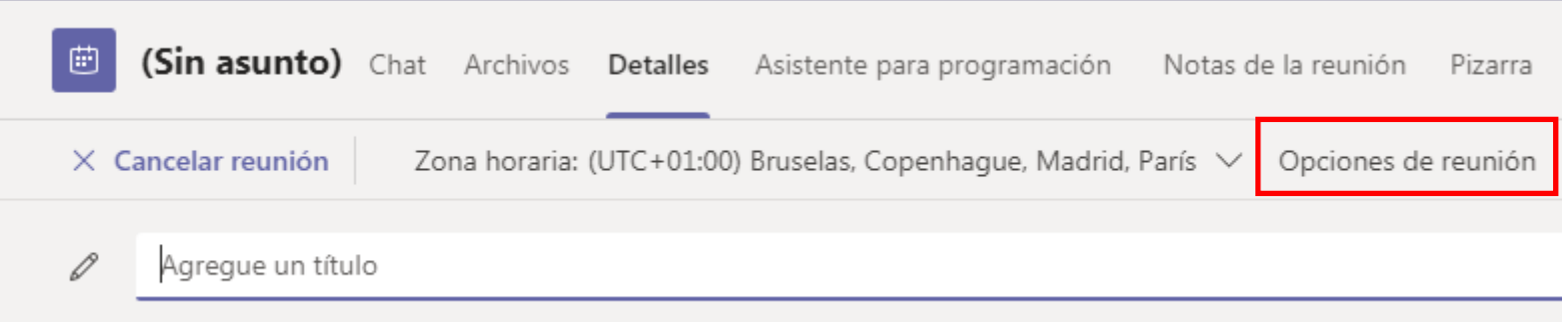

Se nos abre una ventana del navegador donde podemos seleccionar distintas opciones:

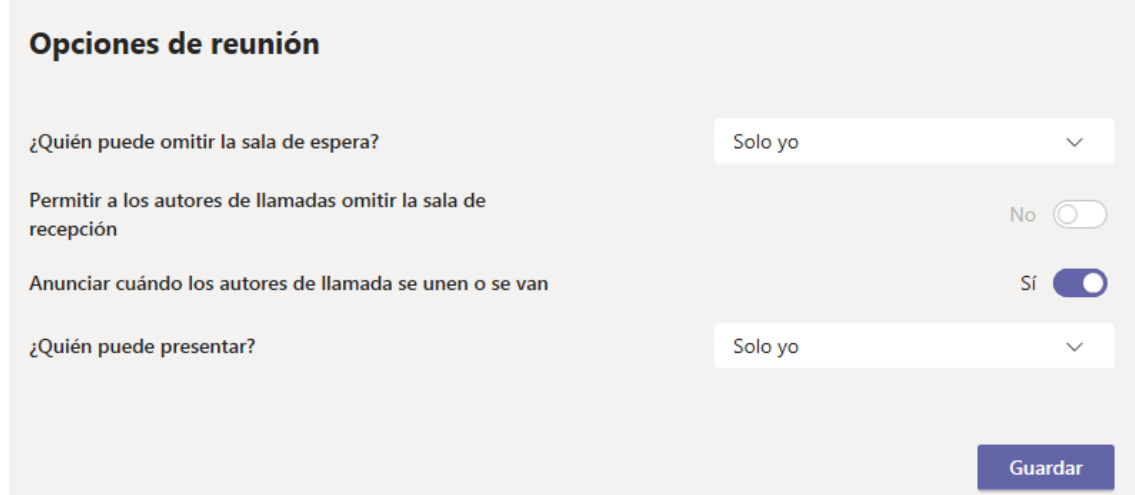

- 1. **¿Quién puede omitir la sala de espera?** Por defecto sólo el organizador omita la sala de espera y los demás usuarios deben esperar a que le organizador les deje entrar a la reunión. Puedo hacer que todos los usuarios omitan la sala de espera (más rápido), o sólo personas de mi organización o personas de mi organización y de organizaciones de confianza.
- 2. **Permitir a los autores de llamadas omitir la sala de recepción**. Hace que las personas que acceden a la reunión llamando, omitan directamente la sala de espera.
- 3. **Anunciar cuándo los autores de llamada se unen o se van**. Me avisa cuando las personas que han accedido a la reunión llamando se unen o se van.
- 4. **¿Quién puede presentar?** Permite que sólo el organizador de la llamada pueda compartir pantalla o que puedan compartir también todos los usuarios, o sólo personas de mi organización o personas de mi organización y de organizaciones de confianza.

## <span id="page-23-0"></span>4.4 Configuración de una reunión" Reunirse ahora".

Podemos cambiar "sobre la marcha" la configuración de una reunión rápida simplemente haciendo clic en los 3 puntos de la parte superior derecha y seleccionando "Administrar permisos". Accederemos a la misma página que en la sección anterior de este manual.

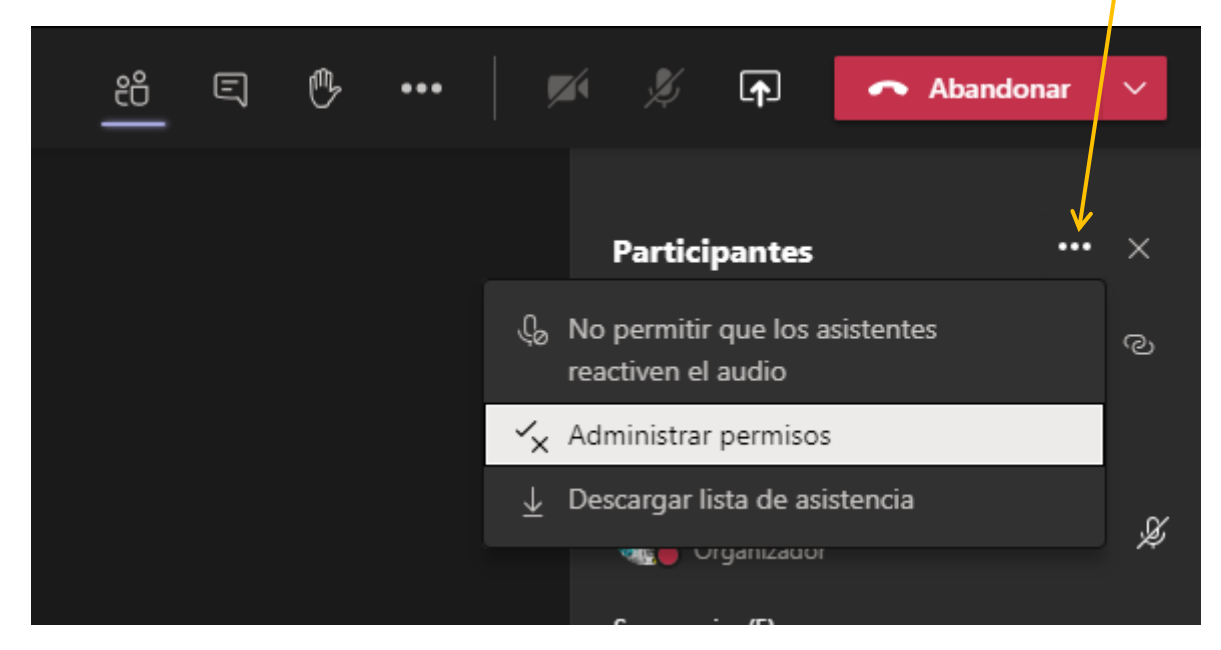

## <span id="page-24-0"></span>4.5 Interacción en las reuniones.

Una vez en la reunión, son varias las cosas que puedo ir cambiando/configurando.

Comencemos viendo las opciones del menú superior:

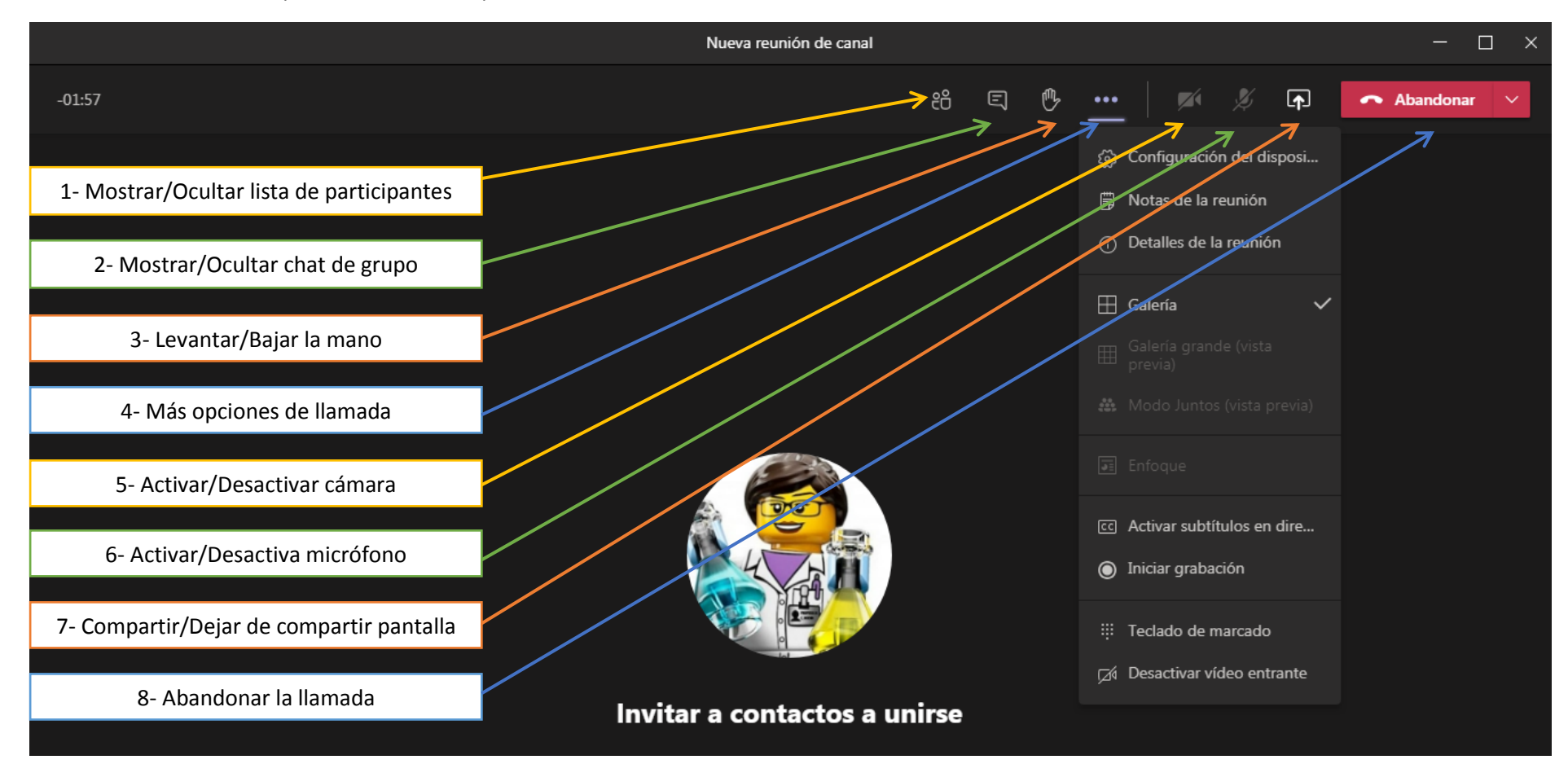

## <span id="page-25-0"></span>4.5.1. Mostrar/Ocultar la lista de participantes

Al pulsar este botón nos aparece/desaparece en la parte derecha de la ventana la lista de participantes.

Aquí podemos ver quién se ha unido a la reunión y además tenemos otras opciones como son:

- Agregar un participante a la reunión usando el buscador
- Ver quién está en la sala de espera y aceptarlo o rechazarlo.
- $\triangleright$  Ver quién está en la reunión y silenciarle el micrófono
- $\triangleright$  Agregar a un participante a la reunión a partir de las sugerencias
- $\triangleright$  Otras opciones de reunión-

Al pulsar en los **para acceder a otras opciones de la reunión nos encontramos con el** siguiente menú:

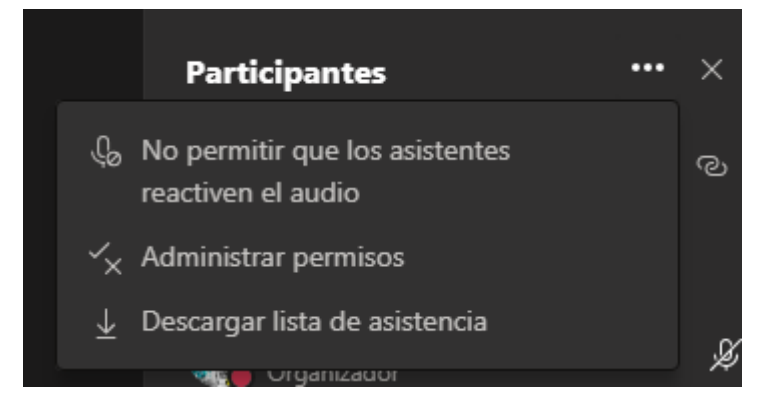

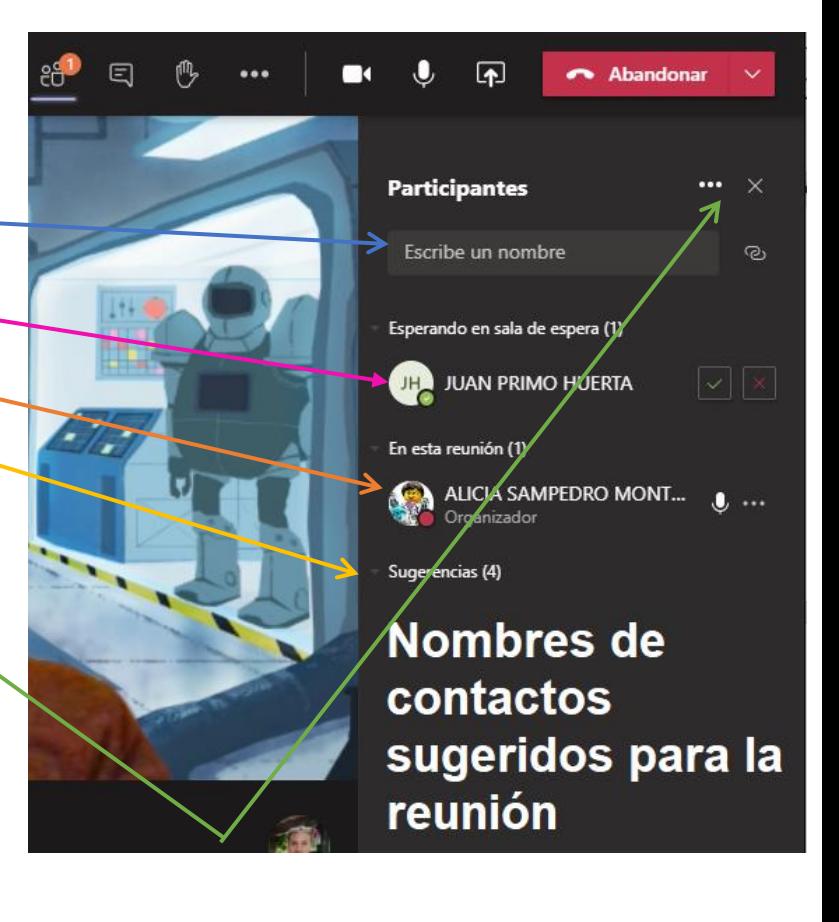

Aquí podemos determinar que seamos nosotros los que activemos y desactivemos el audio de los asistentes, administrar los permisos (ya lo vimos en la sección anterior) y descargar la lista de asistencia a la reunión.

Además, para cada asistente a la reunión podremos:

- $\triangleright$  Silenciar el micrófono
- > Usando el menú **podremos también:** 
	- o Anclar (para que aparezca siempre visible)
	- o Poner en primer plano
	- o Convertir en Asistente/Moderador (para que pueda presentar, silenciar micrófonos…)
	- o Quitar de la reunión.

#### <span id="page-26-0"></span>4.5.2. Mostrar/Ocultar chat de grupo

Con este botón podemos ver el chat de grupo, para por ejemplo enviar enlaces

durante la llamada, o para que los alumnos puedan comunicarse con nosotros si tienen el micrófono apagado.

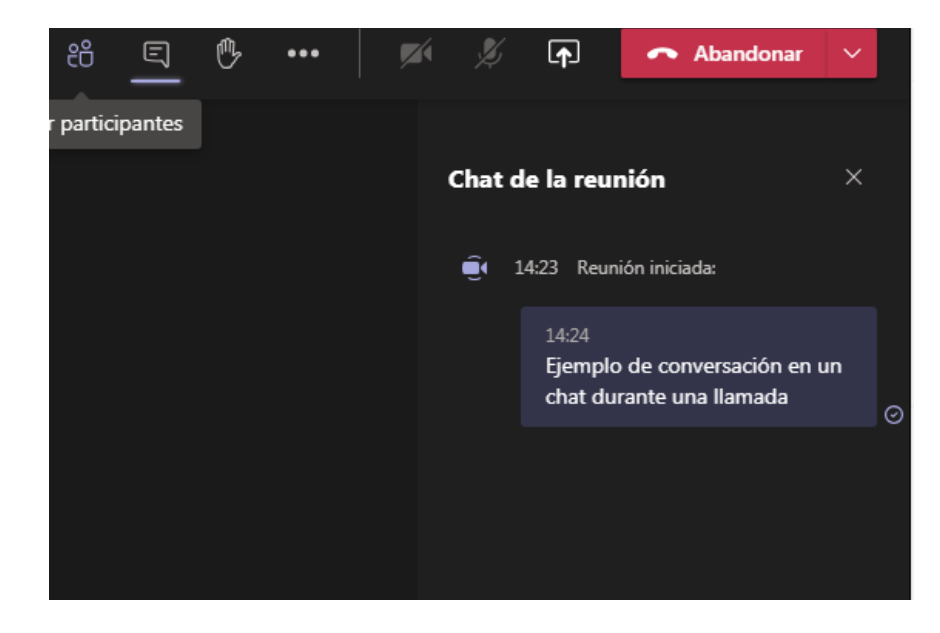

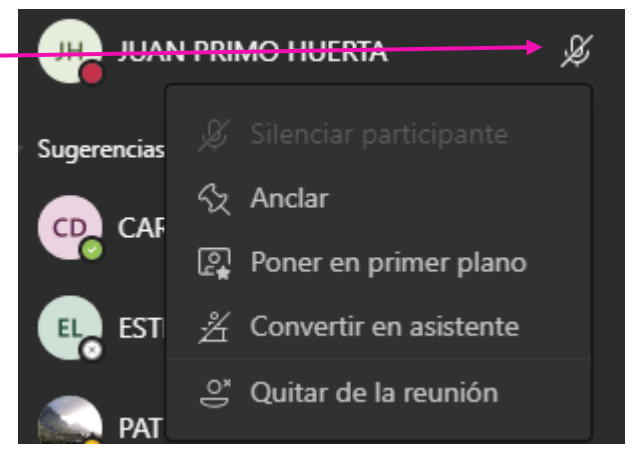

#### <span id="page-27-0"></span>4.5.3. Levantar/Bajar la mano

Con este botón "levantaremos" la mano, de forma que nos aparecerá una notificación sobre el alumno que haya pulsado ese icono (debemos tener la lista de participantes activada). Es útil para que los alumnos puedan comunicarse con nosotros si tienen el micrófono apagado.

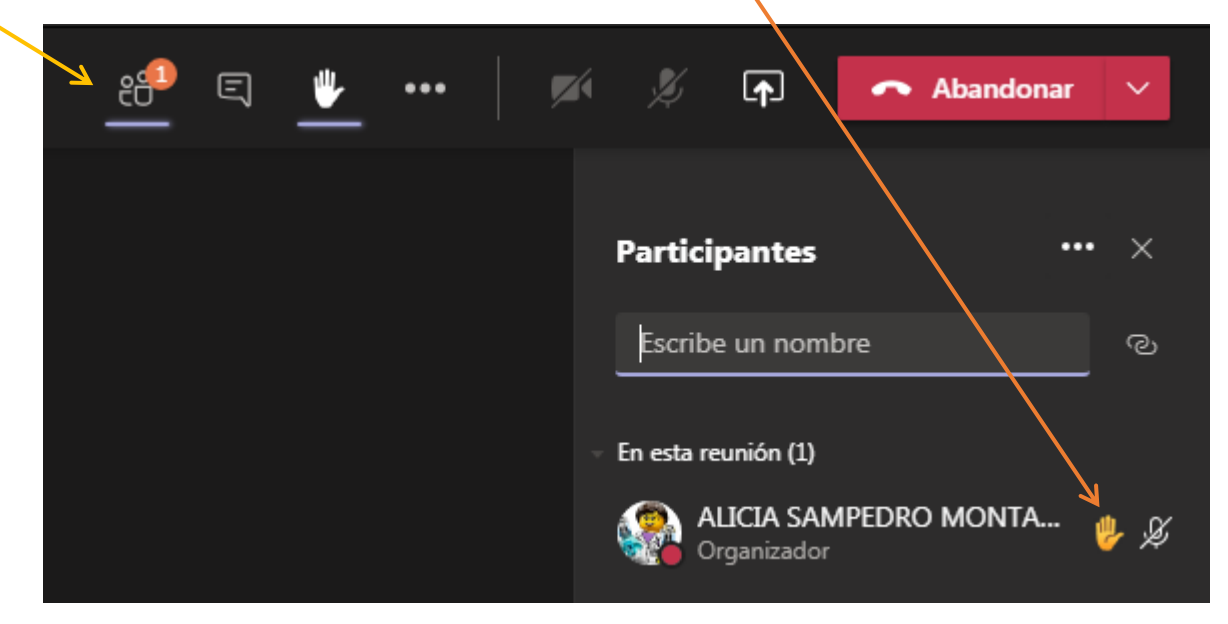

#### 4.5.4. Más opciones de llamada

<span id="page-28-0"></span>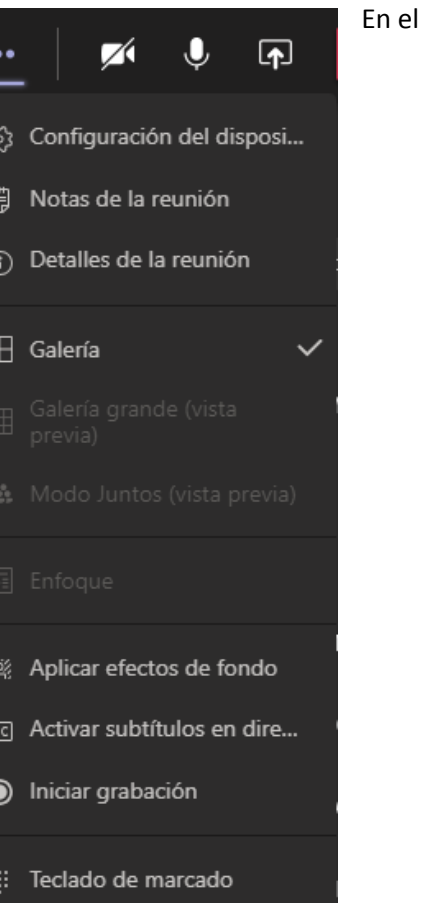

**Ø Desactivar vídeo entrante** 

### menú superior, pinchando en los tres puntos, veremos más opciones de llamada:

 $\triangleright$  Configuración del dispositivo: Me permite cambiar la configuración de audio y vídeo de mi dispositivo. Por ejemplo, si tengo varios micrófonos, cámaras o altavoces debo elegir aquí cuáles quiero utilizar.

 Notas de la reunión: Me permite tomar notas mientras dura la reunión en una pestaña específica del canal. Estas notas se comparten luego con el resto de los usuarios.

- Detalles de la reunión: Me permite obtener un enlace a la reunión.
- $\triangleright$  Formas de visualizar a los usuarios de la llamada:
	- o Galería: Modo por defecto (3x3)
	- o Galería grande: Hasta 7x7 (en pruebas)
	- o Todos juntos (en pruebas)

 $\triangleright$  Enfoque: Tipo de vista que centra la videollamada en el contenido compartido para evitar que los vídeos de los demás participantes puedan distraer a los asistentes a la reunión.

- $\triangleright$  Efectos de fondo: Me permite cambiar el fondo de la videollamada por uno de la galería o desenfocar el de la cámara (recomendado para mejor privacidad)
	- $\triangleright$  Activar subtítulos en directo: Aparecen subtítulos cuando alguien habla por el micrófono.
	- Iniciar grabación: Comienza a grabar la llamada. Se grabará tanto el audio como el vídeo (es conveniente avisar de

que se va a grabar la reunión en caso de que se haga) y se guarda en Microsoft Stream.

- Teclado de marcado: En caso de que queramos llamar a un número de teléfono
- Desactivar vídeo entrante: Desactiva la cámara.

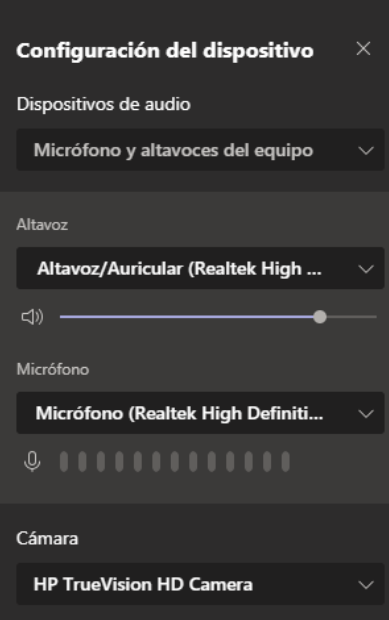

#### <span id="page-29-0"></span>4.5.5. Compartir pantalla

Una de las funciones más útiles de la videollamada es compartir pantalla. De esta manera puedo presentar a mis alumnos documentos que estén en mi ordenador, pizarras digitales, vídeos….

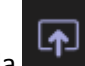

Al darle al botón de compartir pantalla me aparecerán varias opciones según las ventanas que tenga abiertas en mi ordenador:

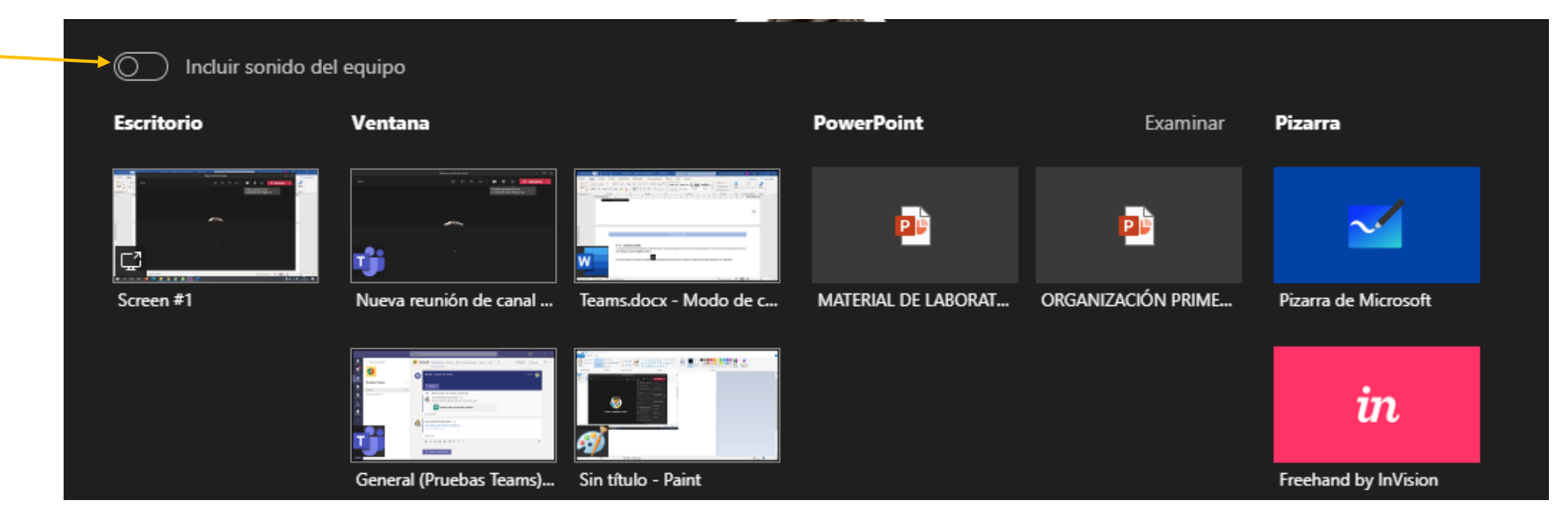

- ▶ Con "Escritorio" comparto absolutamente todas las pantallas de mi dispositivo. Es decir, lo que yo vaya viendo en mi dispositivo será lo que vean los asistentes a la videollamada.
- Si comparto sólo una ventana (en el ejemplo una ventana de Teams, el Word o el Paint) sólo verán el contenido de esa ventana, independientemente de lo que yo vea en mi dispositivo.
- También tengo la opción de compartir un PowerPoint, la pizarra de Microsoft…
- $\triangleright$  Si quiero compartir un vídeo debo acordarme de incluir el sonido del equipo.

## <span id="page-30-0"></span>5. Uso de los canales. Canales privados. Programar reuniones en canales privados.

Dentro de cada equipo tengo además la opción de crear "subequipos" que es lo que en Teams se llama canales. Cuando creamos un equipo todos tienen por defecto un canal, el canal General, en el que están todos los usuarios del equipo.

Los canales pueden ser de dos tipos:

- Estándar: para todos los miembros del equipo. Por ejemplo pueden servir para separar el curso en evaluaciones.
- Privados: para algunos de los miembros del equipo. Por ejemplo para repasar una parte del temario sólo con los alumnos que lo necesiten.

Para crear un canal, debo ir al menú de los \*\*\* de la parte derecha del equipo y seleccionar "Agregar canal".

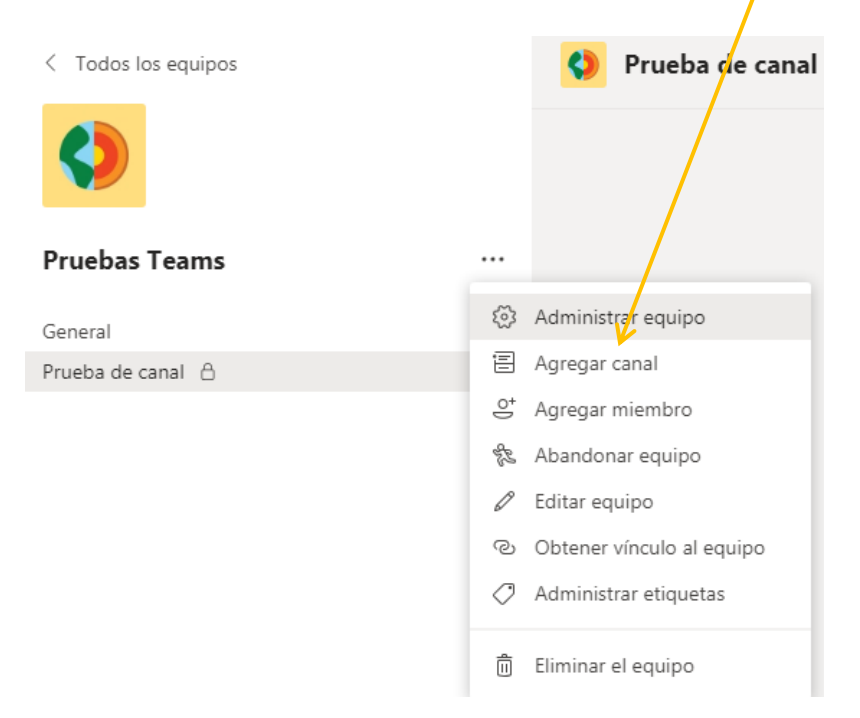

Debo asignarle un nombre (la descripción es opcional) y es muy importante establecer el tipo de privacidad:

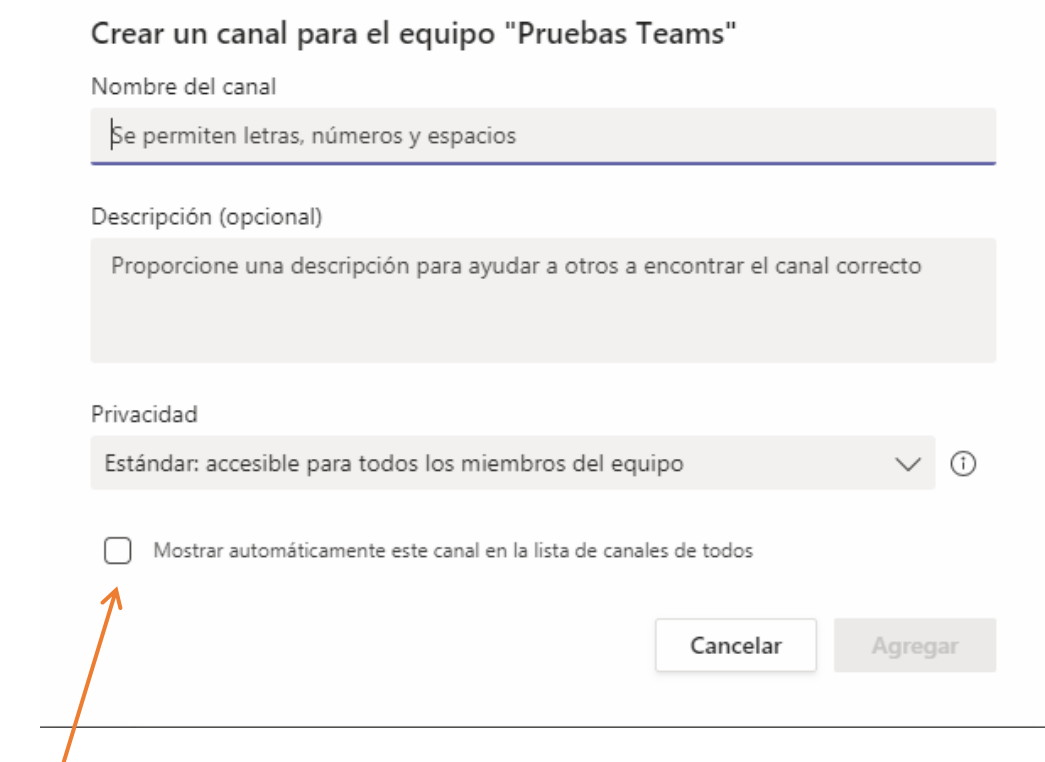

Debemos marcar la casilla "Mostrar automáticamente este canal en la lista de canales de todos" para que todos los usuarios tengan acceso directo al canal.

Si seleccionamos estándar ya habríamos terminado de crear el canal, pero si seleccionamos privado a continuación debo indicar qué miembros acceden al canal, usando el mismo cuadro de diálogo que al añadir usuarios a un equipo:

## Agregar miembros al canal Repaso

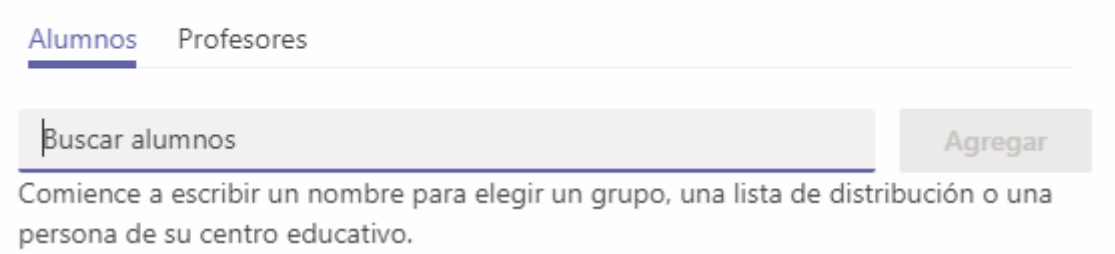

En la parte derecha del equipo podemos ver los canales, los que tienen el icono de un candado son los privados y los que no lo tienen son los públicos:

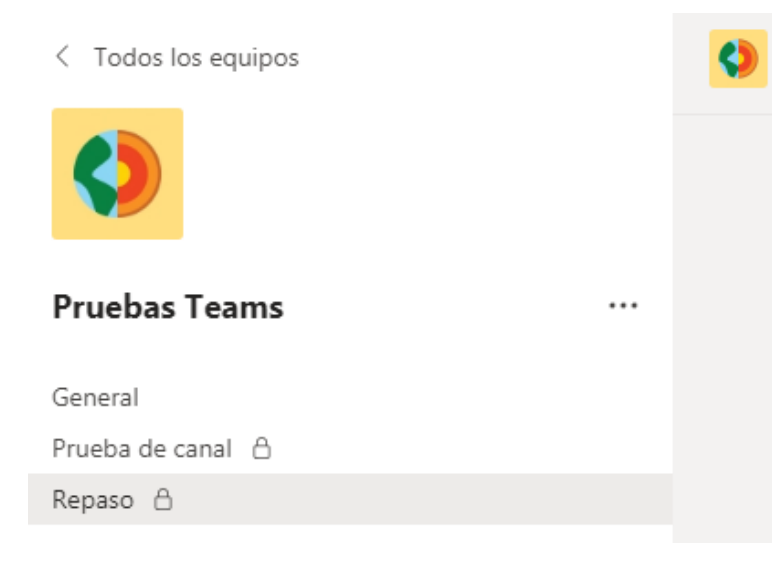

Para cada canal se me crean las mismas pestañas que en el canal general del equipo. Si quiero cambiar los usuarios que acceden a un canal debo pulsar en el menú que aparece junto al nombre del canal y seleccionar "Administrar canal":

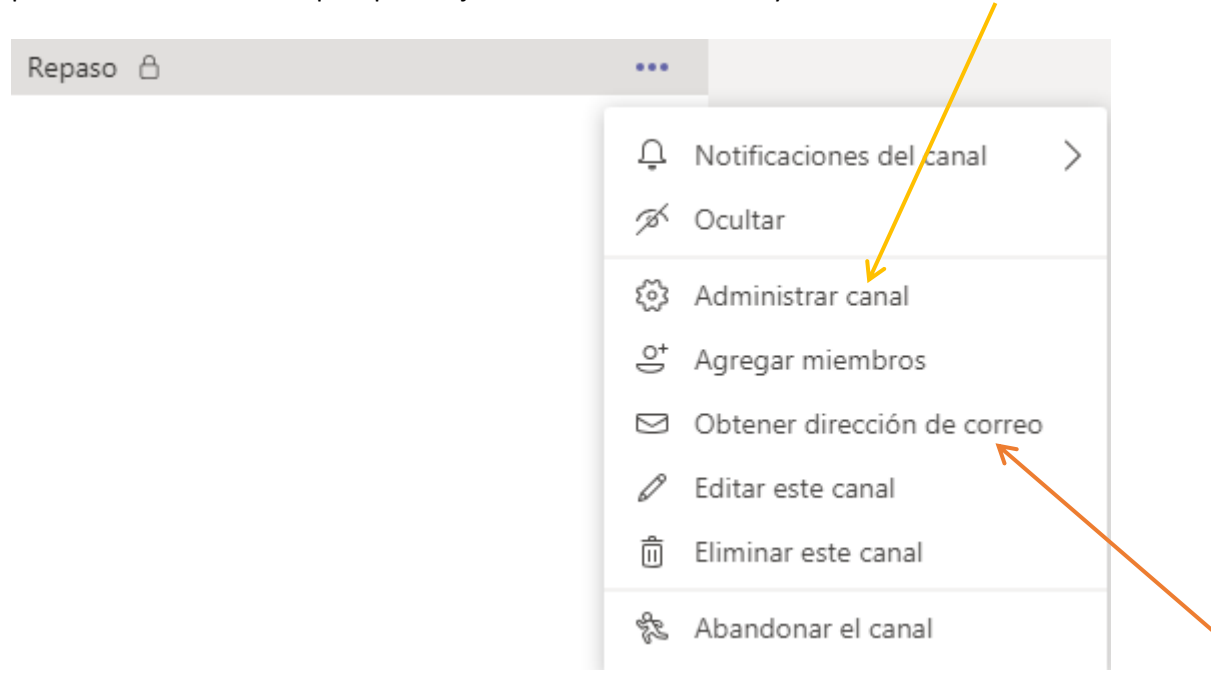

## <span id="page-33-0"></span>5.1 Programar una reunión en un canal privado.

Si bien hemos visto antes como programar una reunión en el canal general y esto es extensible a todos los canales públicos de los equipos, a la hora de programarla en un canal privado la cosa se complica un poco más.

Para ello, lo primero que debemos hacer es pulsar en el menú del canal y seleccionar la opción "Obtener dirección de correo"

En el cuadro que nos sale, debemos copiar la dirección de correo que aparece entre los símbolos **<** y **>**:

## Obtener dirección de correo electrónico

Consulte configuración avanzada para ver más opciones.

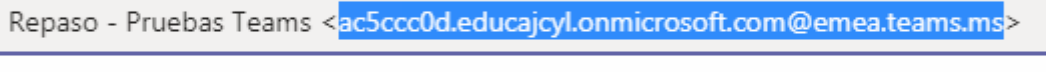

靣 Quitar dirección de correo electrónico

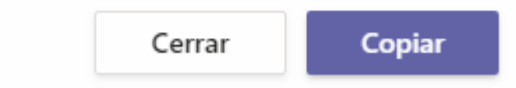

Cuidado, que al copiar se me copiará todo el texto del cuadro, debo asegurarme luego de borrar lo que no está entre los símbolos **<** y **>**.

Una vez lo tengo, voy al calendario a programar la reunión como vimos anteriormente, y ahí, en asistentes requeridos, es donde tengo que poner la dirección de correo que acabo de copiar. El canal de la reunión lo dejo en blanco:

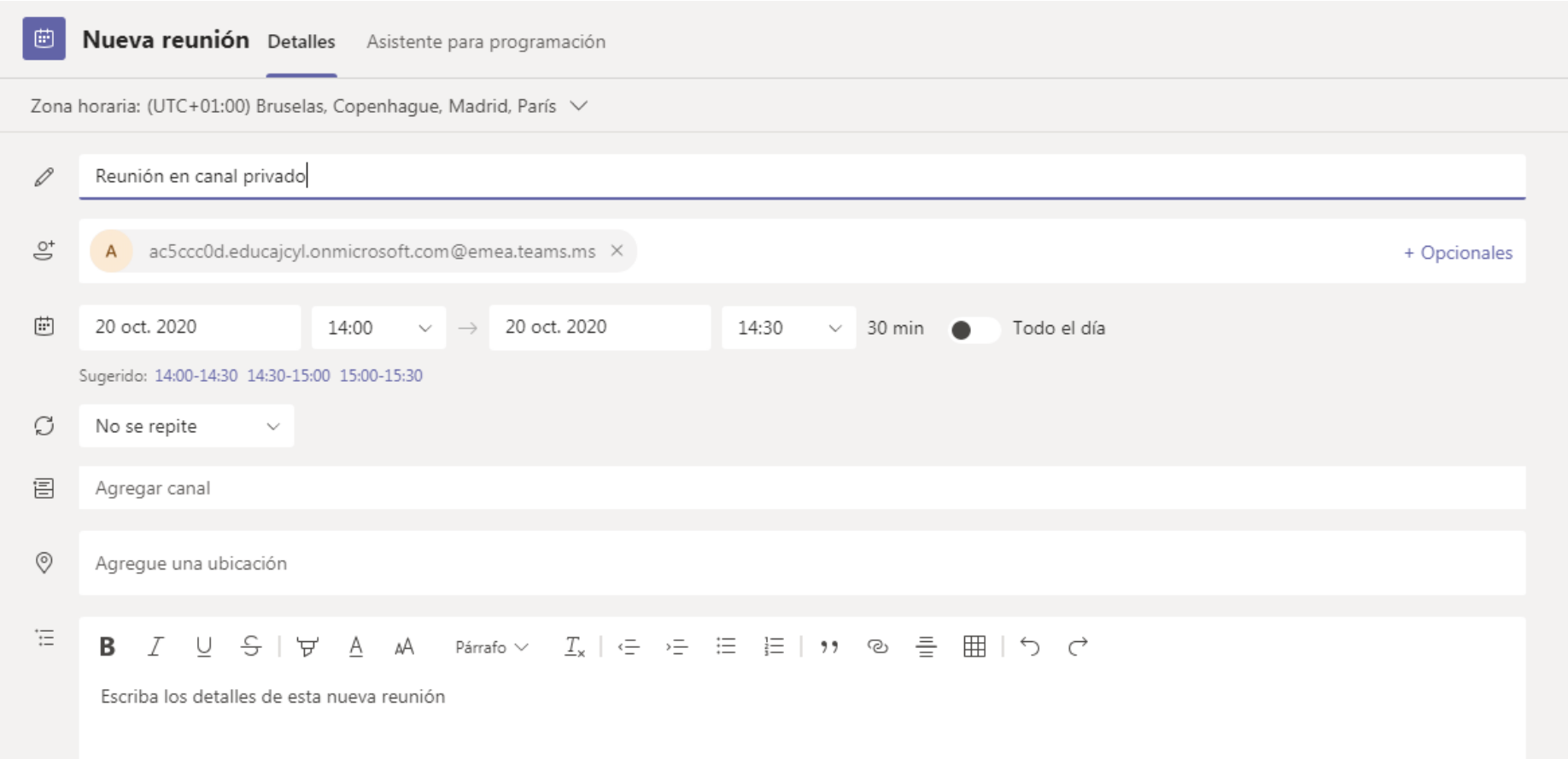
Si ahora vamos al canal, vemos como se ha generado ya el acceso a la reunión:

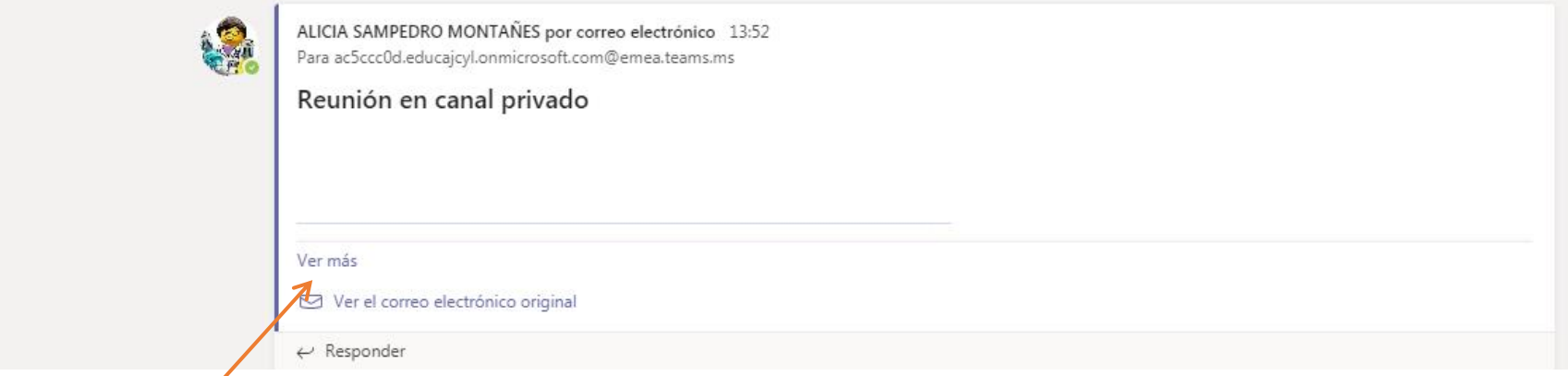

Si pulsamos en "Ver más", obtenemos en enlace a la reunión:

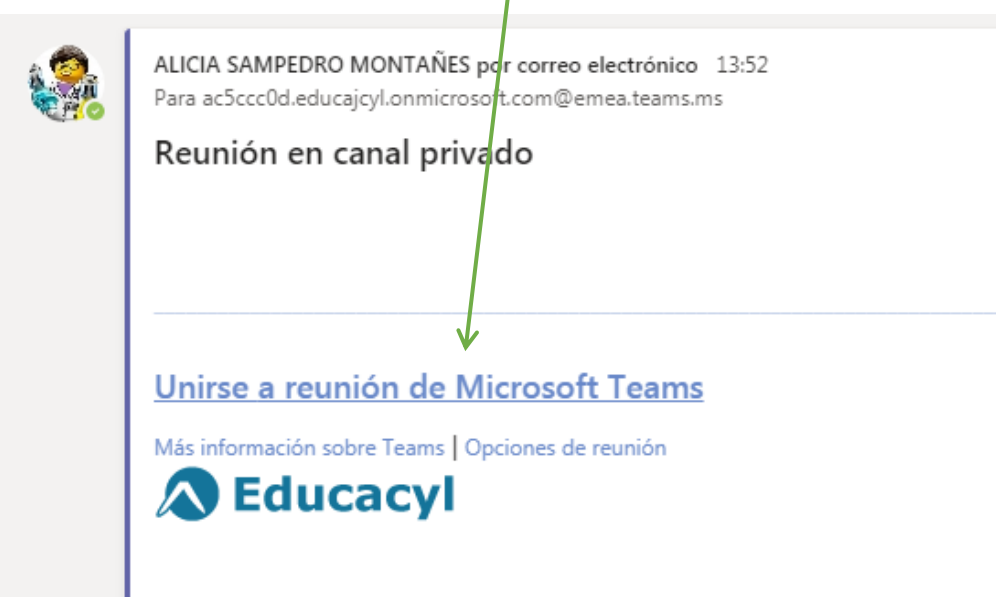

## 6. Publicaciones del equipo

Una vez creado un equipo, las personas que pertenecen a él podrán comunicarse a través de un "chat" interno que se suele iniciar con un saludo por parte del Propietario.

Para empezar a utilizar publicar debemos pulsar sobre el botón de "Nueva conversación" y en la parte superior debemos elegir si vamos a publicar una "conversación" o un "anuncio":

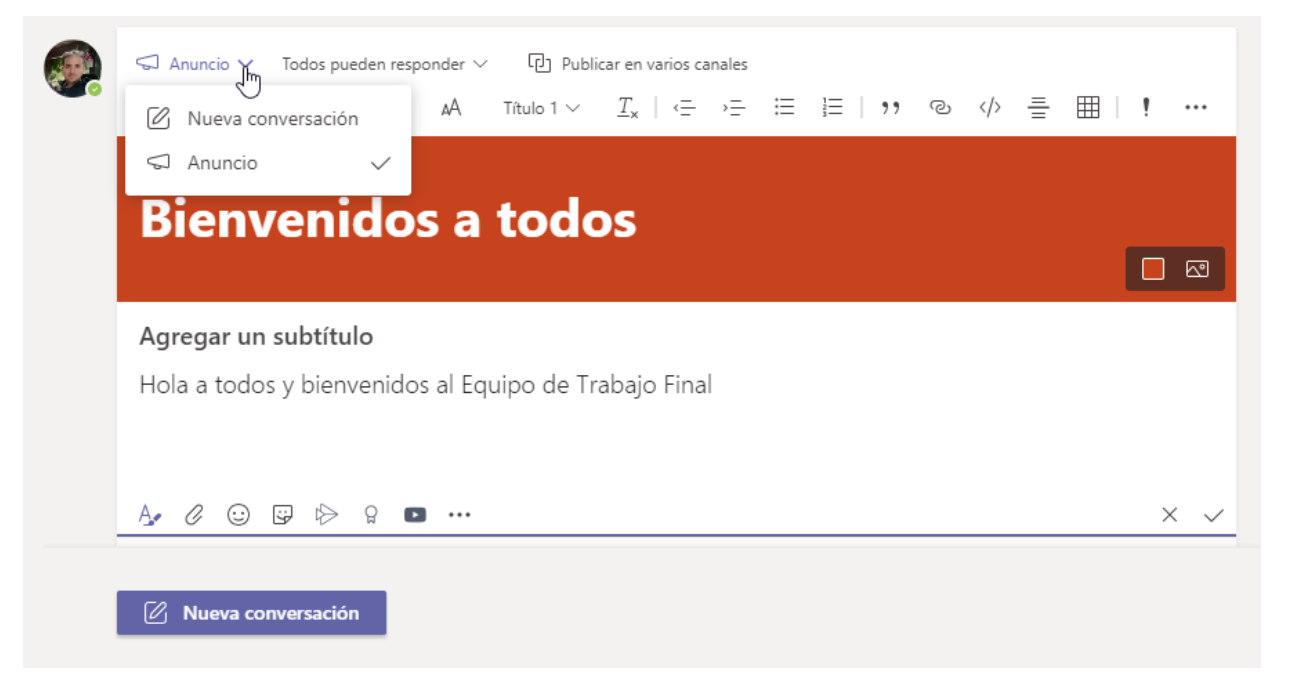

Los anuncios tienen un título y van más destacados, con un color de fondo personalizado, tipo de letra más grande, …

<sup>[1</sup>] Publicar en varios canales  $\Box$  Anuncio  $\vee$ Todos pueden responder  $\vee$  $\zeta_{\mu}$ **B**  $I \cup$  $\checkmark$ Todos pueden responder Usted y los moderadores pueden responder **Bienvenidos a todos**  $\Box$   $\boxdot$ Agregar un subtítulo Hola a todos y bienvenidos al Equipo de Trabajo Final  $\times$   $\hspace{0.1cm}\vee$ 

Además, deberemos elegir quien puede responder a nuestra conversación, si todos los miembros del Equipo o solo los moderadores.

Los anuncios y conversaciones se pueden publicar solamente en el canal General de nuestro equipo o en algún otro canal, pulsando sobre la pestaña de "Publicar en varios canales" y a continuación pulsando en el botón de "Seleccionar canal":

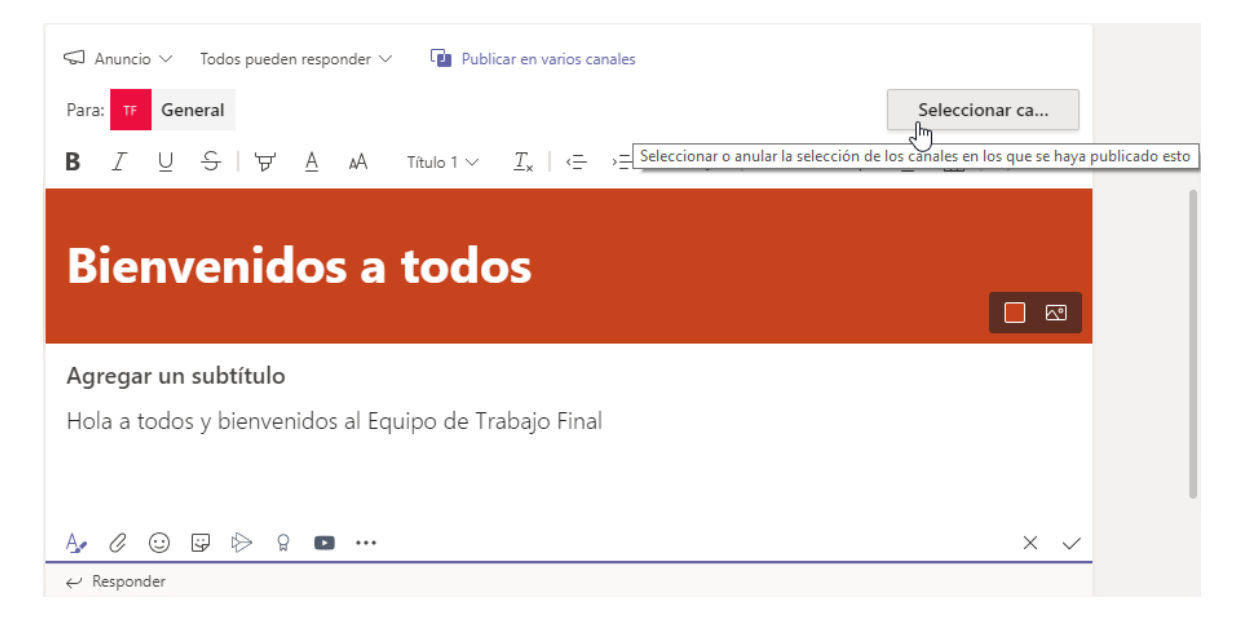

El chat está preparado para adjuntar archivos desde diferentes plataformas: Ordenador, OneDrive o el propio Teams, pulsando sobre el botón del clip:

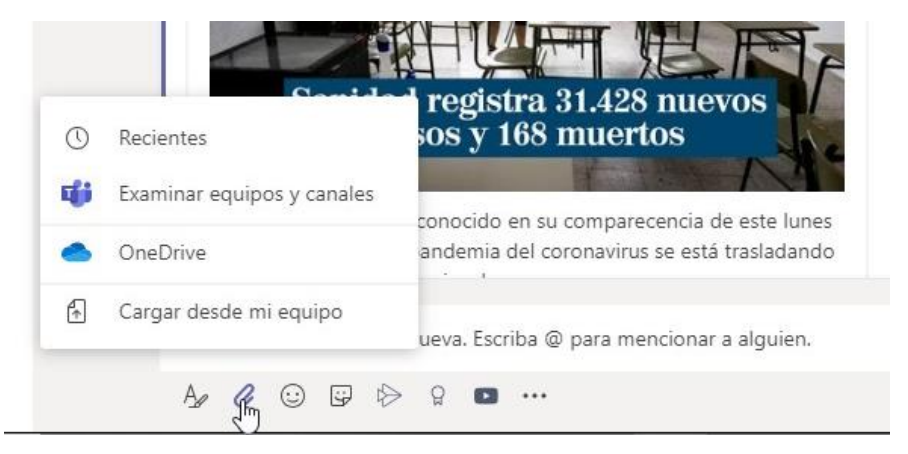

Además, si copiamos la dirección de una web, nos aparecerá una pequeña reseña de esa web (dependiendo de la conexión puede que tarde un poco en aparecer):

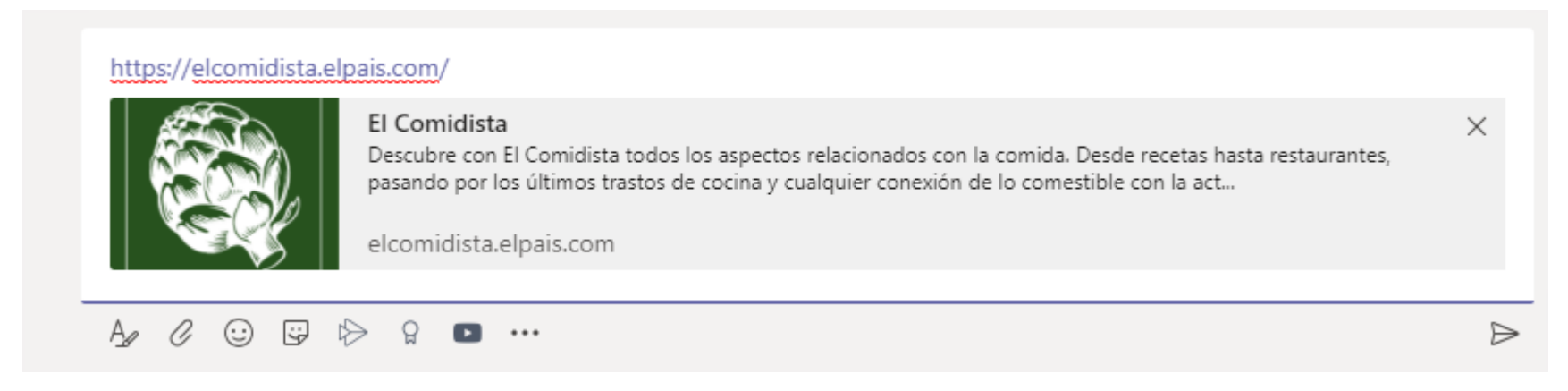

Si el enlace es a un vídeo de YouTube, nos aparecerá el fotograma de inicio del vídeo y su descripción. Los vídeos se pueden buscar directamente, sin necesidad de acudir a la web, pulsando el botón con el icono de YouTube:

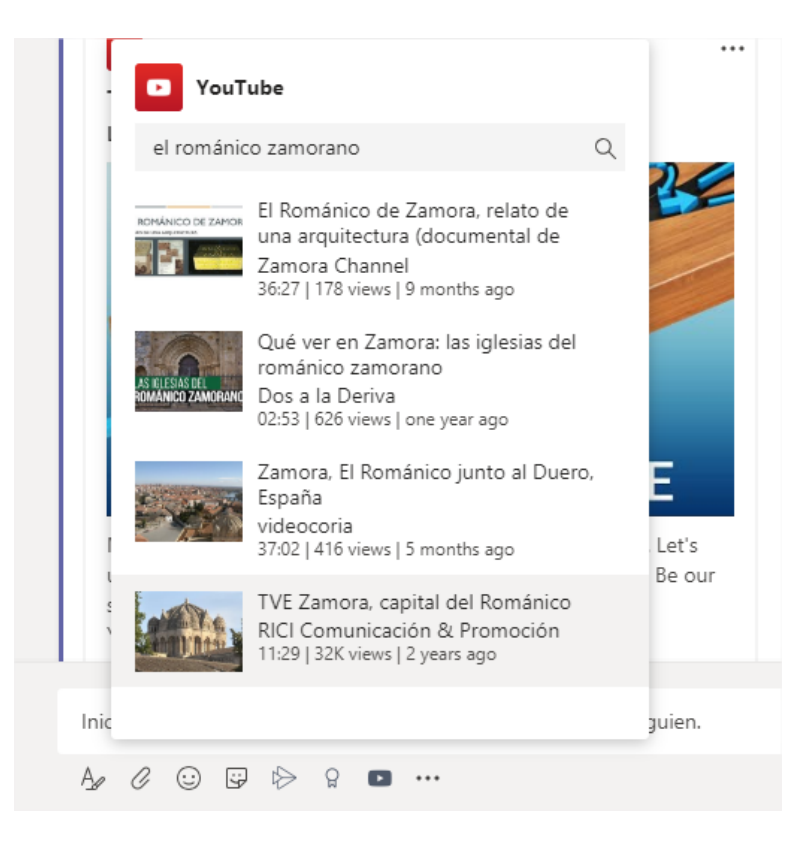

Al igual que en la mayoría de los chats podemos poner emoticonos y pegatinas.

También podemos enlazar vídeos a la aplicación de Microsoft Stream y enviar "elogios" a algún miembro del equipo (pulsando en el botón con forma de medalla):

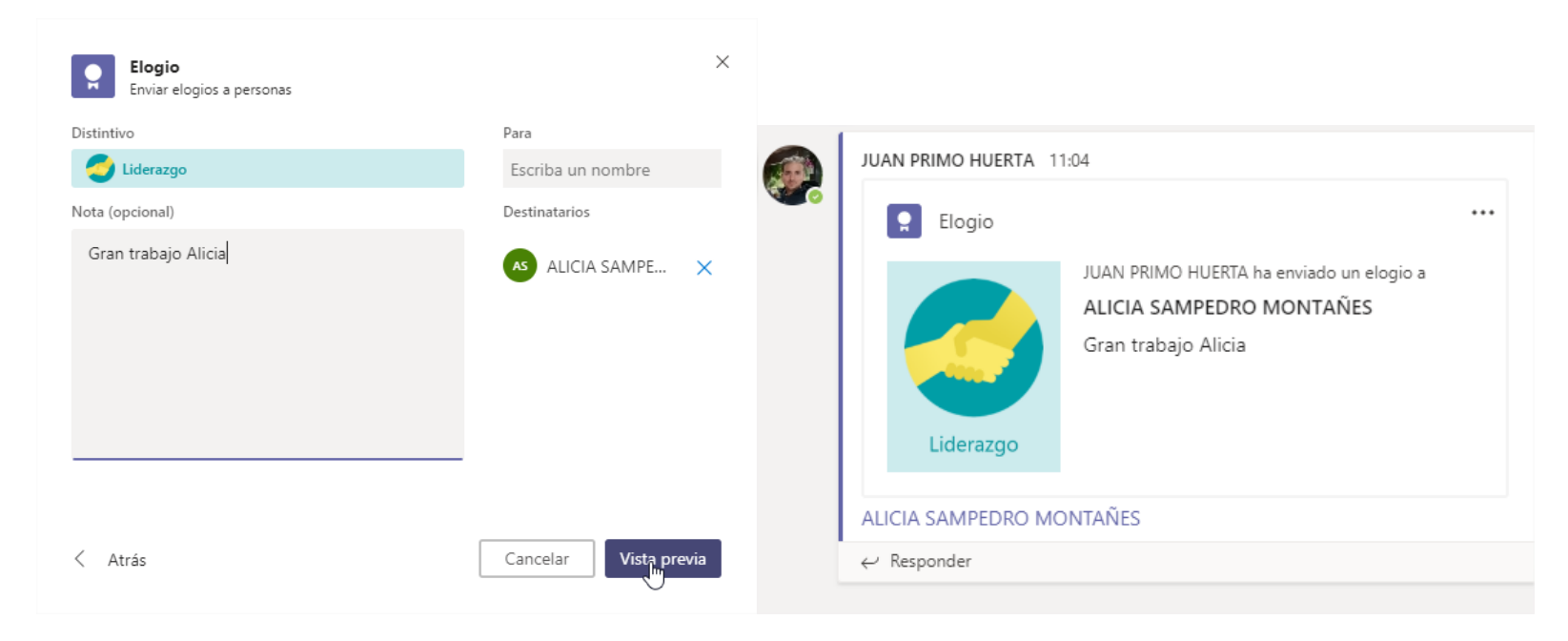

Por último, desde las publicaciones podemos usar muchas de las aplicaciones de Office365 pulsando sobre el botón con los tres puntitos:

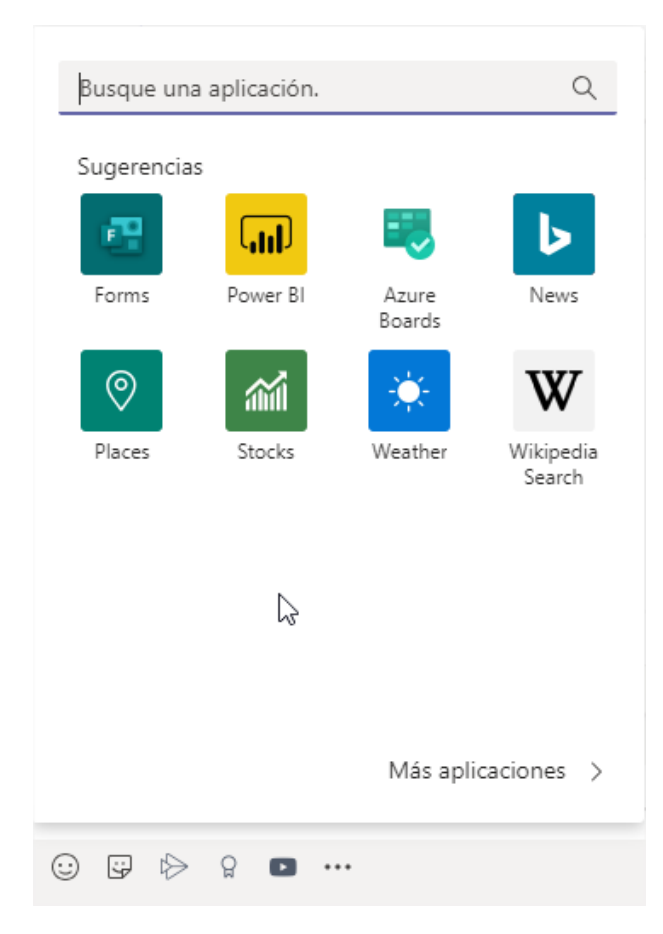

Al igual que en algunas redes sociales, podemos citar a algún usuario poniendo "@" y a continuación su nombre. De esta manera, el usuario recibirá una notificación de que ha sido mencionado en una publicación y además en el menú inferior tendremos acceso a dos opciones más: "Programar una reunión" y "Reunirse ahora"

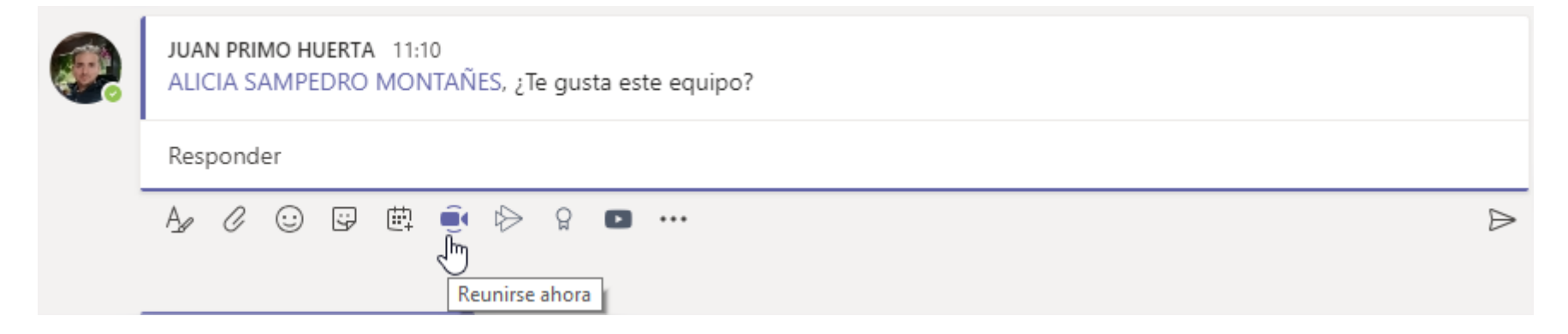

# 7. Gestión de archivos. Materiales de clase.

Dentro de cada equipo de Teams tenemos una pestaña de archivos en la que podemos cargar y descargar archivos de forma fácil:

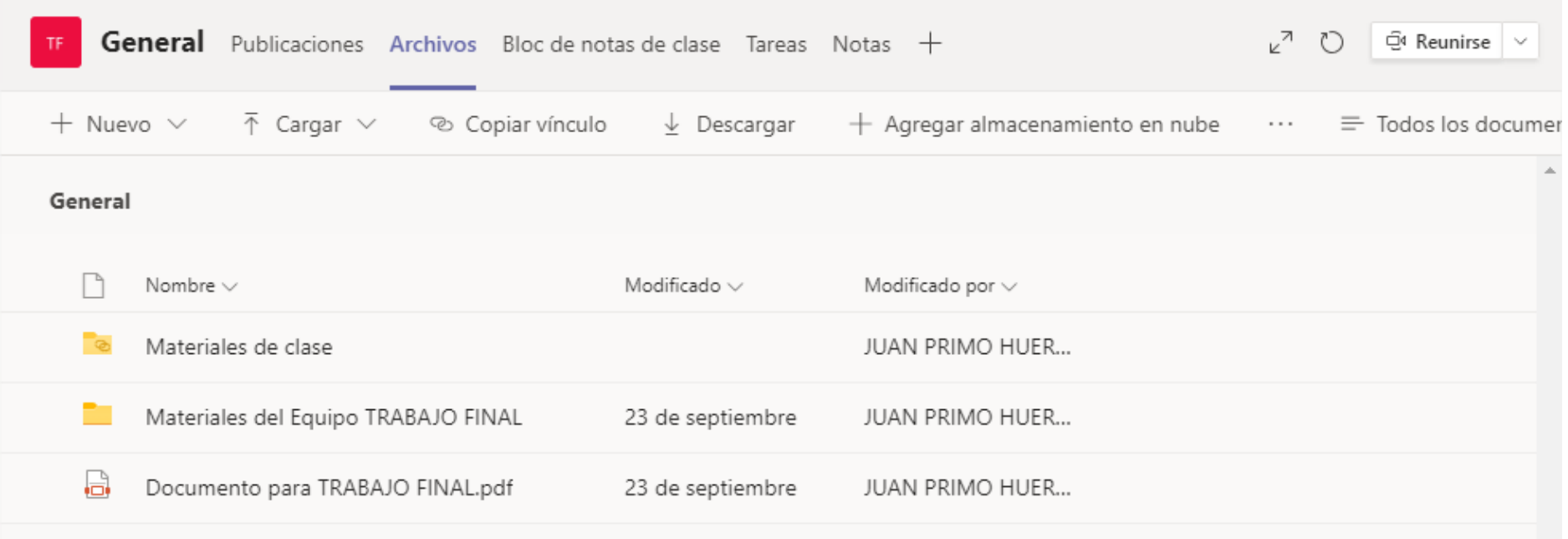

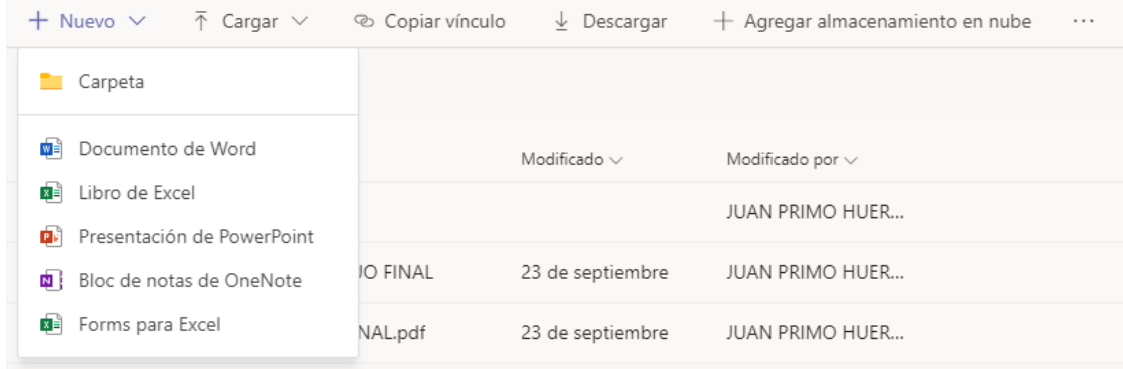

Pulsando sobre la pestaña "+ Nuevo" tenemos la opción de crear una carpeta o de crear un archivo de Office

Si ya estamos dentro de una carpeta y pulsamos en Nuevo->Carpeta, lo que haremos es una carpeta dentro de la carpeta en la que estamos ubicados.

En la pestaña de "Carga" tenemos la posibilidad de subir Archivos o Carpetas enteras de archivos dentro de la carpeta de Teams en la que nos encontremos ubicados en el momento de pulsar el botón.

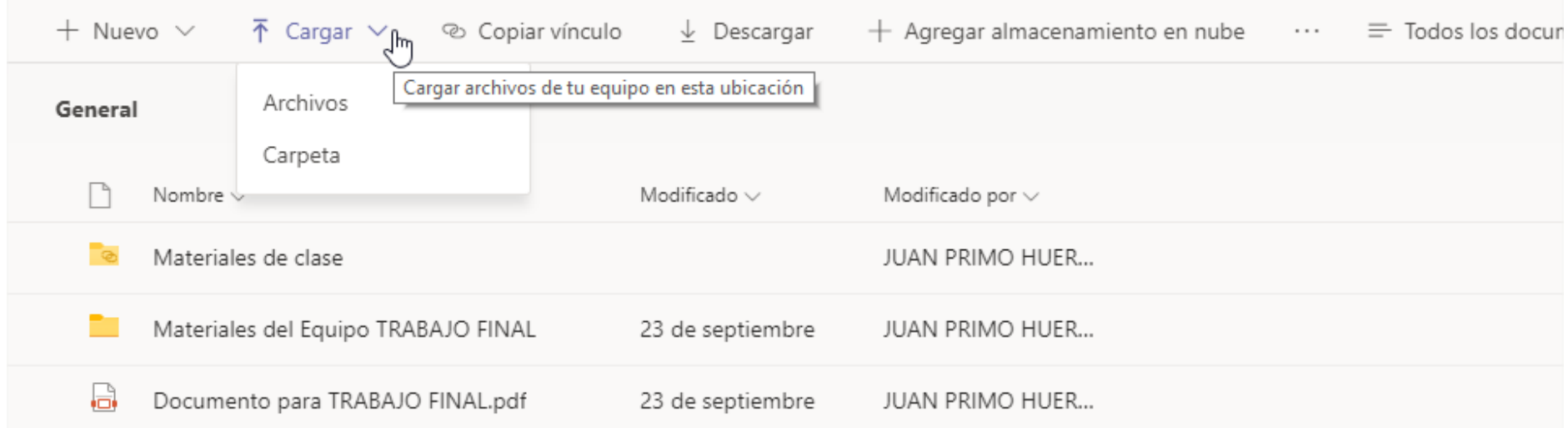

Si queremos compartir con algún usuario nuestros Archivos del equipo de Teams, podemos hacerlo pulsando sobre el botón de "Copiar vínculo". Esto nos permite compartir de forma rápida todo el directorio de archivos del Equipo.

Pulsando en la pestaña de "Descargar", grabaríamos todos los Archivos del Equipo a nuestro disco duro local en un archivo comprimido "zip" que se ubicará en la carpeta de Descargas de nuestro ordenador.

Si seleccionamos un archivo o carpeta pulsando sobre el circulo que aparece a la izquierda de su icono, el menú superior cambia y ahora las acciones a realizar por los botones están referidas al archivo o carpeta seleccionados. De esta manera si pulsamos sobre el botón de "Descargar", descargaríamos solamente el archivo seleccionado y no todo el repositorio de archivos, como en el caso anterior. También podemos copiar el vínculo del archivo o carpeta seleccionado para compartirlo con otro usuario.

Si pulsamos sobre el botón de "Eliminar" solo eliminaremos los archivos o carpetas seleccionados.

Por último, accediendo al submenú superior desde el botón de los tres puntos, tenemos acceso a Anclar el archivo en la parte superior (si es un archivo o carpeta de uso frecuente), Cambiar el nombre del archivo o carpeta o abrirlo en la aplicación de SharePoint, lo que nos dará más opciones a la hora de compartir y sincronizar estos documentos.

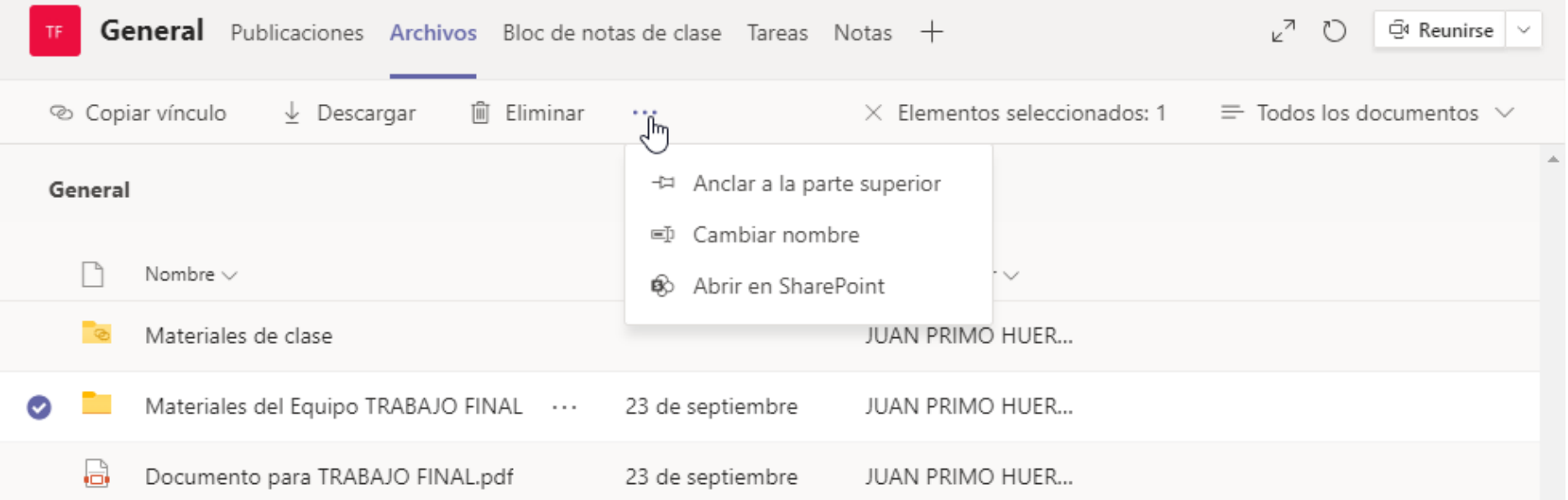

Todos los archivos y carpetas del equipo se sincronizan automáticamente con nuestro OneDrive y por lo tanto se pueden visualizar y gestionar en la aplicación de SharePoint de Microsoft, pero además podemos sincronizar archivos de otras plataformas como GoogleDrive o DropBox. Para ello debemos de pulsar sobre el botón "+ Agregar almacenamiento en la nube" y acceder a nuestra cuenta de la plataforma con usuario y contraseña y después seleccionar la carpeta que deseamos compartir en el equipo:

#### Agregar almacenamiento en nube  $\times$ Seleccione su proveedor de almacenamiento en nube para agregar una carpeta a este canal. Todos los usuarios que tengan permisos en la carpeta original podrán acceder a ella en Teams. SharePoint  $\mathbf{s}$ Proporcione a individuos, equipos y organizaciones todo lo que necesitan para descubrir contenido, compartirlo y colaborar con este desde cualquier lugar y cualquier dispositivo. **Dropbox** Dropbox simplifica la forma de trabajar en equipo gracias a herramientas de colaboración seguras y fáciles de usar y a la plataforma de sincronización de archivos más rápida y confiable. Box box Box es una plataforma segura de gestión de contenidos y colaboración que ayuda a los equipos y organizaciones a compartir, administrar y colaborar fácilmente en la información más importante. Egnyte  $\vert x \vert$ Obtener acceso, editar y compartir con seguridad contenido almacenado local o en la nube, en cualquier lugar, en cualquier momento y desde cualquier dispositivo. ShareFile (S Citrix ShareFile ayuda a los usuarios a intercambiar archivos de forma fácil, segura y profesional Google Drive Obtenga acceso a los archivos en cualquier lugar a través del almacenamiento en nube seguro y realice copias de seguridad de archivos de sus fotos, vídeos, archivos y otros elementos con Google Drive.

## 8. Tareas. Configuración de las tareas. Corrección de las tareas. Rúbricas en tareas.

**General** Publicaciones Archivos Bloc de notas de clase Tareas Notas  $+$ √ 7 ( ) □ Reunirse v  $\oslash$  Todas las categorías  $\vee$  $\cdots$ > Borradores  $\vee$  Asignado 0/0 han entregado rso de Office365 Tarea de 2020 23:59 Cuestionario Desde existente **Crear** 

Pulsando sobre el menú superior en la pestaña de "Tareas" y a continuación en el botón de "Crear":

Tenemos dos opciones, crear una Tarea o un Cuestionario. Si ya hemos creado una con anterioridad, podemos utilizarla como modelo para realizar la nueva tarea y no tener que configurar todos los parámetros.

Pulsamos en el botón "Crear" y luego en Tarea y aparecerá la siguiente pantalla:

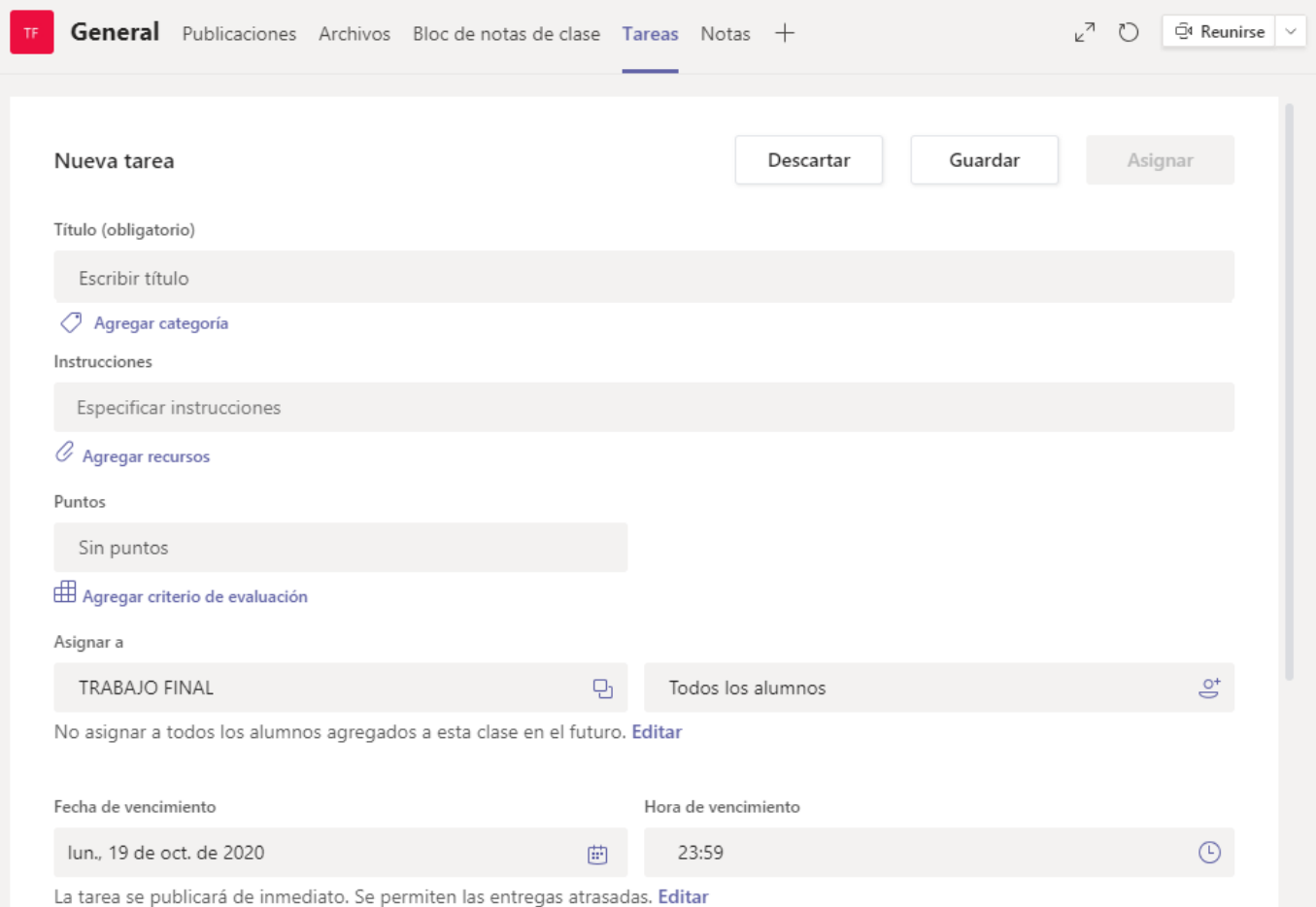

Tenemos que poner el Título o nombre de la Tarea y las Instrucciones o enunciado de la actividad

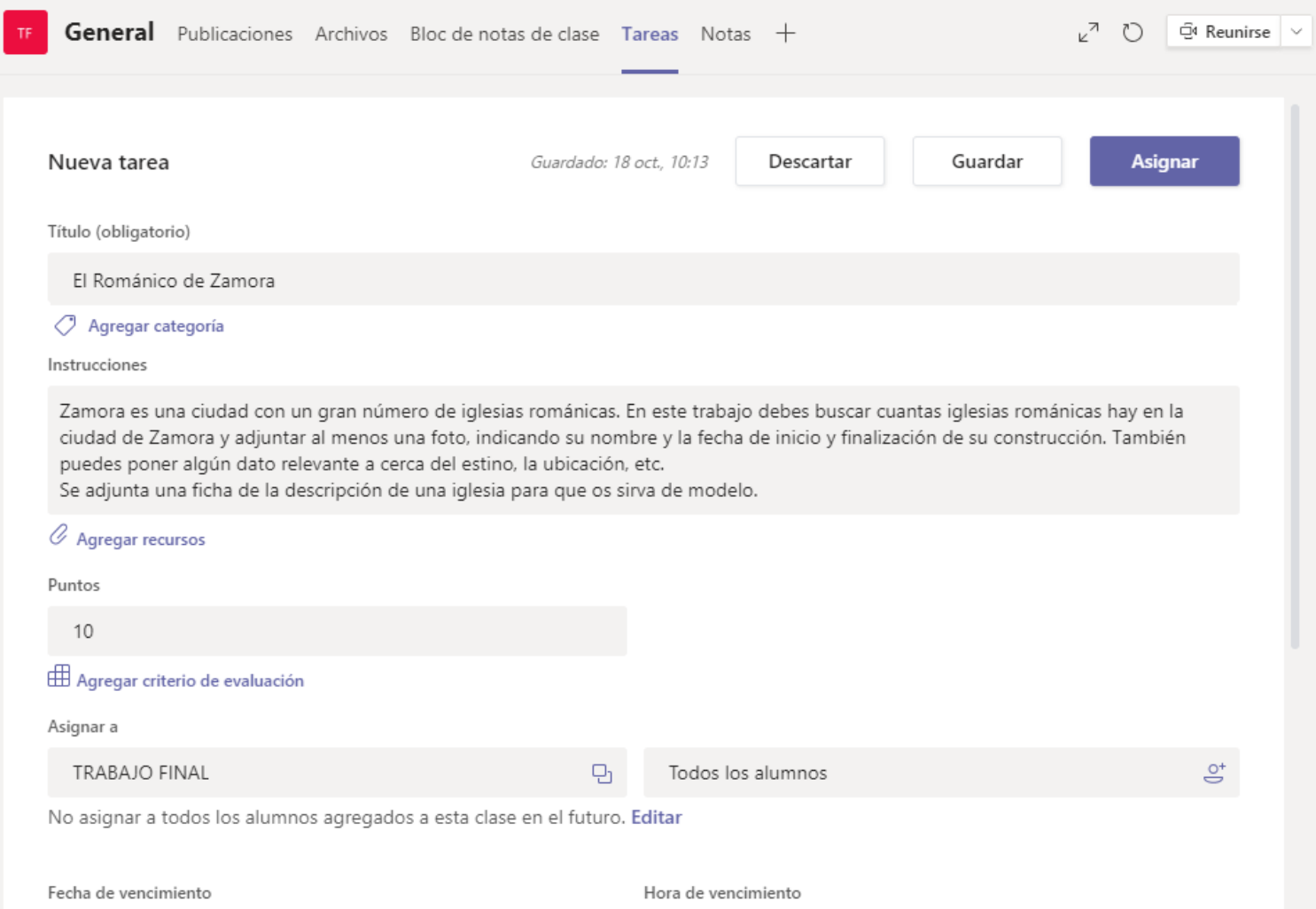

Dentro del apartado de instrucciones podemos adjuntar uno o varios archivos pulsando sobre el "Clip" junto al texto "Adjuntar recursos"

Estos recursos pueden ser archivos de cualquier tipo: fotos, vídeos, documentos pdf, Word, excell, etc. La documentación se puede adjuntar desde OneDrive, un block de notas de clase, un enlace o cargándola desde el ordenador. También se puede crear el archivo "In Situ".

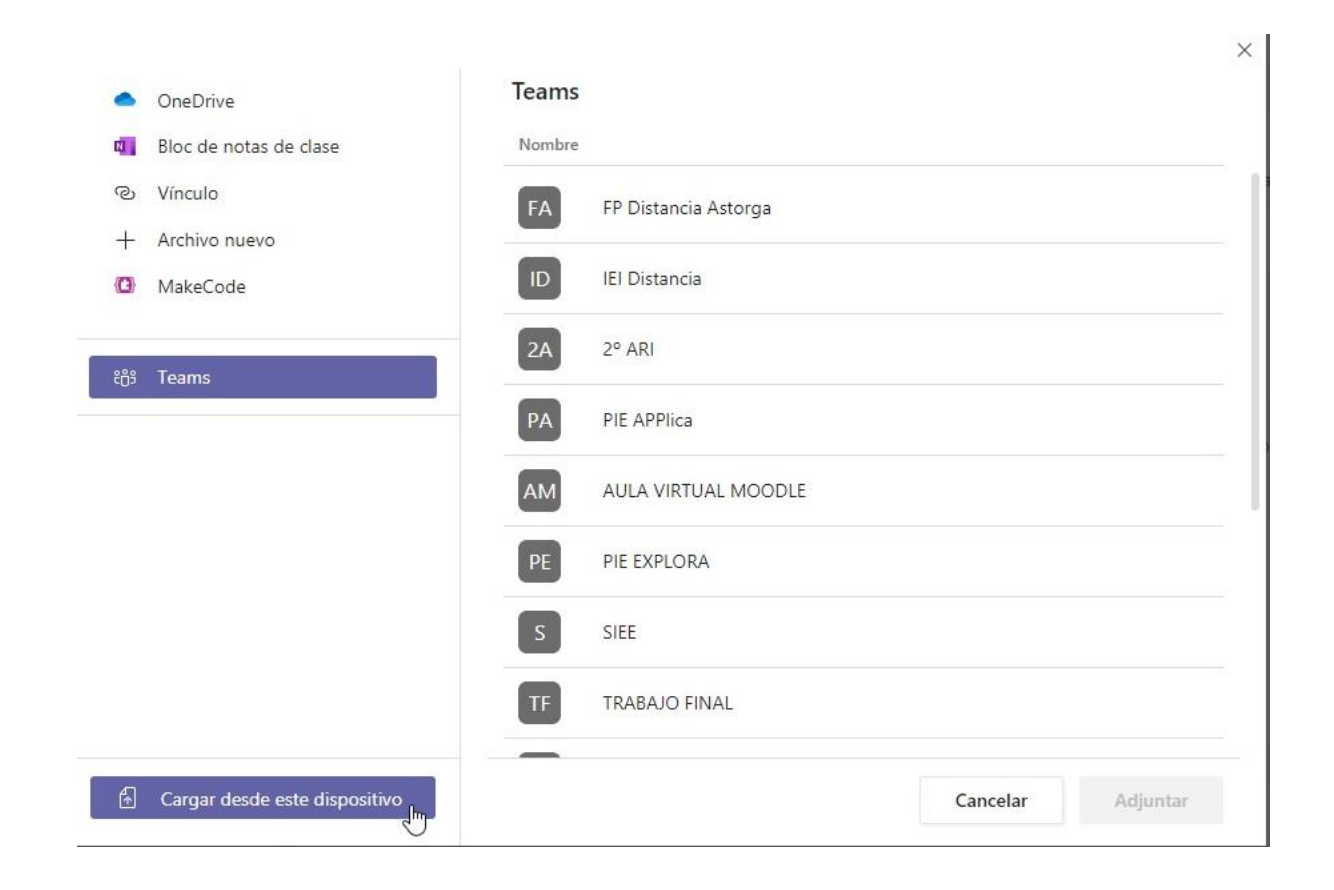

Si el archivo es un documento de Office, por defecto, los alumnos no podrán modificarlo, aunque se les puede dar permisos para que puedan "editar su propia copia" si, por ejemplo, queremos que ese archivo sirva de "plantilla" para la entrega de la tarea. Esta opción la podemos encontrar en el botón de los tres puntos que se encuentra a la derecha del icono del archivo una vez adjuntado. En el menú que se despliega también tenemos la opción de abrir, descargar y borrar el archivo.

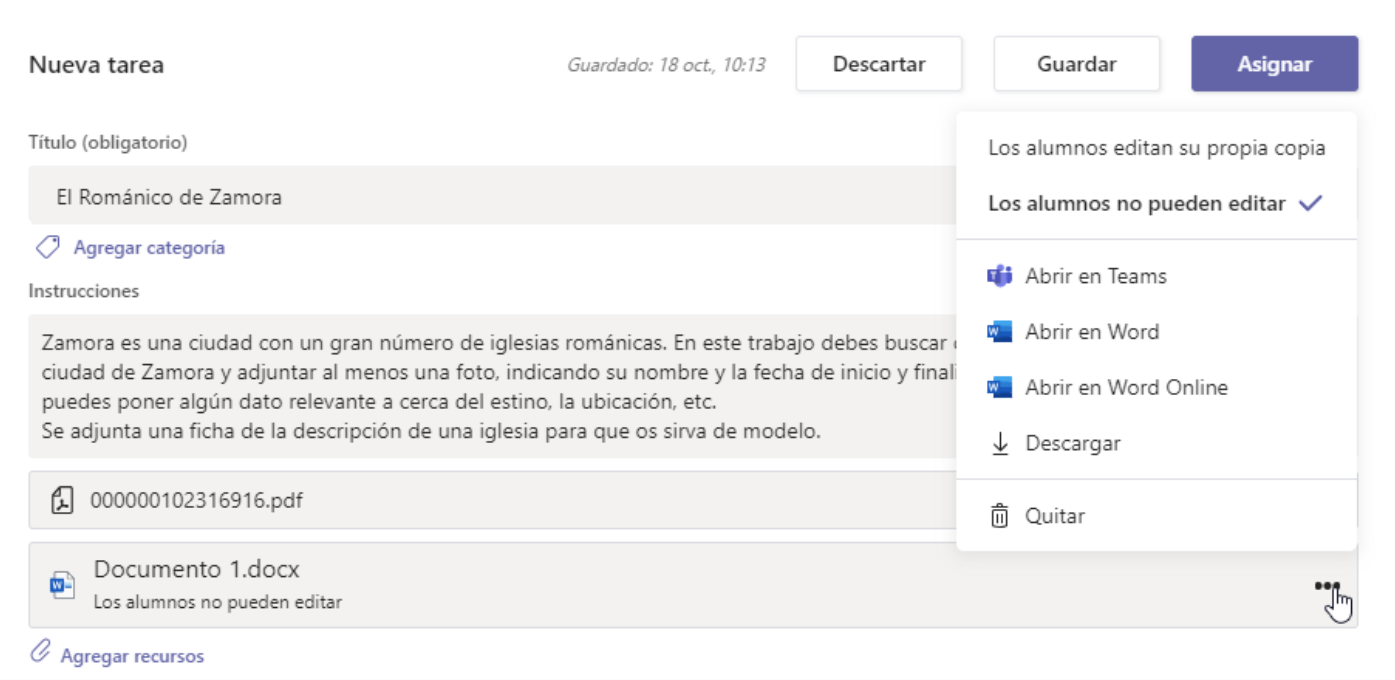

A continuación, debes poner la puntuación máxima que tendrá la tarea, por ejemplo 10 puntos. Si pulsamos en "Agregar criterio de evaluación" podemos crear una Rúbrica con la que posteriormente se califique la Tarea. Si ya hemos hecho alguna Rúbrica con anterioridad para otras Tareas podemos utilizarla como "plantilla" para no tener que hacerla desde cero.

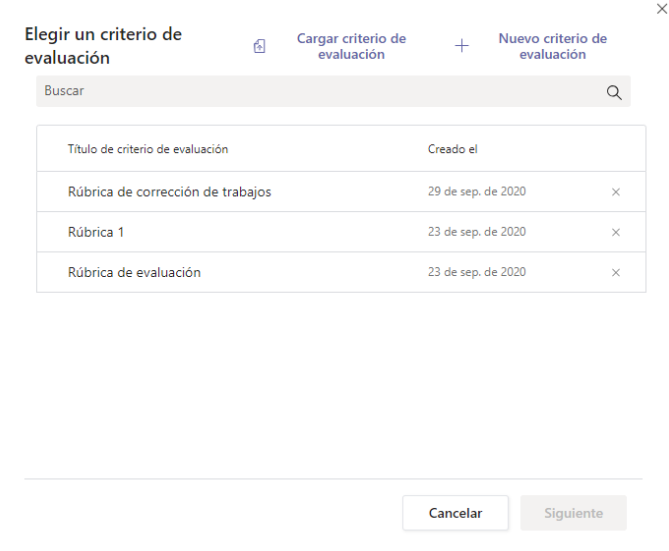

Para crear una Rúbrica nueva, deberemos pulsar sobre el botón de "Nuevo criterio de evaluación":

Lo primero que hay que hacer es poner un nombre a nuestra rúbrica, en el apartado de Título. Mi consejo es que pongáis un nombre que luego os ayude a identificar la rúbrica ya que, como os he dicho antes, se podrá utilizar de plantilla para hacer una nueva rúbrica de otro trabajo. Por el mismo motivo, será aconsejable poner una descripción.

Por defecto Teams nos crea una fila con cuatro columnas para que nosotros rellenemos el primer criterio de calificación. La columna izquierda es donde se describe el criterio de calificación y en las siguientes columnas se asigna la calificación en función del trabajo realizado por el alumno. Aunque las columnas con las calificaciones vienen ya fijadas con "Sobresaliente", "Bien", "Suficiente" e "Insuficiente", nosotros podemos pinchar sobre esa calificación y modificarla.

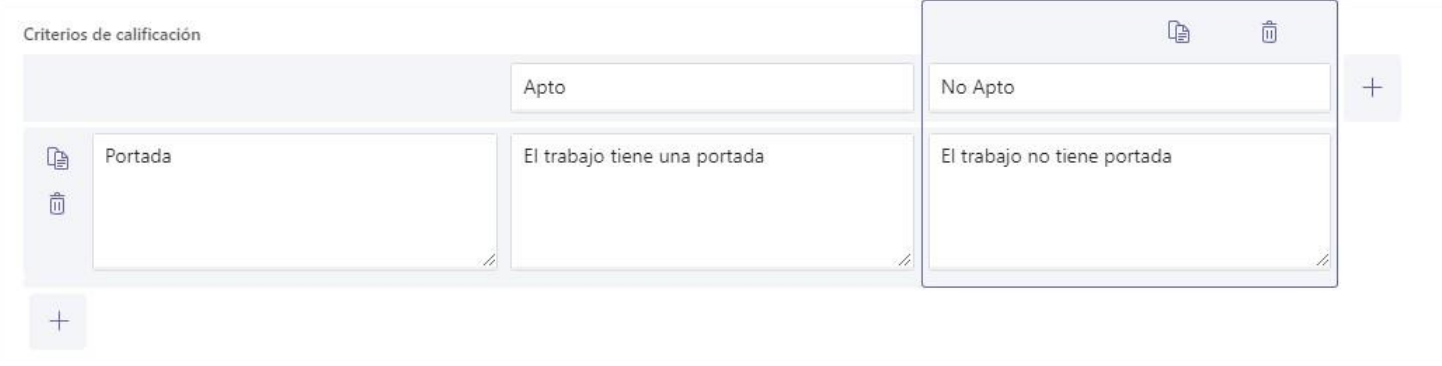

También podremos borrar o añadir columnas.

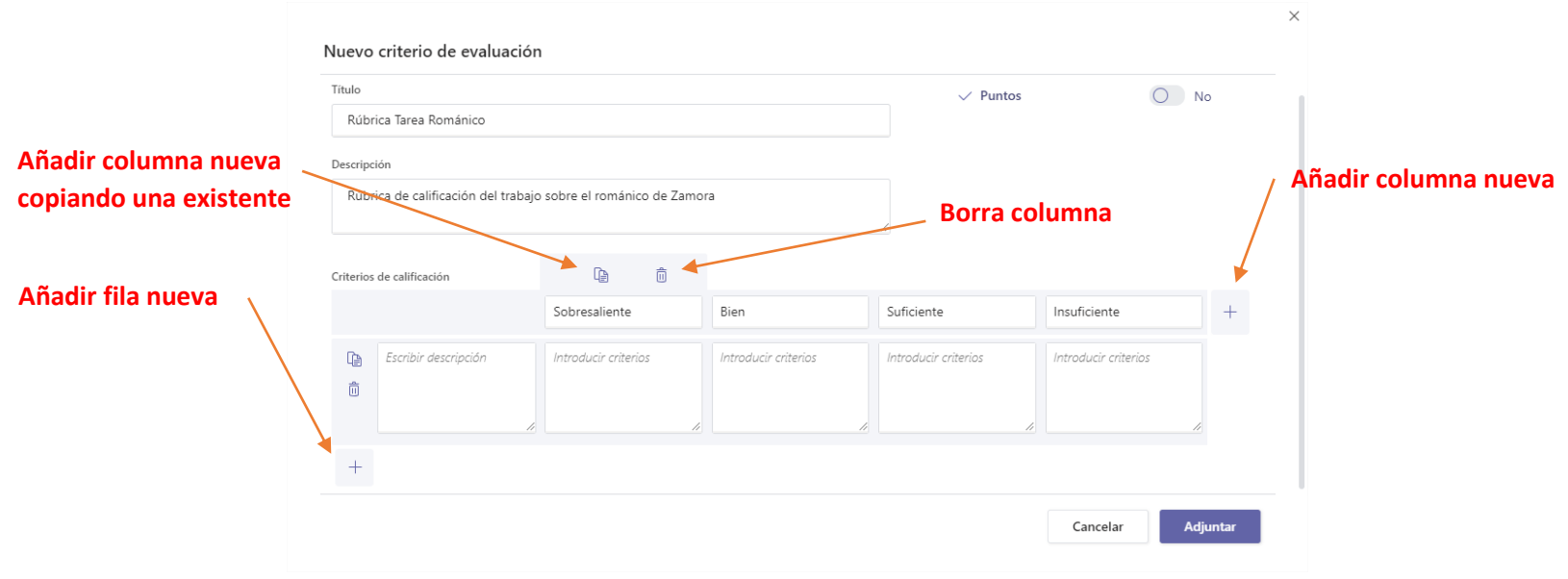

Teams no asigna por defecto un valor numérico a la calificación. Si queremos ponerlo debemos activar el botón deslizable que pone "Si" junto a "Puntos".

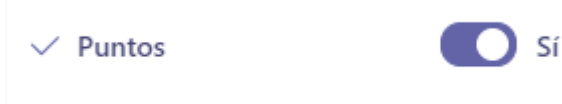

Al activarlo, aparecerá una casilla junto a cada columna con un valor numérico, que podemos modificar a nuestro parecer:

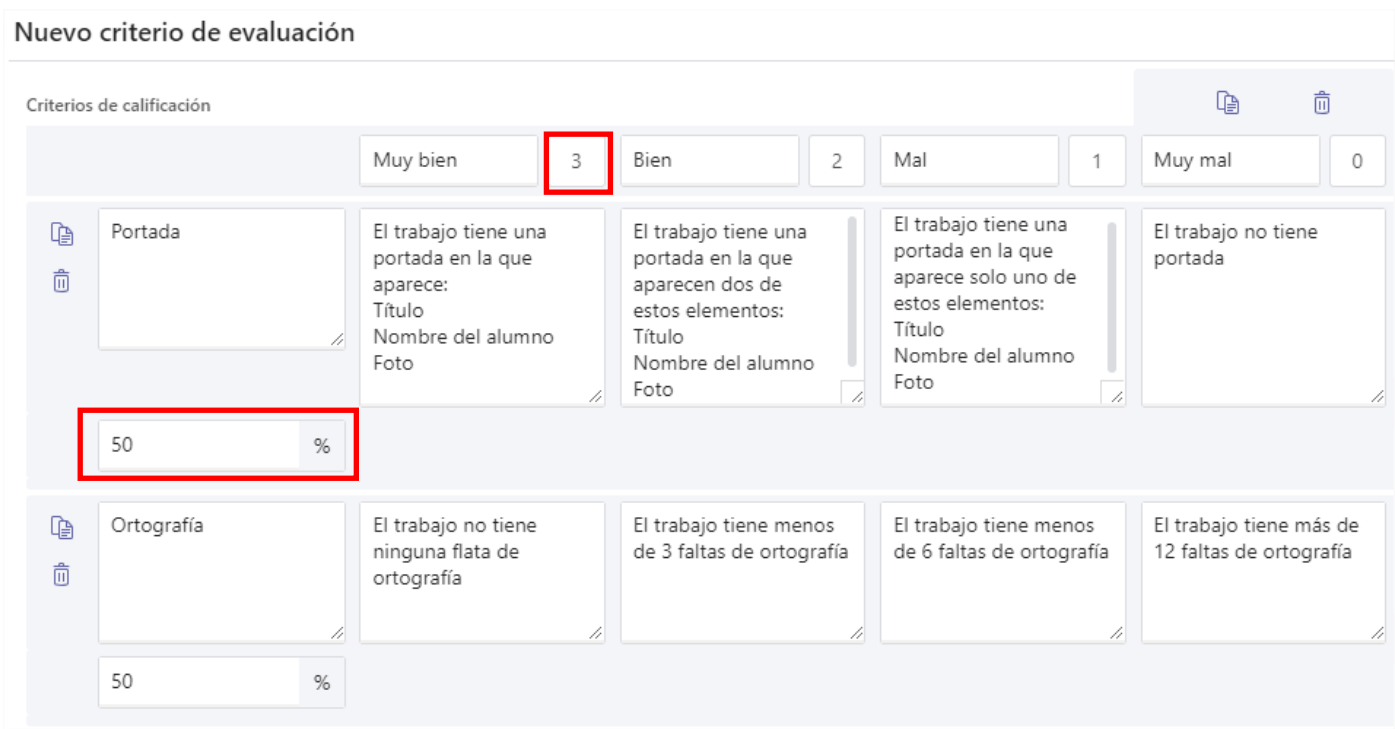

También nos aparecerá una casilla con el peso porcentual que tendrá el criterio de calificación sobre la nota final. Por defecto, el programa asigna el mismo porcentaje a todos los criterios, pero esto puede ser modificado para que se ajuste a nuestras necesidades.

En el apartado de "Asignar a" podemos elegir a qué alumnos vamos a mandar esta tarea. Teams asigna, por defecto, a todos los alumnos de equipo (o clase, como lo denomina en este apartado)

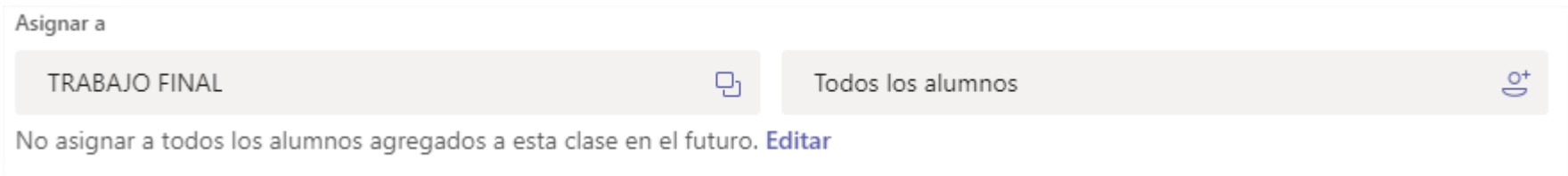

Pinchando en la ventana donde pone "Todos los alumnos" podemos elegir a los alumnos a los que queremos enviar la tarea. Solo nos van a aparecer los alumnos que están en el equipo que se nombra en la ventana de la izquierda.

Por otro lado, podemos asignar la tarea a todos los alumnos de varios equipos, seleccionándolos en la ventana de la izquierda.

IMPORTANTE: Si asignamos la tarea a varios equipos el trabajo se asignará a TODOS los miembros de los equipos seleccionados. (la casilla derecha queda desactivada y podrá "Todos los alumnos"

Si por el contrario seleccionamos un solo equipo (clase) en la ventana de la izquierda, nos permitirá seleccionar en la venta de la derecha "Todos los alumnos" o buscar alumnos por nombre y apellidos (de entre los miembros del equipo seleccionado). En el momento que elegimos un nombre de un alumno y no vamos a poder elegir otra clase en la ventana izquierda.

En la pantalla principal podemos seleccionar la fecha y hora de entrega de la tarea:

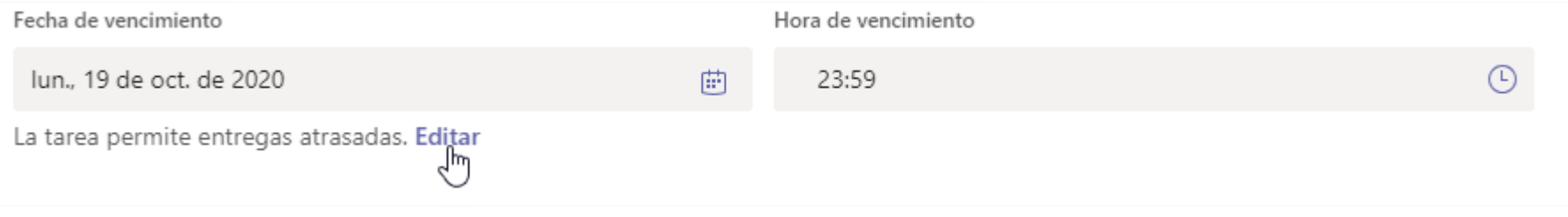

Y si pinchamos en "Editar" tenemos acceso a configurar una fecha de asignación, que nos permitirá hacer una tarea y no asignarla a nuestros alumnos hasta el día y la hora que nosotros decidamos. También podemos modificar la fecha de Vencimiento, que sería la fecha de entrega prevista. Pasada esta fecha el, alumno podría entregar el trabajo, pero se Teams avisará al profesor de que se ha entregado fuera de plazo. También se puede configurar una fecha de cierre en la que ya no se permitiría enviar la tarea al profesor.

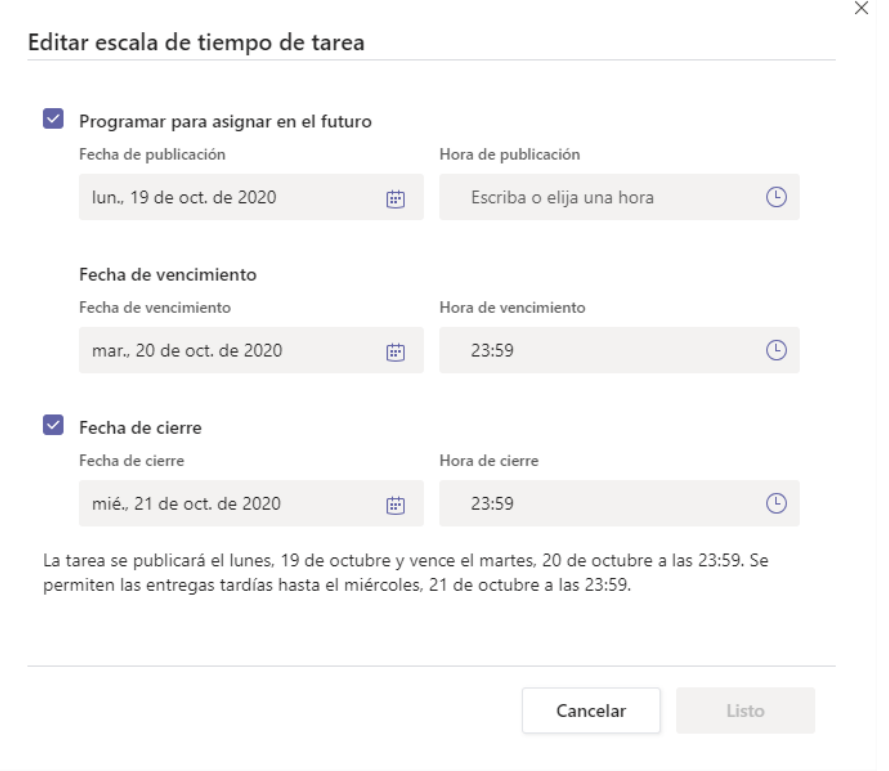

Para finalizar la tarea tenemos dos opciones, Guardar o Asignar:

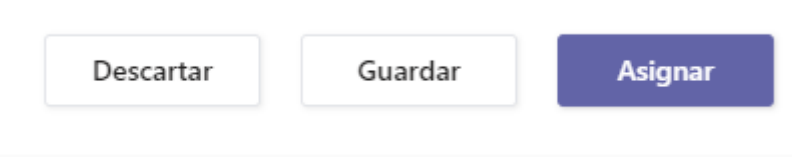

Si le damos a "Guardar" la Tarea quedará guardada como borrador y no se enviará a los alumnos. Es la mejor opción si aún no la hemos terminado de hacer.

Si ya está terminada y la queremos enviar a nuestros alumnos, debemos pulsar sobre el botón de "Asignar"

También tenemos la opción de "Descartar" en el caso de que no queremos guardar la tarea.

Una vez asignada la tarea, a nuestros alumnos les llegará una notificación de que tienen una tarea pendiente y además aparecerá en el muro de Publicaciones del equipo:

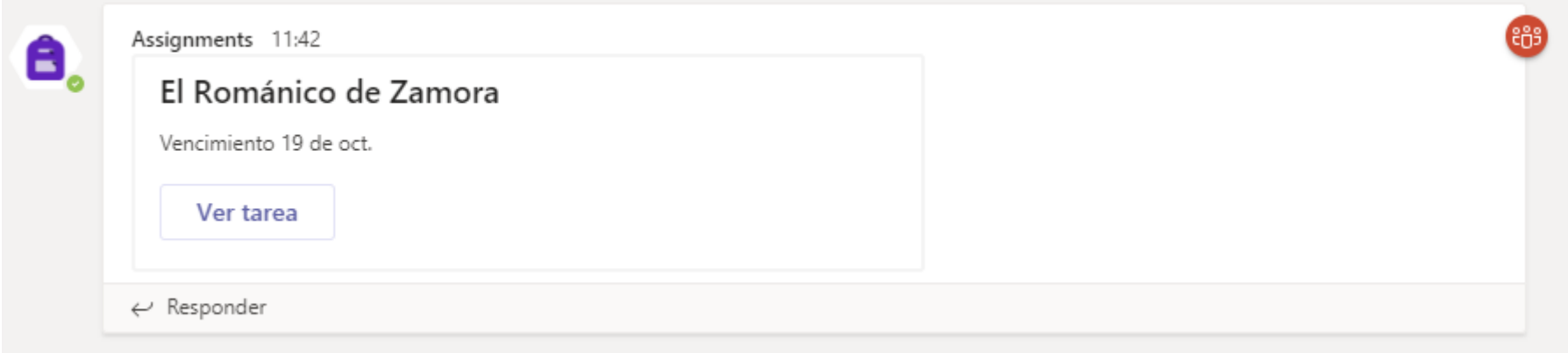

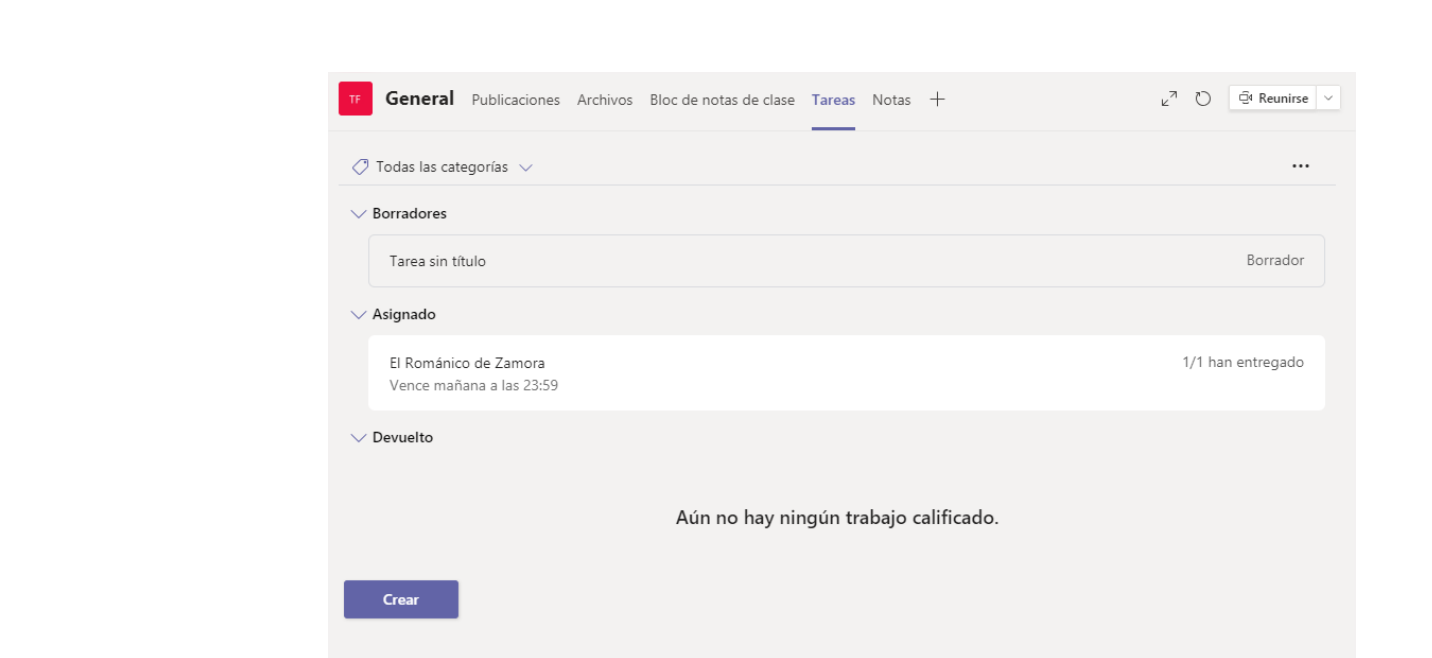

Cuando accedamos de nuevo a la pantalla de Tareas del equipo, podremos ver las tareas que hemos ido creando

:

Si hemos creado una tarea y la hemos guardado sin asignar, aparecerá en el apartado de Borradores, las tareas enviadas a los alumnos parecerán en el apartado de "Asignado" y las tareas Corregidas aparecerán en el apartado de "Devuelto"

Pinchando sobre una de las tareas accederemos a una pantalla en la que podemos ver los trabajos que nos han enviado nuestros alumnos (Por entregar) y los trabajos ya corregidos (Entregados).

- Pestaña Por entregar:
	- o Aparecerán los nombres de los alumnos que han hecho una entrega y junto al nombre la palabra "Entregado".
	- o En la misma fila aparece un "+" en el que se pueden poner comentarios a la corrección.
	- o Y en la última casilla es donde se pone la nota.

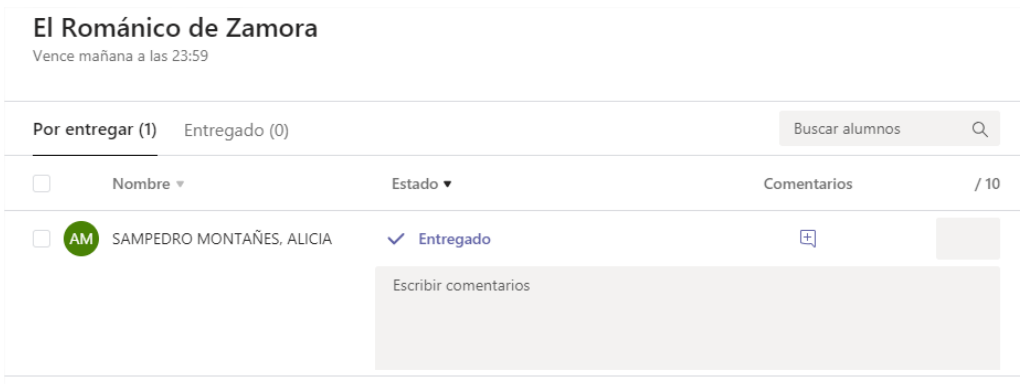

Pulsando en el nombre del alumno accedemos a una pantalla donde se visualizará la tarea entregada por el alumno

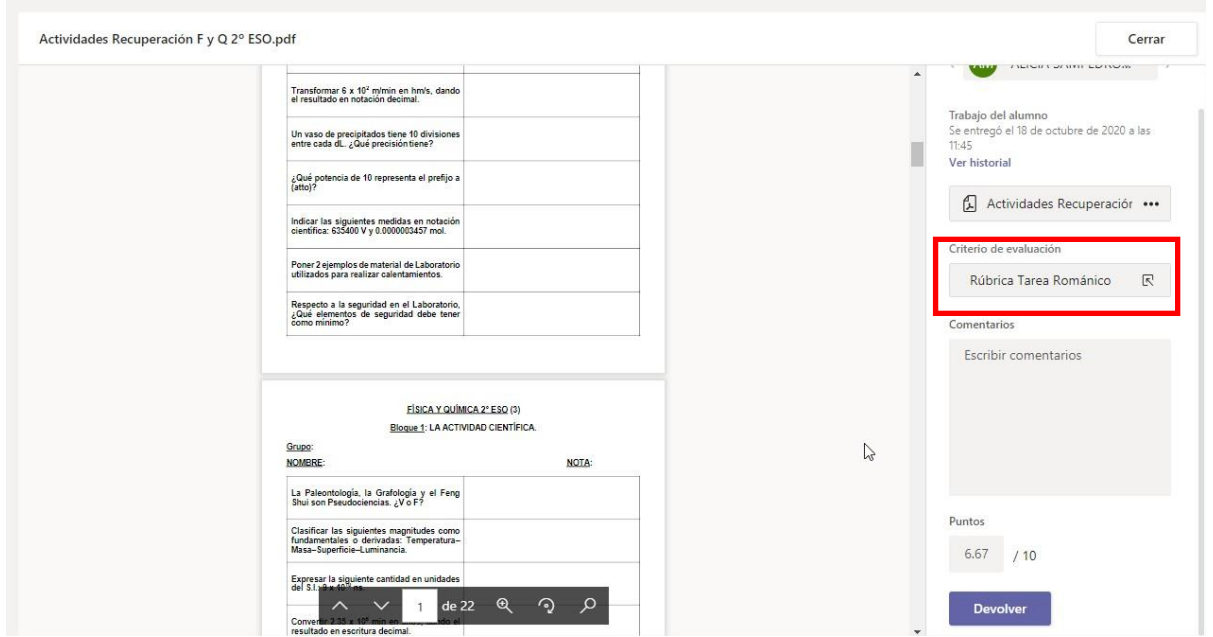

Si no hemos hecho una rúbrica de evaluación podremos poner la nota a la tarea directamente.

En el caso de haber hecho una Rúbrica, pinchamos donde pone Criterio de Evaluación y el nombre de nuestra rúbrica e iremos corrigiendo la Tarea en función de los criterios de la rúbrica:

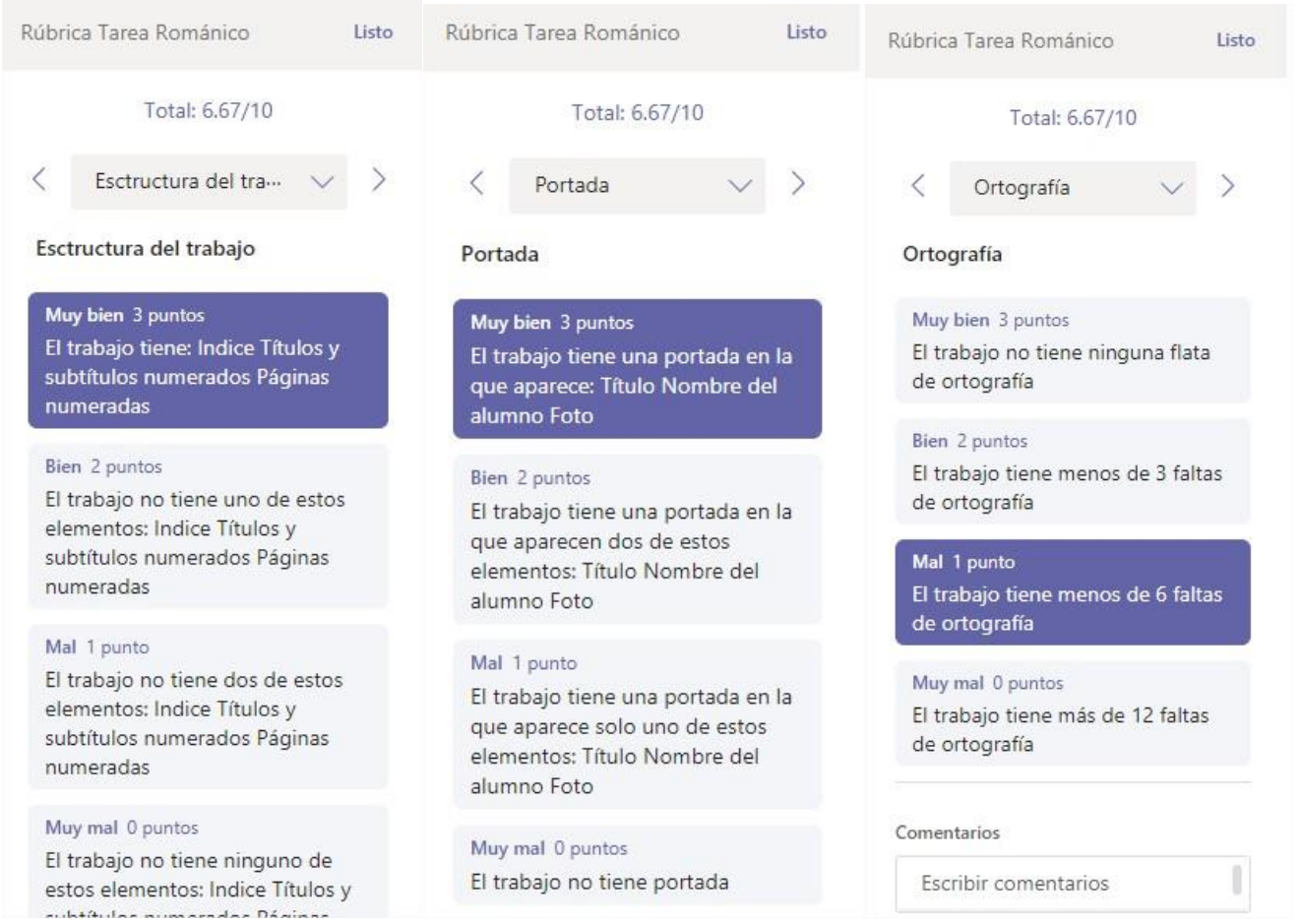

IMPORTANTE: Aunque las columnas de evaluación de la rúbrica del ejemplo asignen un valor de 0 a 3 en sus criterios, al haber puesto en la Tarea que la puntuación era sobre 10, el propio programa hará la ponderación y pondrá una nota a la tarea que irá de 0 a 10.

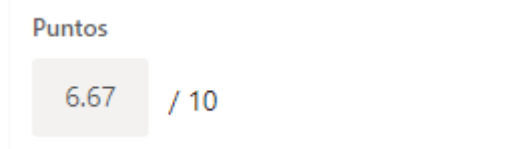

Una vez corregida la tarea pulsamos en el botón "Devolver" y el trabajo pasará de estar en la pantalla de "Por entregar" a la pantalla "Entregado" y junto al nombre del alumno parecerá la palabra "Devuelto"

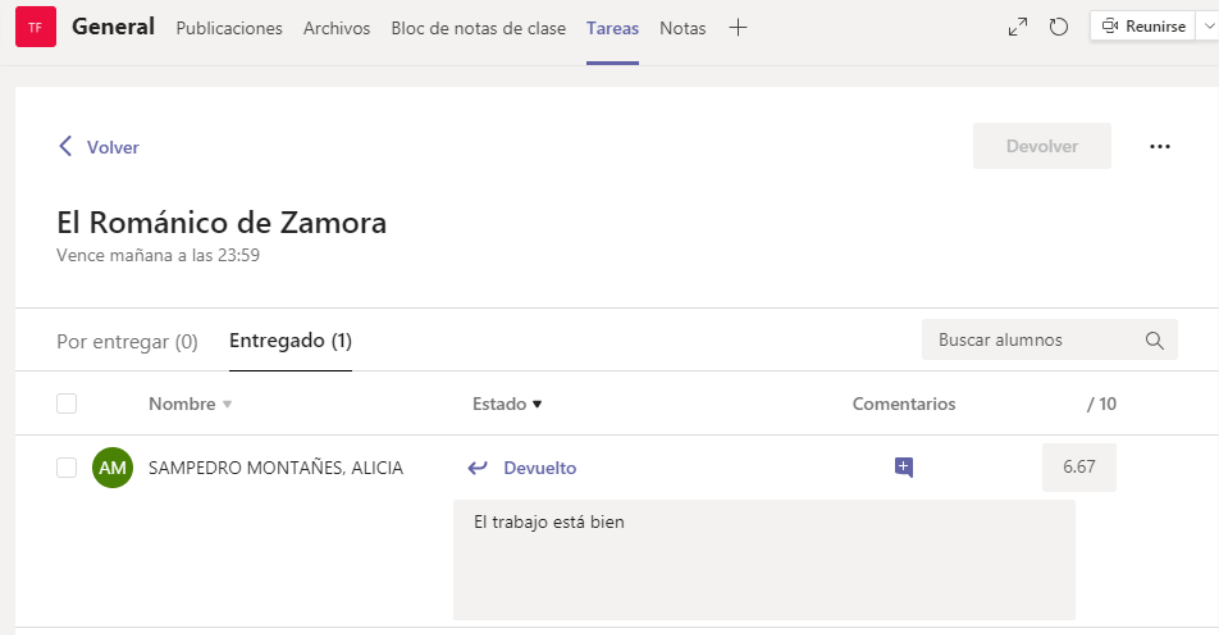

Para entregar la tarea corregida a un alumno debemos seleccionar el alumno pulsando en la casilla cuadrada que aparece a la izquierda del nombre y a continuación en el botón de "Devolver":

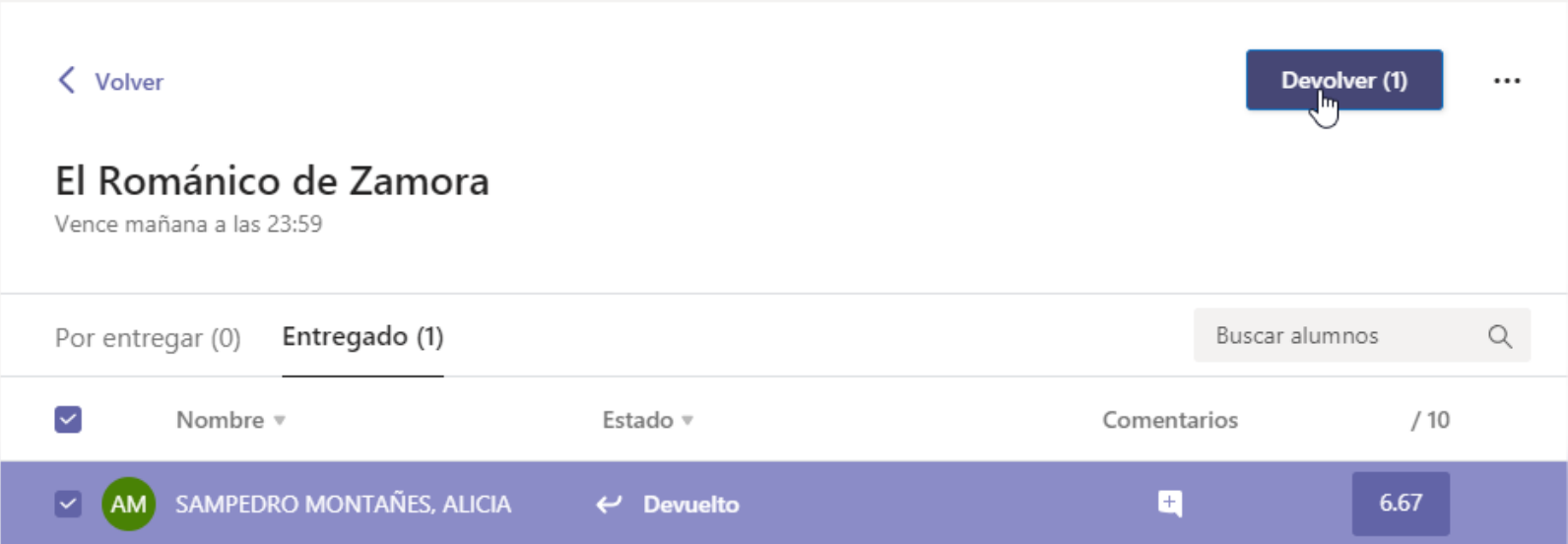

Si queremos hacer una nueva tarea utilizando una tarea existente como modelo, debemos pulsar en el botón de "Crear" y luego en "Desde existente". En la pantalla siguiente elegiremos el equipo donde se encuentra la tarea que vamos a utilizar de modelo y por último elegiremos la tarea, de entre las tareas que tengamos hechas en ese equipo.

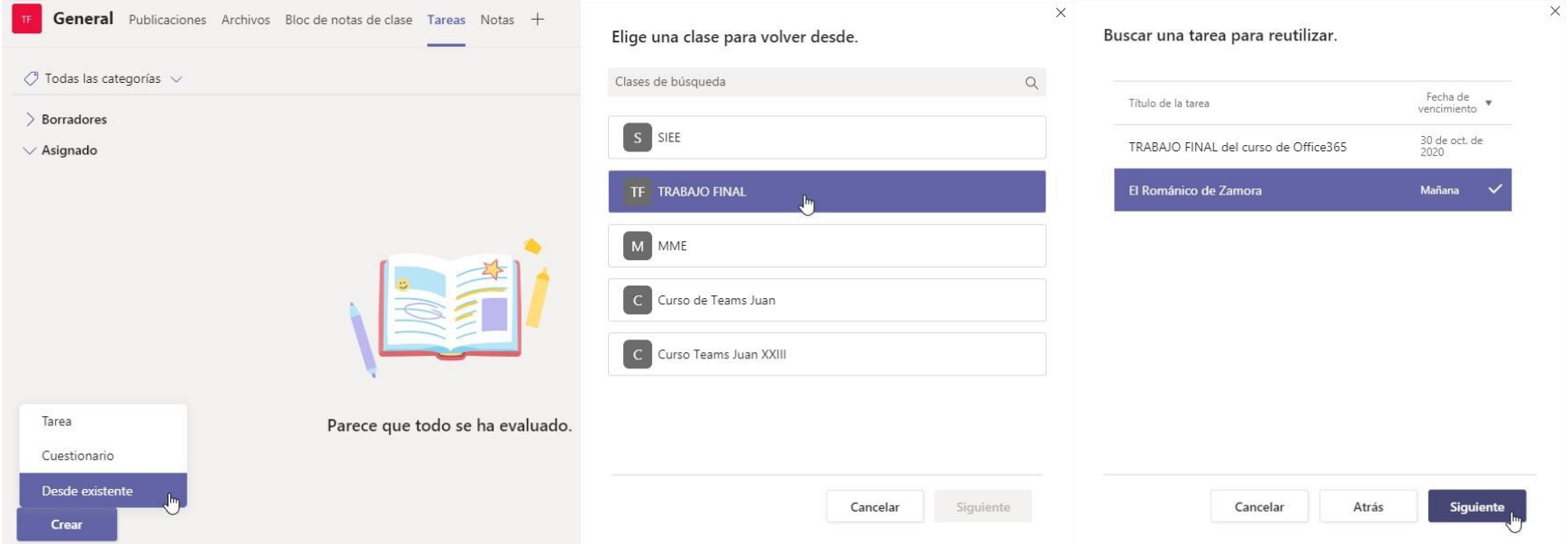

Una vez hecha la Tarea se puede modificar pulsando sobre el botón de los tres puntos (más opciones) y "Editar tarea".

También podemos ver como vería el alumno la tarea que acabamos de crear pulsando en "Vista de Alumno".

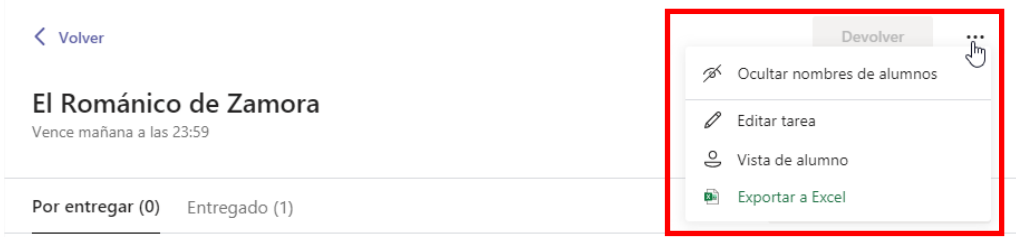

IMPORTANTE: Durante todo el plazo de entrega los alumnos pueden modificar una entrega que hayan hecho y volverla a entregar. Todos los alumnos tienen acceso la visualización de la Rúbrica de evaluación.

## 9. Cuestionarios de Forms.

Forms es una herramienta de Microsoft Office para realizar encuestas y cuestionarios.

Las encuestas pueden servir para recabar la opinión de nuestros alumnos, de tal manera que Forms me proporcionará un informa final con gráficos estadísticos en el que podrá ver la tendencia de las respuestas de los participantes.

Los cuestionarios nos pueden servir para evaluar a nuestros alumnos, de tal manera que Forms me proporcionará una nota numérica.

En ambos casos tendré siempre también acceso a una hoja Excel con las respuestas detalladas.

## 9.1 Acceso a Forms

Forms forma parte del paquete de Office 365, de tal manera que una de las formas de acceder a él va a ser a través de la zona privada del portal de educación:

Acceso a mi zona privada

Seleccionamos "Office 365":

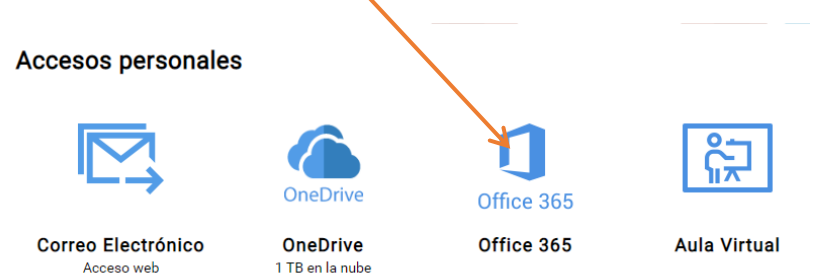

Y en la lista de aplicaciones de Office vamos a Forms:

MICROSOFT TEAMS  $+$  $\overline{\circ}$ 命  $\overline{\mathbf{N}}$  $\mathbf{s}$ N<sub>3</sub>  $s$   $\overline{s}$  $W_{\pm}$  $\mathbf{x}$  . Class Iniciar nuevo Outlook OneDrive Word Excel PowerPoint OneNote SharePoint Teams Sway Notebook  $\rightarrow$ 唔 **Todas las** Forms aplicaciones

Además, Forms está integrado en Teams, de tal manera que también crear cuestionarios (ojo, sólo cuestionarios, no encuestas) desde la sección de "Tareas" o "Trabajos" de nuestros cursos:

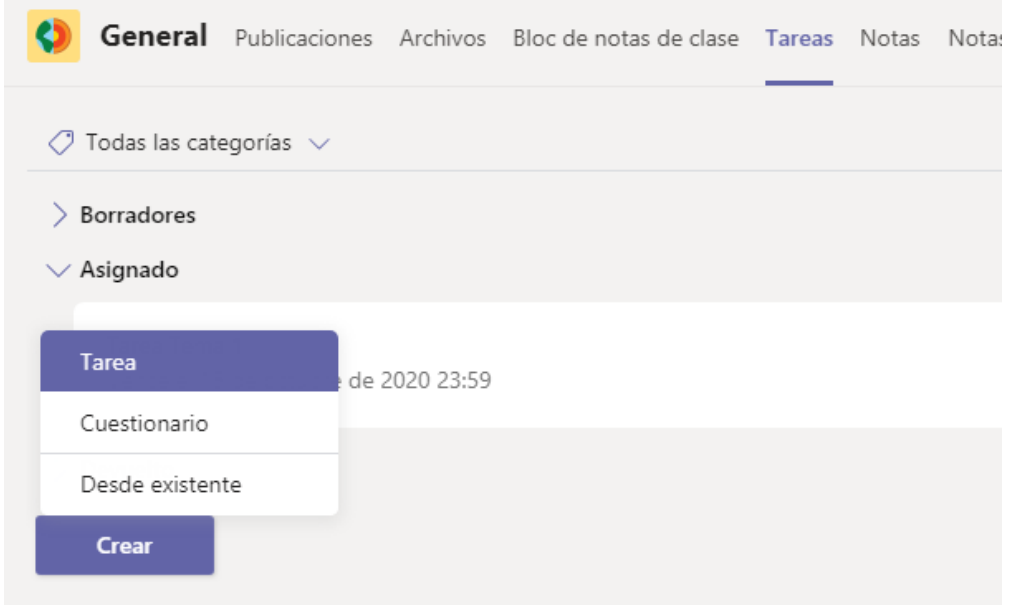

## 9.2 Encuestas en Forms

Veamos en primer lugar como se crean las encuestas.

Una vez en Forms, esta es la pantalla principal:

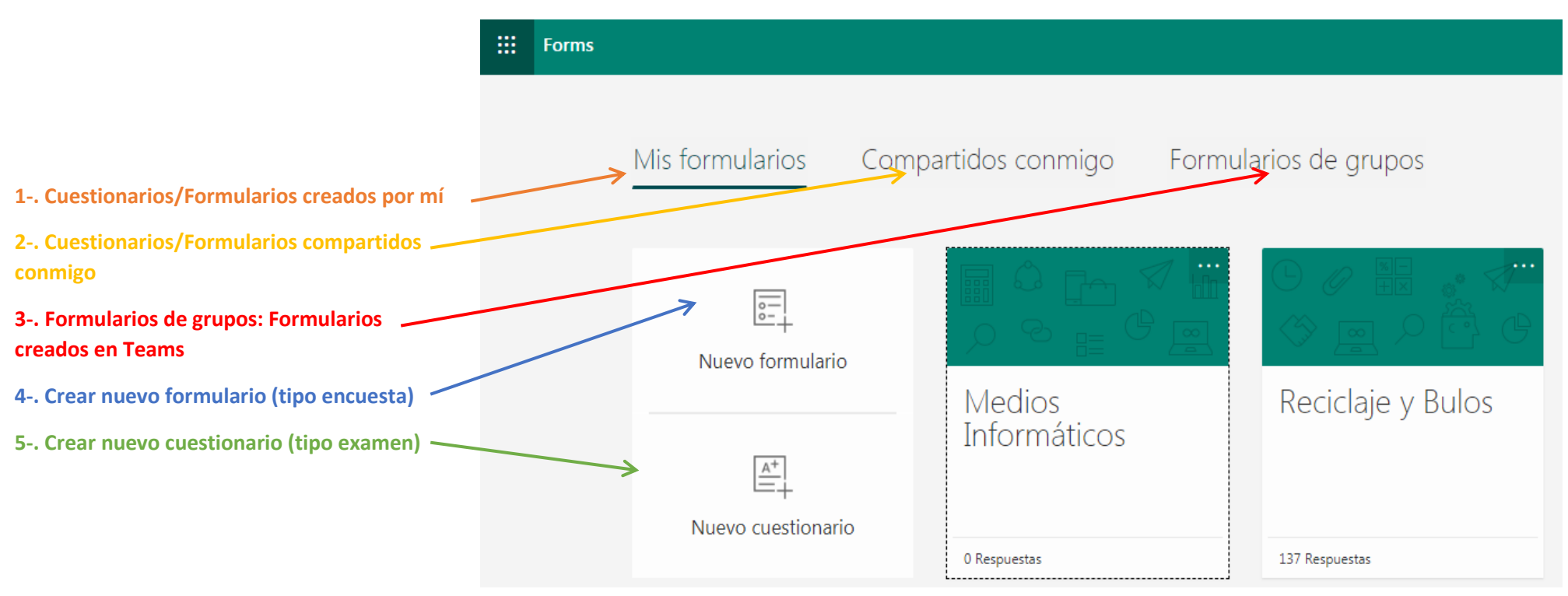

Seleccionamos "Nuevo formulario".

Lo primero que podemos cambiar es el Título y la descripción pulsando sobre el título del formulario. También puedo poner una imagen

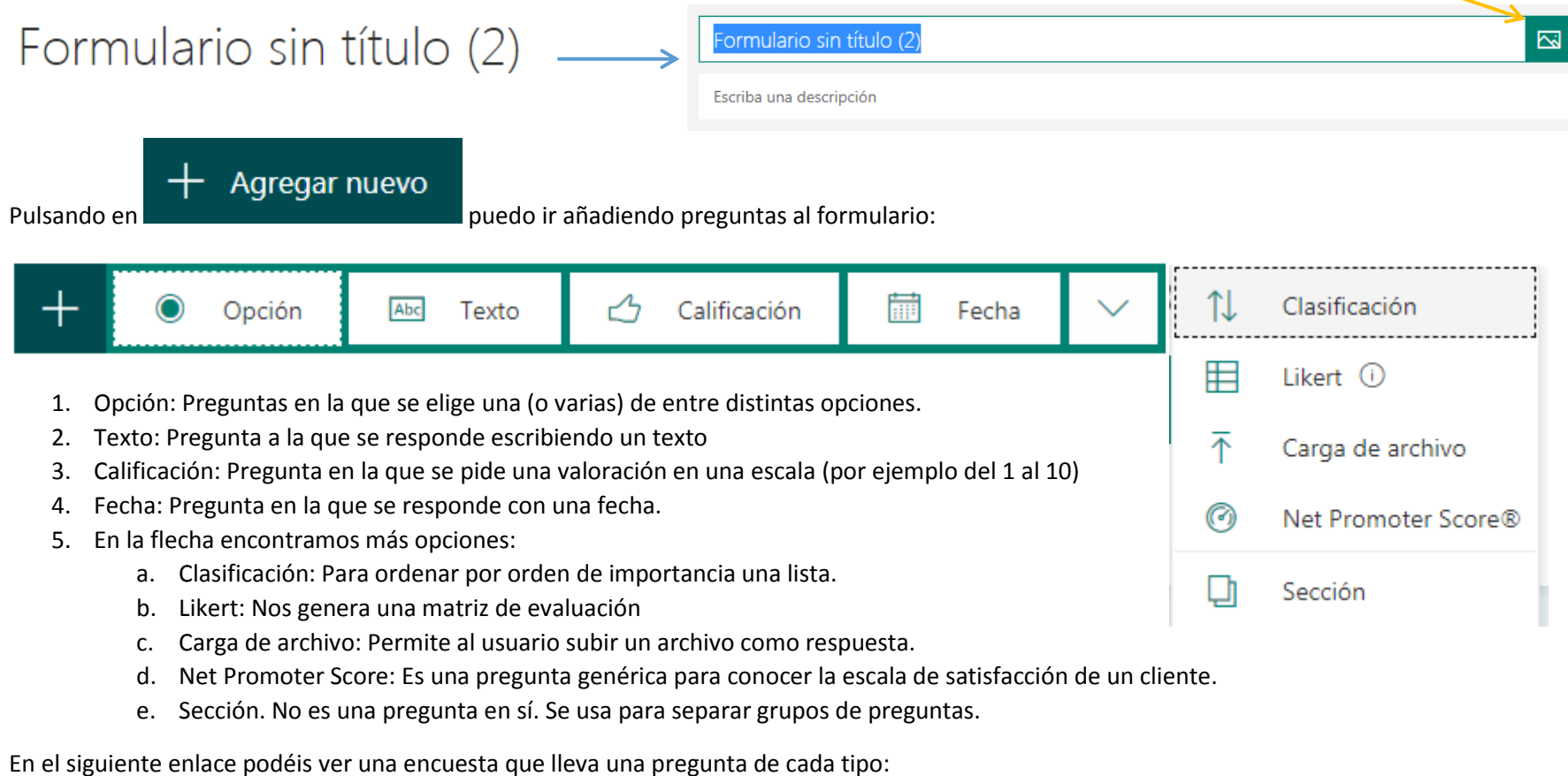

[https://forms.office.com/Pages/ResponsePage.aspx?id=7iKSZuXVOUWYfqMBWrbfMZMSR3kANTZEqRc82RxDJXpUN1BRMlFRQjNQS05CTzdaMU5SNl](https://forms.office.com/Pages/ResponsePage.aspx?id=7iKSZuXVOUWYfqMBWrbfMZMSR3kANTZEqRc82RxDJXpUN1BRMlFRQjNQS05CTzdaMU5SNlYwMTNWMS4u)

[YwMTNWMS4u](https://forms.office.com/Pages/ResponsePage.aspx?id=7iKSZuXVOUWYfqMBWrbfMZMSR3kANTZEqRc82RxDJXpUN1BRMlFRQjNQS05CTzdaMU5SNlYwMTNWMS4u)
Veamos ahora como se crea cada tipo de pregunta:

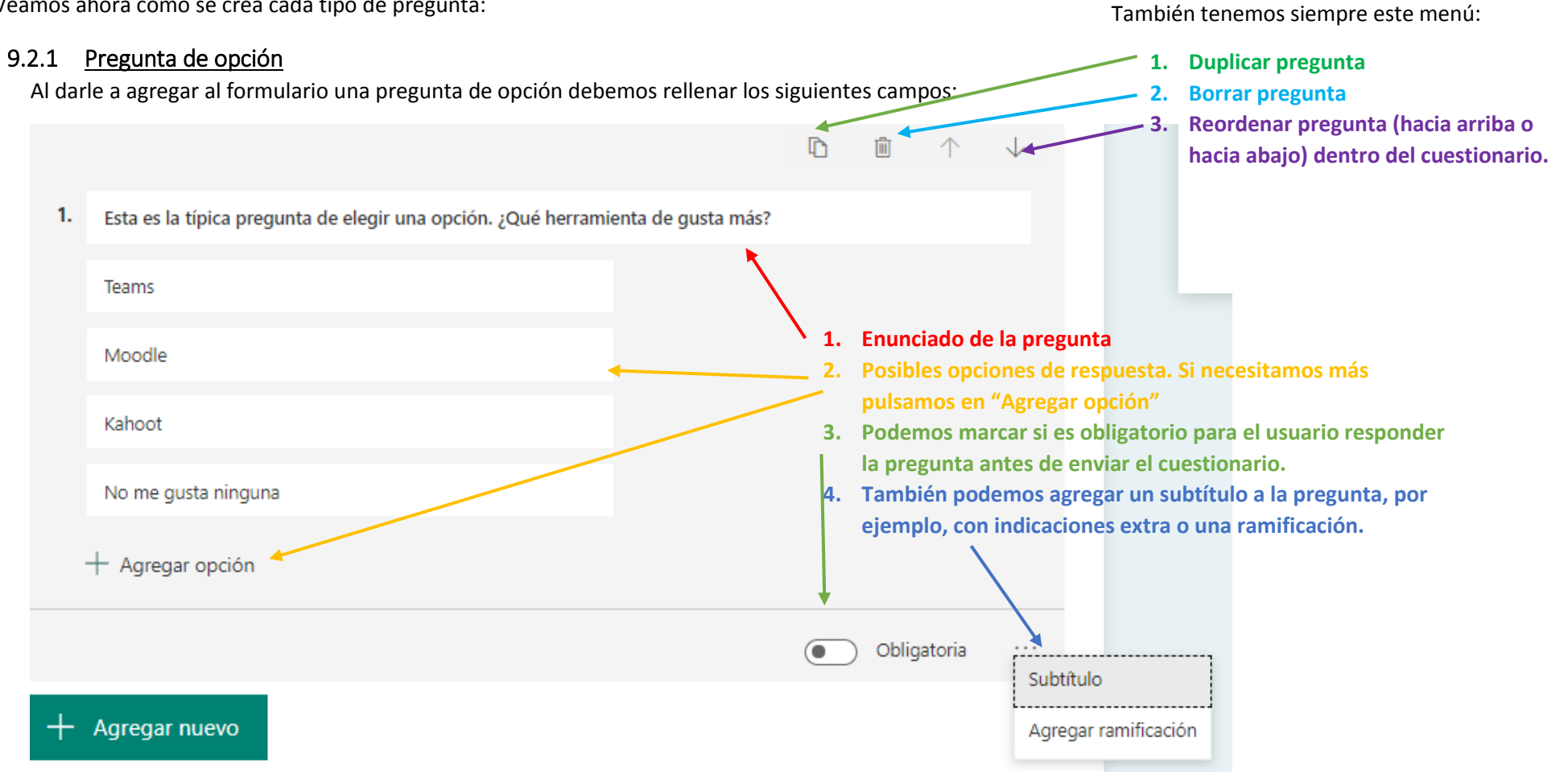

#### 9.2.2 Pregunta de texto

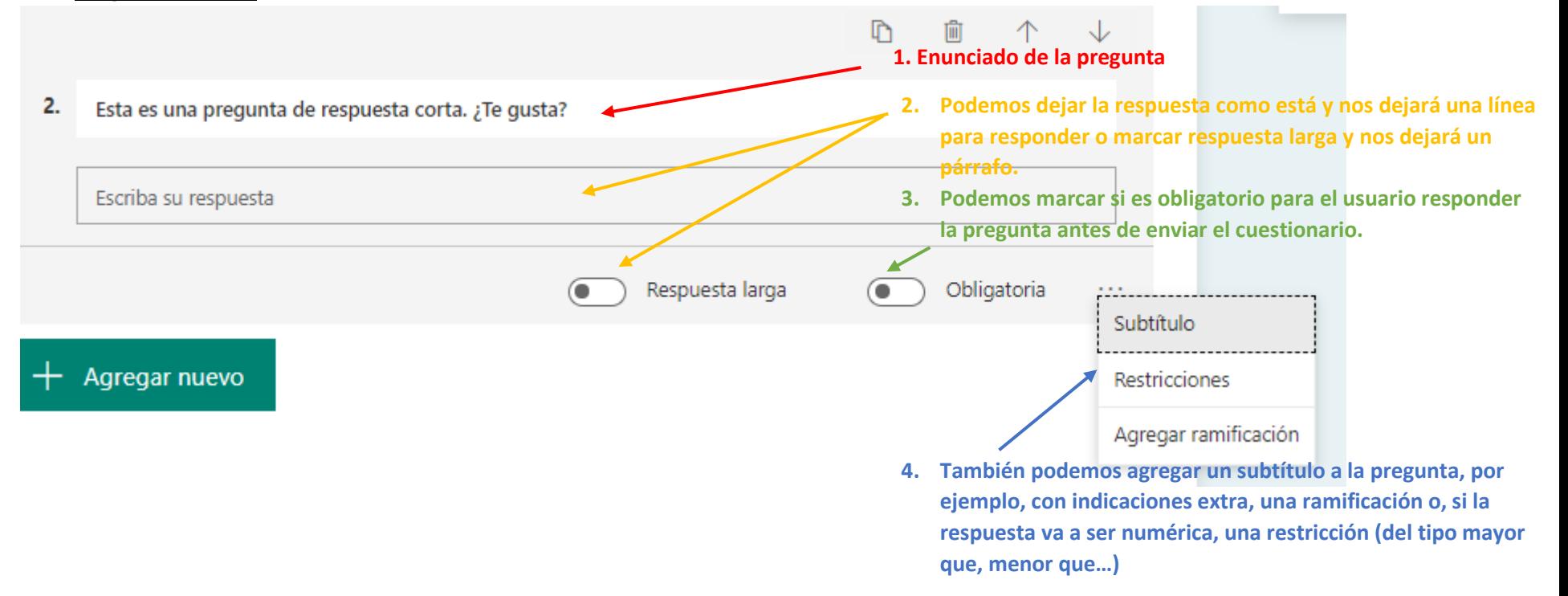

## 9.2.3 Calificación

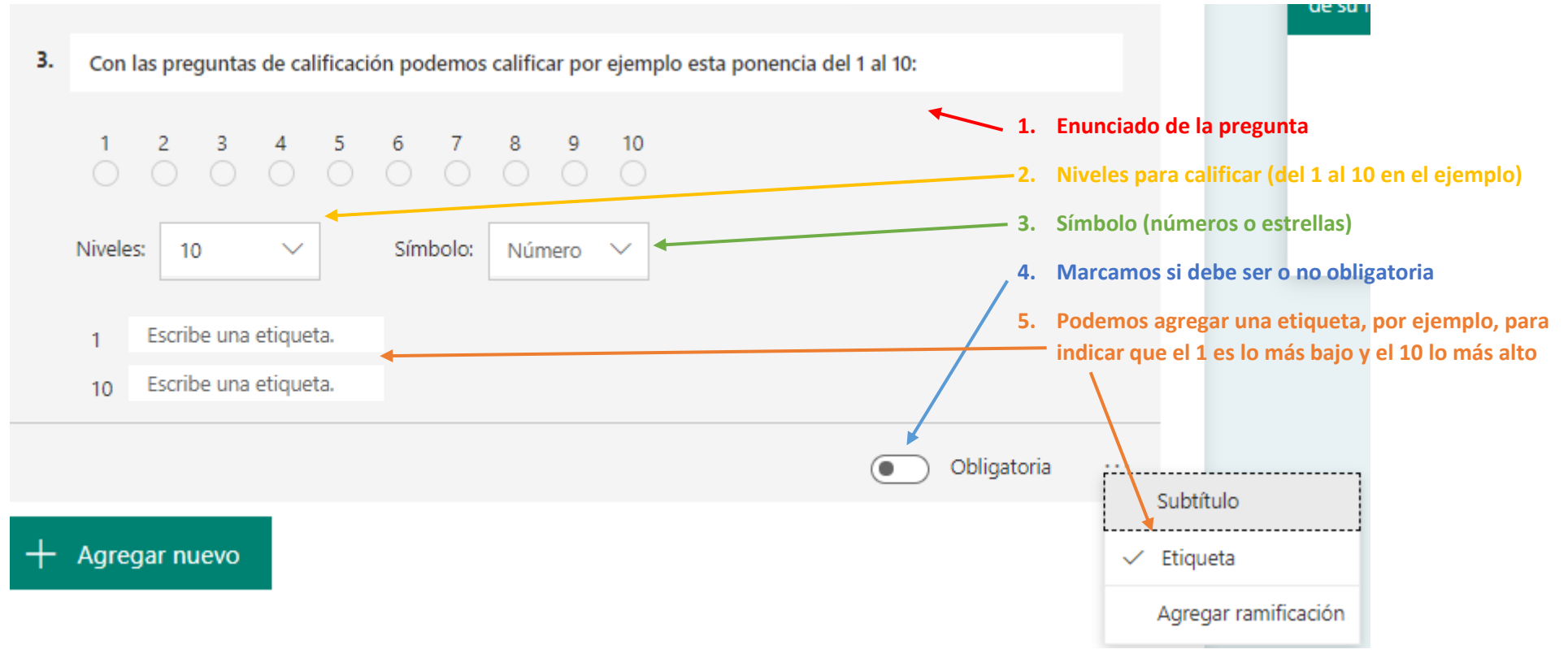

## 9.2.4 Fecha

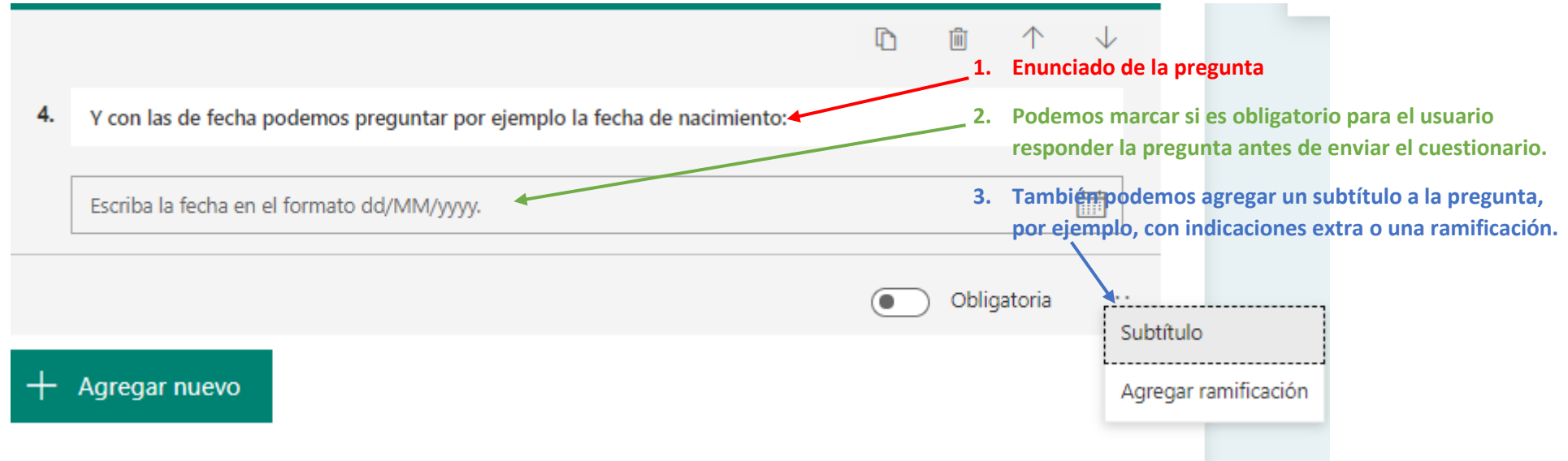

## 9.2.5 Clasificación

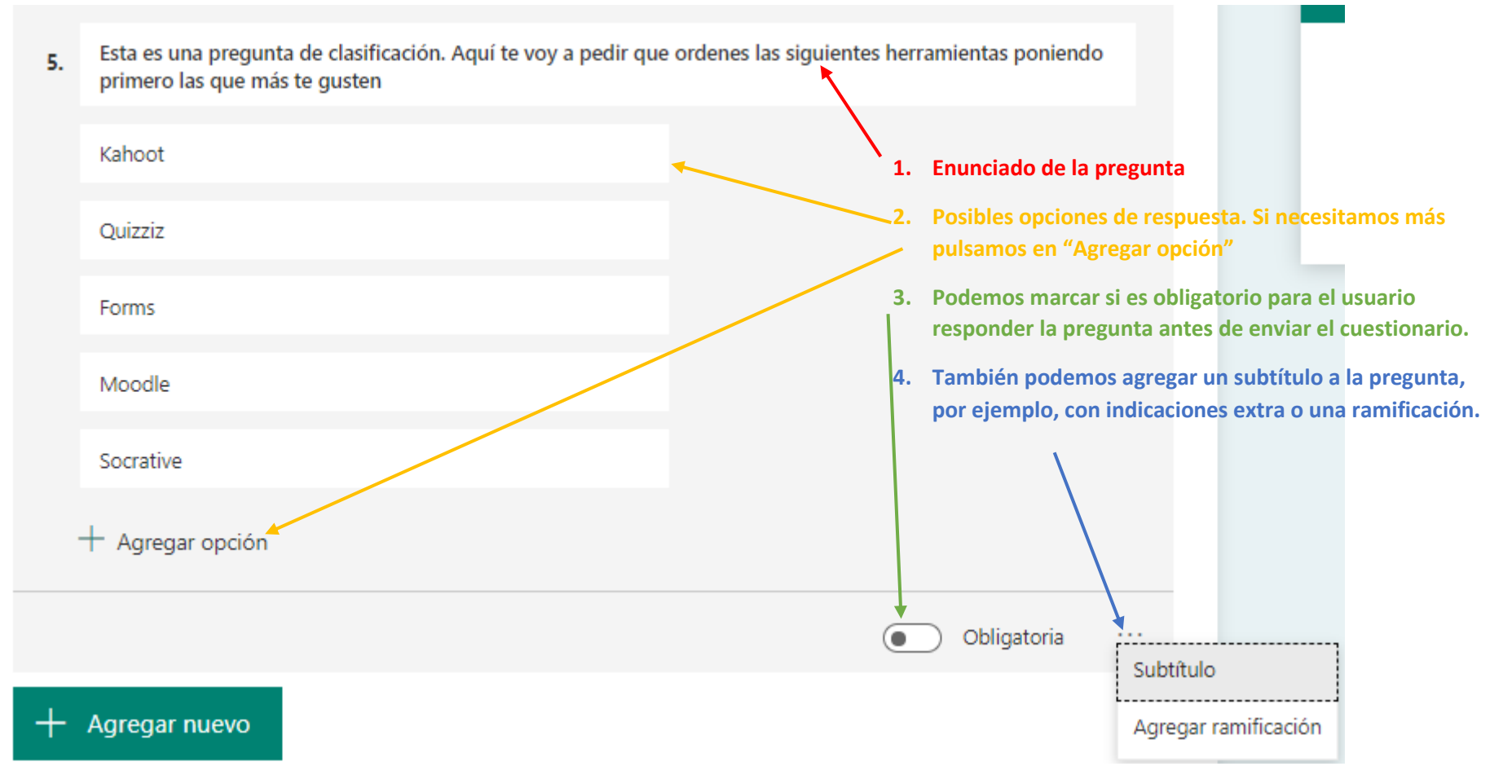

## 9.2.6 Likert

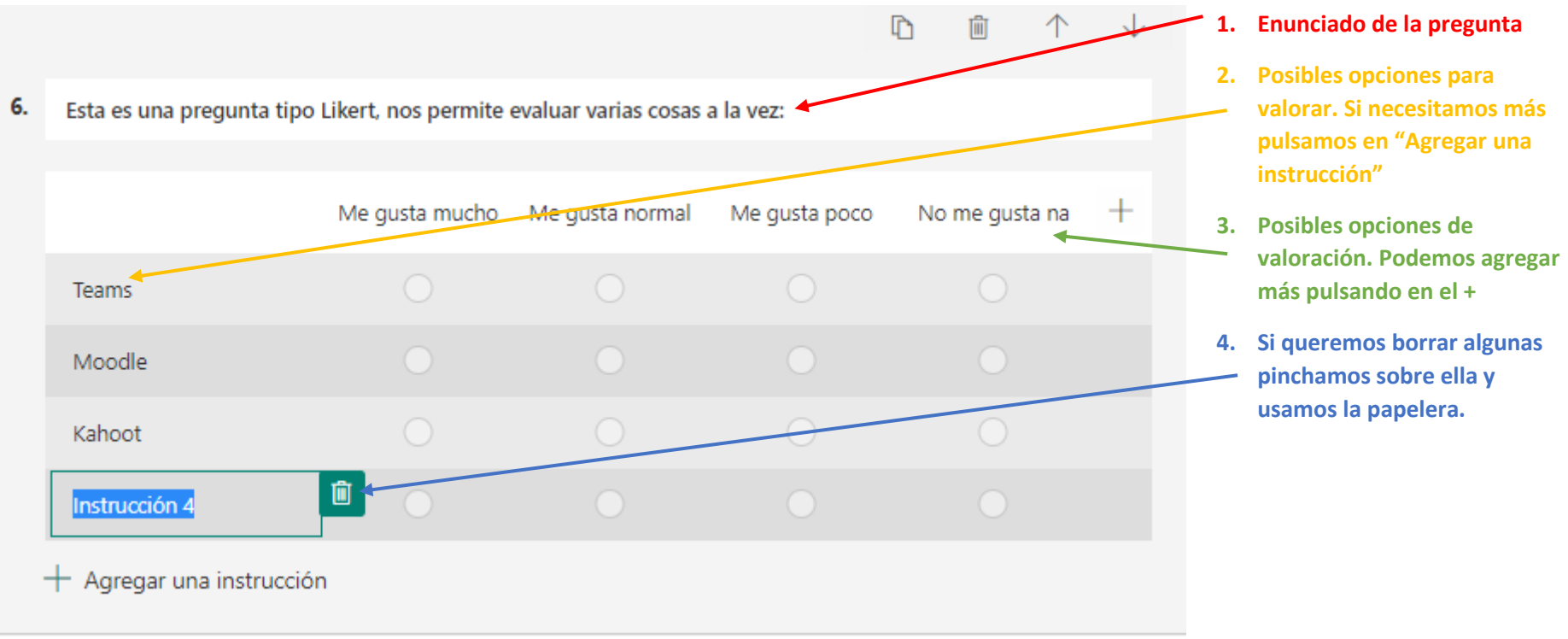

## 9.2.7 Carga de archivos

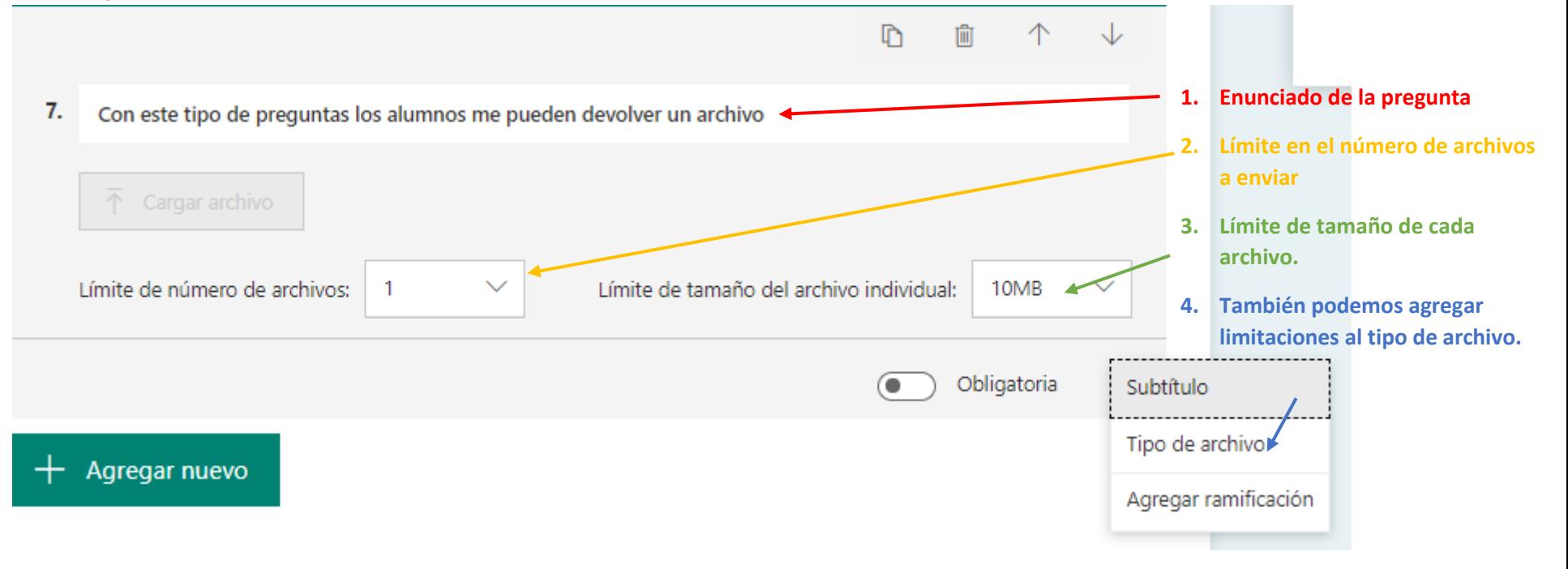

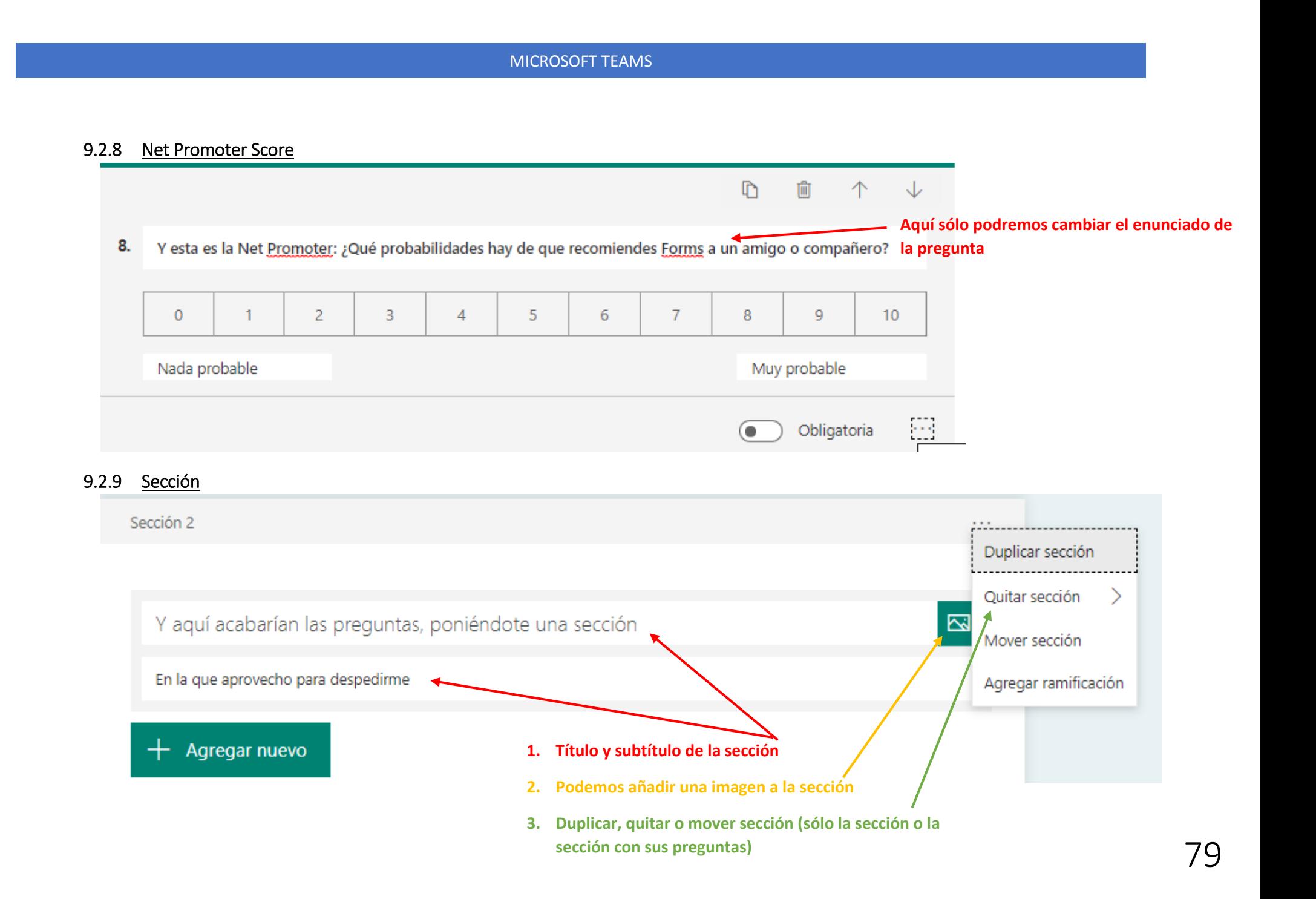

## 9.3 Cuestionarios Forms.

Como decíamos, la diferencia entre cuestionarios y formularios es que con los cuestionarios voy a poder evaluar los conocimientos de los alumnos, obteniendo una nota numérica.

Podemos ver un ejemplo de cuestionario en este enlace:

[https://forms.office.com/Pages/ResponsePage.aspx?id=7iKSZuXVOUWYfqMBWrbfMZMSR3kANTZEqRc82RxDJXpUNUZRN0FYTTRLMVZVVlVEMlNSV](https://forms.office.com/Pages/ResponsePage.aspx?id=7iKSZuXVOUWYfqMBWrbfMZMSR3kANTZEqRc82RxDJXpUNUZRN0FYTTRLMVZVVlVEMlNSV0xPSjlDNC4u) [0xPSjlDNC4u](https://forms.office.com/Pages/ResponsePage.aspx?id=7iKSZuXVOUWYfqMBWrbfMZMSR3kANTZEqRc82RxDJXpUNUZRN0FYTTRLMVZVVlVEMlNSV0xPSjlDNC4u)

Veremos ahora los distintos tipos de preguntas (sólo los que son puntuables, los que son iguales que en las encuestas los daremos por aprendidos)

## 9.3.1 Pregunta de opción

En este tipo de pregunta el usuario puede elegir entre una o varias opciones de respuesta. Para que cuestionario se autocorrija, debo indicarle a<br>Forms cuál es la respuesta correcta. Forms cuál es la respuesta correcta. **1. En escapa de la pregunta** de la pregunta de la pregunta de la pregunta de la pregunta de la pregunta de la provincia de la provincia de la provincia de la provincia de la provinci

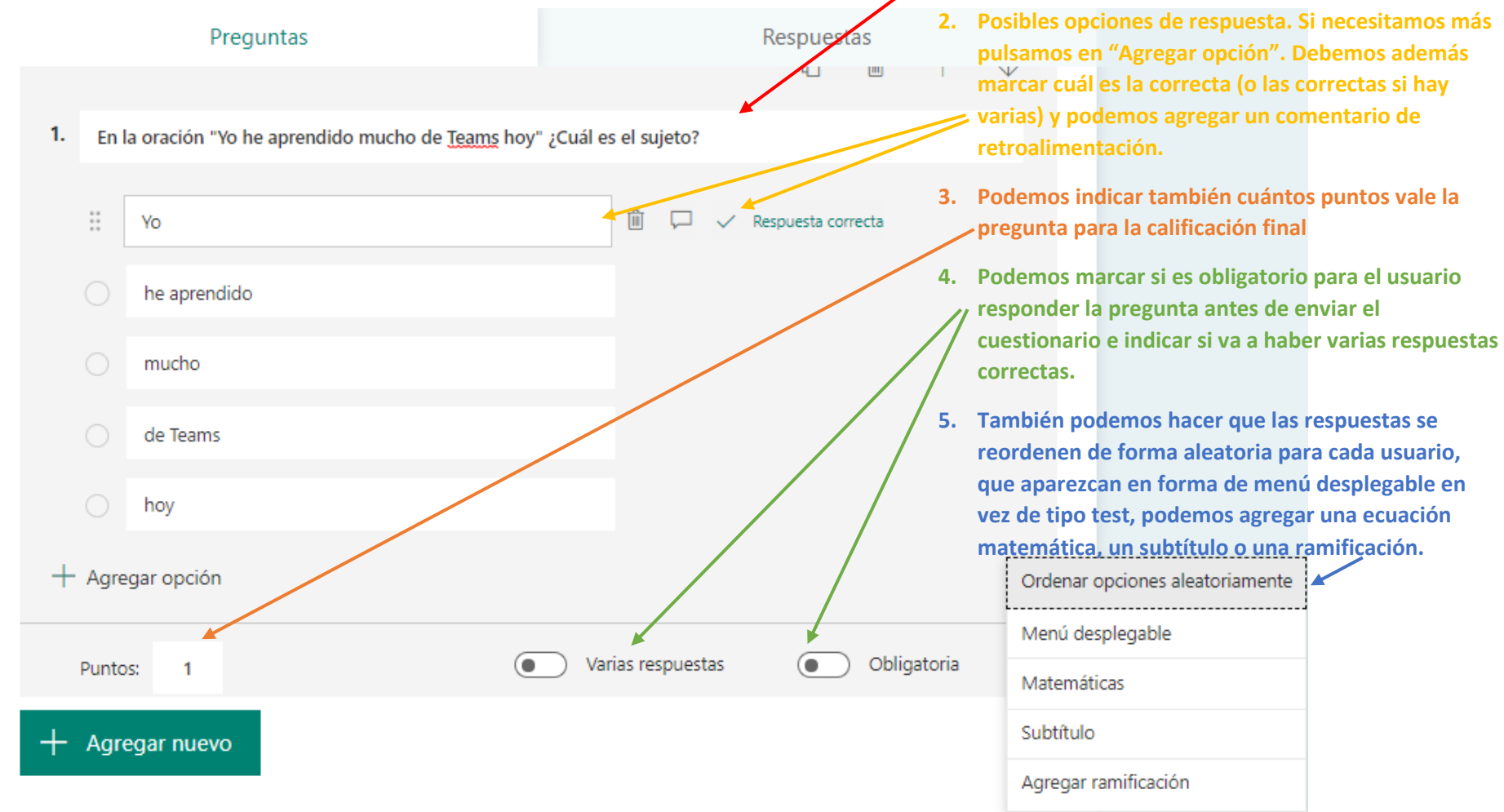

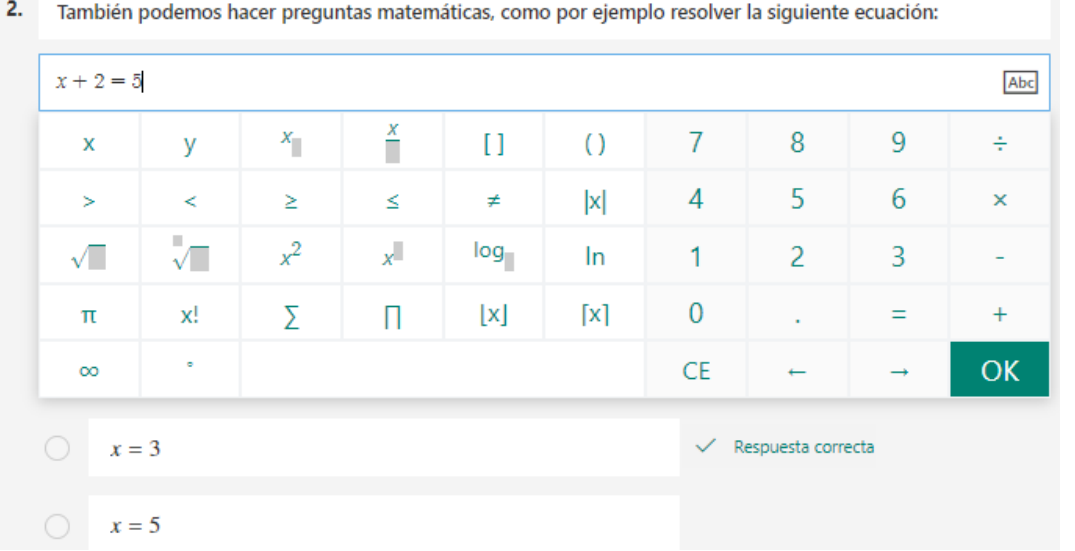

Si pulsamos en matemáticas nos aparece un nuevo campo de texto donde yo puedo introducir una ecuación:

Forms nos dará además resultados sugeridos y la respuesta correcta marcada con un tick:

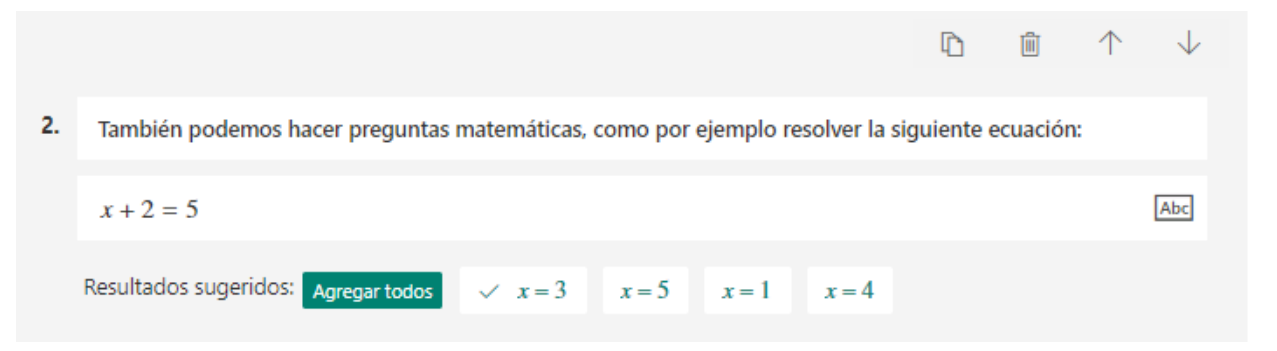

## 9.3.2 Preguntas de texto

Podemos dar también la opción de que el alumno responda en un campo de texto. En ese caso, debo indicar a Forms la respuesta (o respuestas) correctas que puede dar el alumno (no distingue entre mayúsculas y minúsculas).

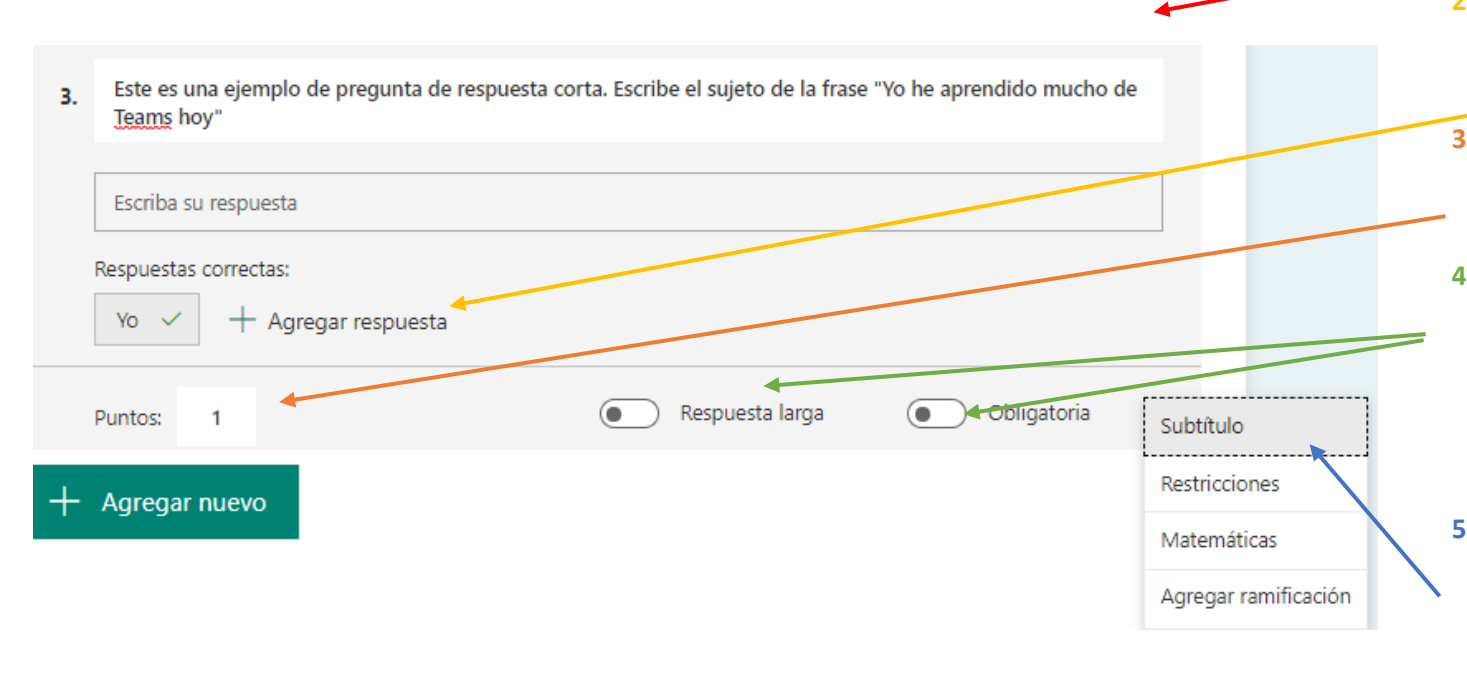

## **1. Enunciado de la pregunta**

- **2. Posibles opciones de respuesta. Si necesitamos más pulsamos en "Agregar respuesta"**
- **3. Podemos indicar también cuántos puntos vale la pregunta para la calificación final**
- **4. Podemos marcar si es obligatorio para el usuario responder la pregunta antes de enviar el cuestionario e indicar si va a ser una respuesta larga (en este caso no sería autocorregible)**
- **5. También podemos agregar un subtítulo, agregar restricciones en el caso de que la respuesta sea numérica, agregar una ecuación matemática o una ramificación.**

## 9.3.3 Clasificación

En las preguntas de clasificación el alumno tendrá que ordenar una lista. Nosotros debemos introducir los valores ya ordenados y luego Forms los mostrará al alumno desordenados:

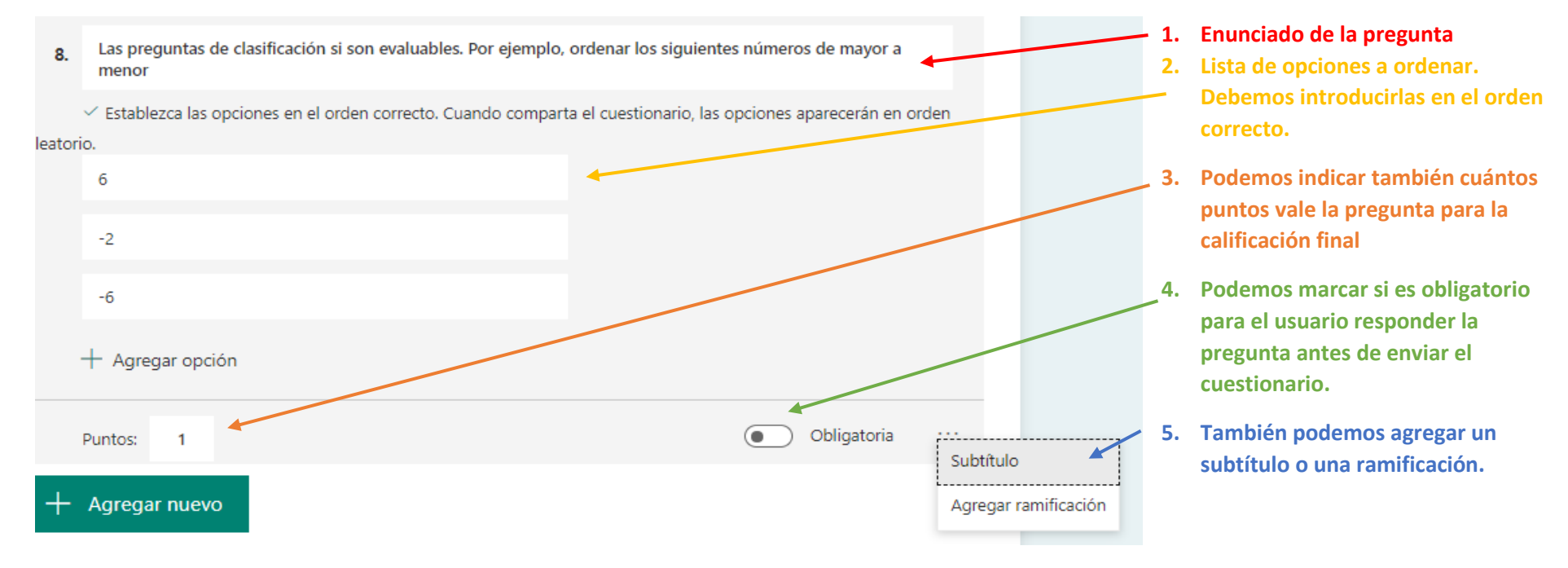

# 9.4 Ramificaciones

Con las ramificaciones podemos hacer que nuestros cuestionarios sean más potentes. Me permiten ir cambiando el comportamiento del cuestionario según la respuesta que haya dado el usuario.

Veamos un ejemplo en el que, según la respuesta del usuario a la primera pregunta, la siguiente pregunta será diferente:

[https://forms.office.com/Pages/ResponsePage.aspx?id=7iKSZuXVOUWYfqMBWrbfMZMSR3kANTZEqRc82RxDJXpUOUZKTVVIREU4NkIyMkVYTzdHUU](https://forms.office.com/Pages/ResponsePage.aspx?id=7iKSZuXVOUWYfqMBWrbfMZMSR3kANTZEqRc82RxDJXpUOUZKTVVIREU4NkIyMkVYTzdHUUJCTEozSi4u) [JCTEozSi4u](https://forms.office.com/Pages/ResponsePage.aspx?id=7iKSZuXVOUWYfqMBWrbfMZMSR3kANTZEqRc82RxDJXpUOUZKTVVIREU4NkIyMkVYTzdHUUJCTEozSi4u)

Para hacer eso, en la pregunta que va a marcar la ramificación, seleccionamos "Ramificación"

Seleccionamos qué queremos que pase dependiendo de la respuesta (en las preguntas de respuesta múltiple, en el resto de las preguntas no evalúa la respuesta, sólo aplica la ramificación)

En el ejemplo que se ve en la siguiente captura de pantalla, en el caso de que el usuario acierte cambia a otra sección del cuestionario y si falla va a la siguiente pregunta:

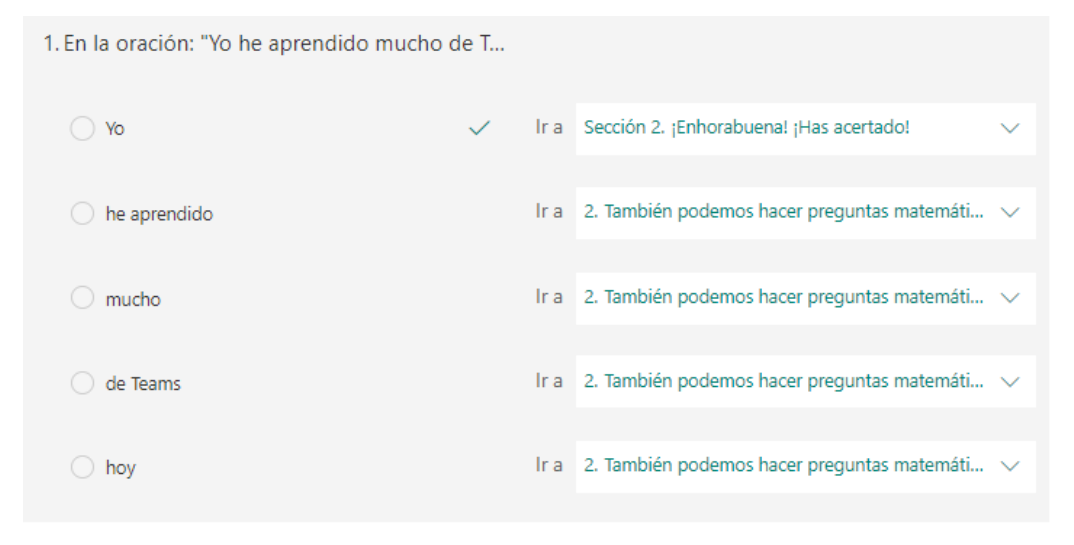

2. También podemos hacer preguntas matemá...

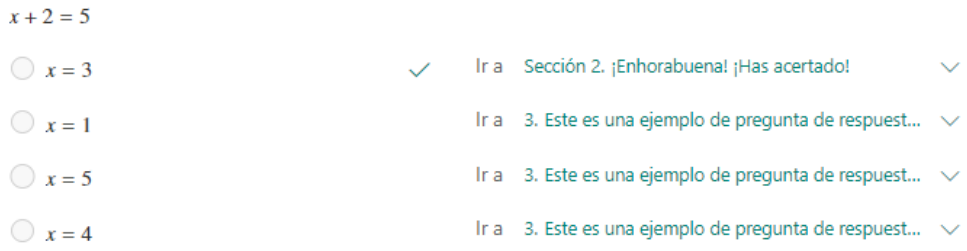

# 9.5 Informes

Una vez he pasado el cuestionario o formulario, puedo acceder a los informes pulsando, en la pantalla de edición, en "Respuestas".

Los informes serán distintos para cuestionarios y formularios. Tengo la opción, en ambos casos, de descargar un Excel con las respuestas detalladas.

Aquí tenéis unos ejemplos:

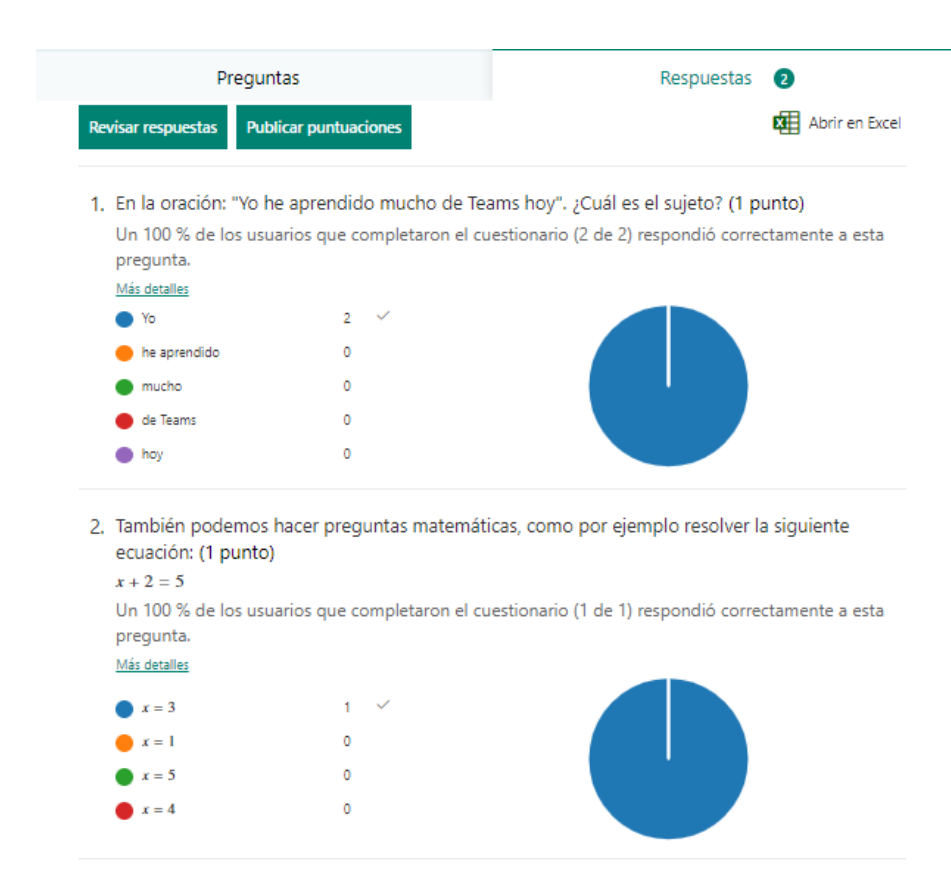

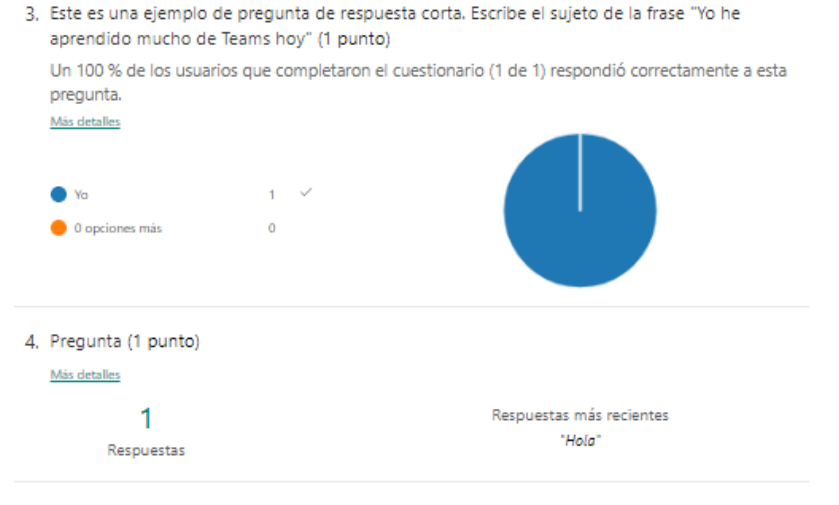

5. También se pueden usar las preguntas de respuesta corta para matemáticas. (1 punto)  $x + 2 = 10$ 

Un 100 % de los usuarios que completaron el cuestionario (1 de 1) respondió correctamente a esta pregunta.

Más detalles

۸  $\bigcirc$  0 opciones más  $\mathcal{L}$ 

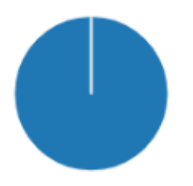

## 9.6 Configuración de cuestionarios y formularios

Una vez terminado el cuestionario, es el momento de configurarlo antes de poder compartirlo.

Las opciones de configuración se encuentran el menú de los de la esquina superior derecha del cuestionario y son las siguientes:

- Mostrar resultados automáticamente: Permite al alumno visualizar su calificación al terminar el cuestionario.
- Quién puede rellenar el formulario: Puede ser cualquier persona (y entonces no deben iniciar se sólo usuarios de educacyl. En este segundo caso puedo elegir que se registre el nombre de la pe que realiza el cuestionario y que sólo pueda responder una vez.
- Opciones para respuestas:
	- o Aceptar respuestas: Si esto está desmarcado, nadie podrá responder al cuestionario.
	- o Fecha de inicio y finalización: Permite que sólo se acepten respuestas entre unas fechas determinadas.
	- o Ordenar preguntas aleatoriamente
	- o Mostrar barra de progreso a los usuarios según van respondiendo.
	- o Personalizar mensaje de agradecimiento cuando terminan el cuestionario.
- Notificación:
	- o Enviar confirmación de recepción a los encuestados por correo electrónico: sirve para que los usuarios sepan que han finalizado correctamente el cuestionario.
	- $\circ$  Recibir una notificación de correo electrónico de cada respuesta: me envía a mí, creado formulario, un correo cada vez que alguien responde.

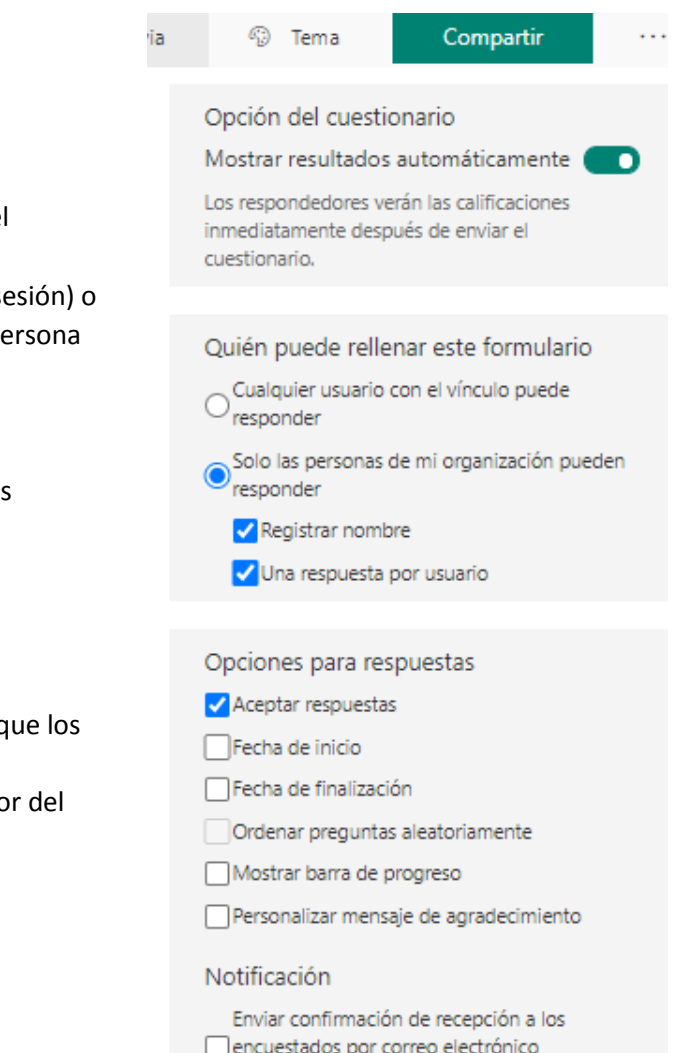

Recibir una notificación de correo electrónico de cada respuesta

Otra opción configurable es el tema (colores y fondo)

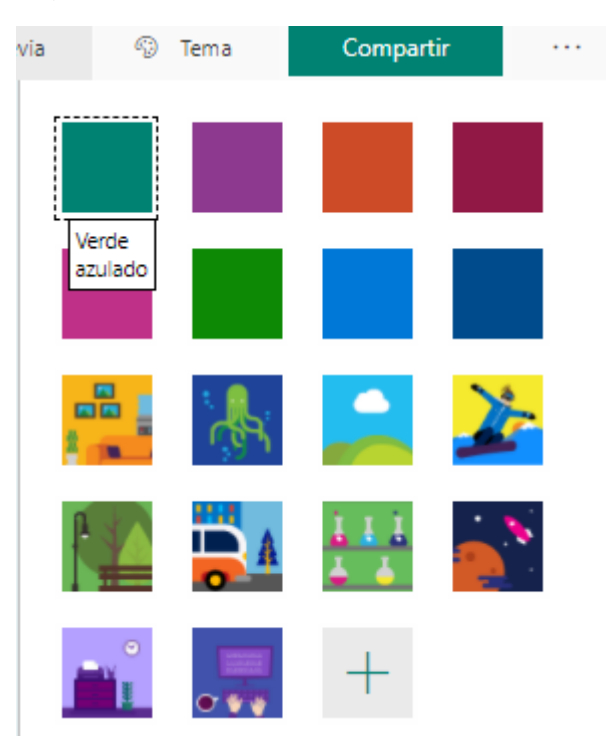

En el caso de los formularios, las opciones de configuración son muy similares, la única diferencia es que no aparece la opción de mostrar calificación al usuario, ya que no hay calificación posible en una encuesta.

# 9.7 Compartir formularios y cuestionarios.

A la hora de compartir formularios y cuestionarios también vamos a tener diferentes opciones:

- Enlace para enviar y recopilar respuestas. Este es el enlace que debo copiar y compartir (por correo electrónico, embebido en una web, etc.) para que los usuarios lo puedan responder. Puedo elegir que sólo las personas de educacyl puedan responder o que esté abierto a todo el público en general.
- También puedo compartirlo como una plantilla, para que otros usuarios lo utilicen de base para sus cuestionarios
- Y también lo puedo compartir para colaborar, para poder realizar un cuestionario entre varios profesores, por ejemplo.

En cualquier caso, lo que obtengo es un vínculo que luego debo compartir con otros usuarios.

# 9.8 Formularios en Teams

Volviendo a Teams, cuando ya tengo un cuestionario (ojo, no un formulario) hecho ya puedo asignarlo como tarea.

Tarea Cuestionario Desde existente **Crear** 

Para ello, voy a "Trabajos" y le doy a "Crear" → "Cuestionario"

Conectará con mi cuenta en Microsoft Forms y podré elegir el cuestionario que quiero mandar a mis alumnos:

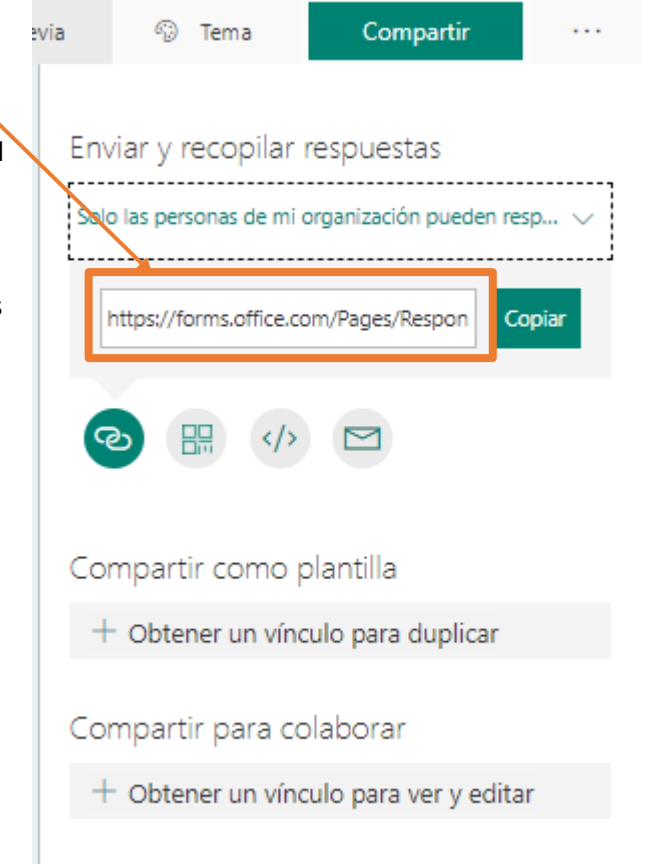

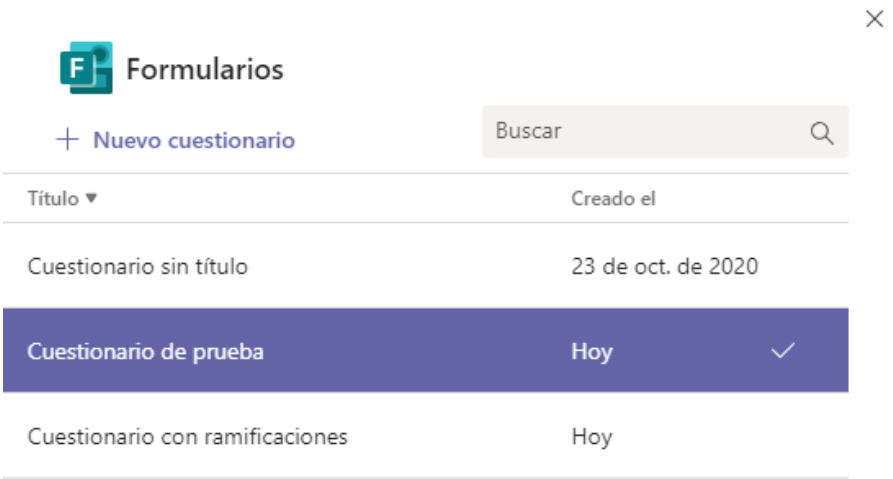

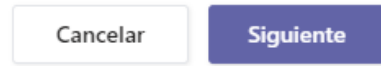

90

## Ya puedo configurar la tarea, en la que el adjunto es precisamente el formulario que ya había creado con antelación:

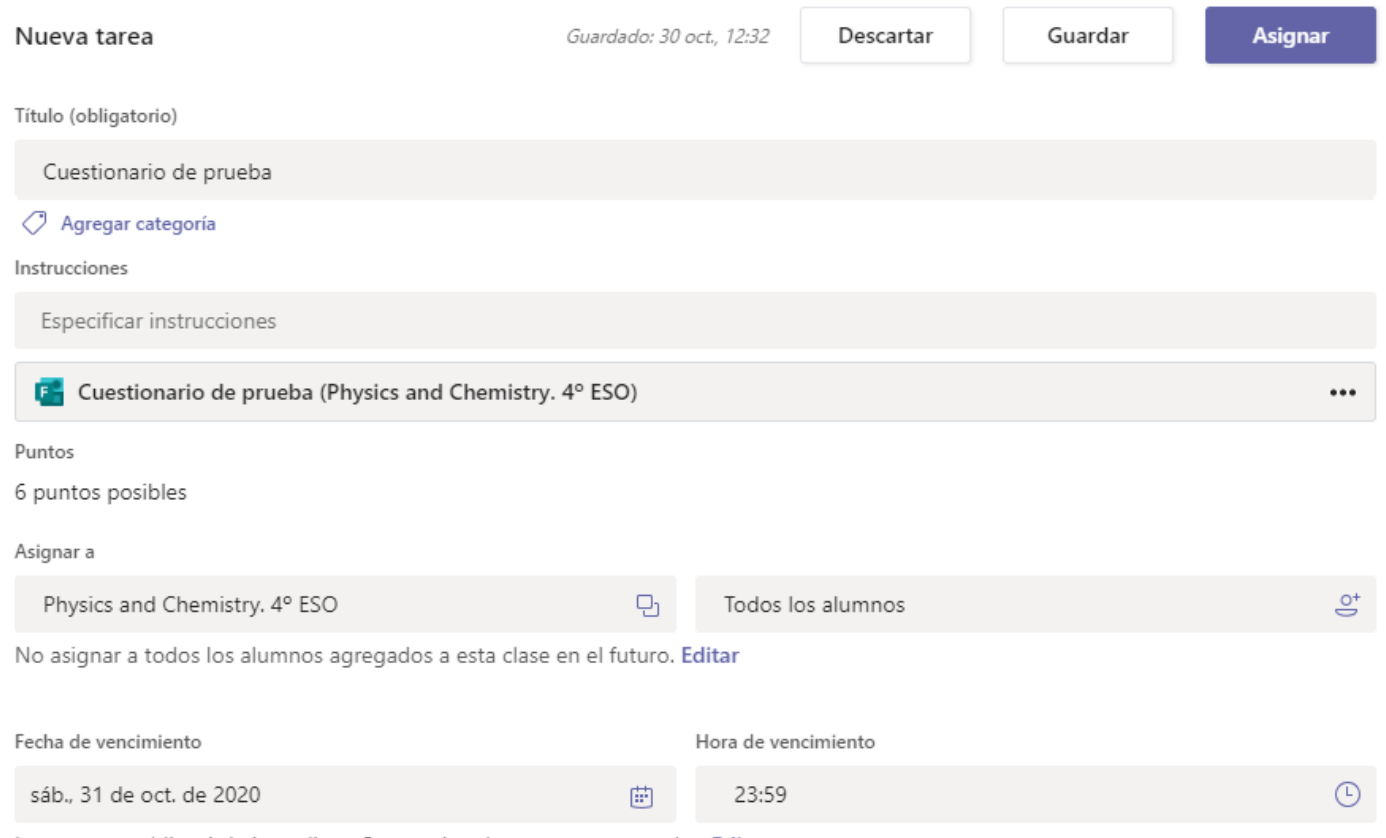

La tarea se publicará de inmediato. Se permiten las entregas atrasadas. Editar

# 10.OneDrive.

OneDrive es la herramienta de almacenamiento de archivos en la nube que nos proporciona Microsoft. Con nuestra cuenta de educacyl disponemos de 1 tera de almacenamiento en la nube que nos puede ser de gran utilidad.

Para acceder a OneDrive podemos hacerlo a través de nuestra zona privada en el portal de educación:

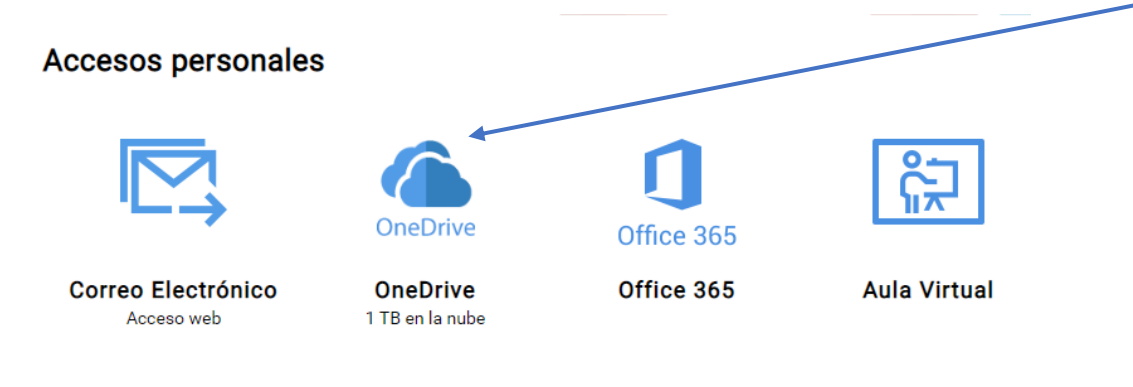

## Esta es la pantalla principal de OneDrive en la web:

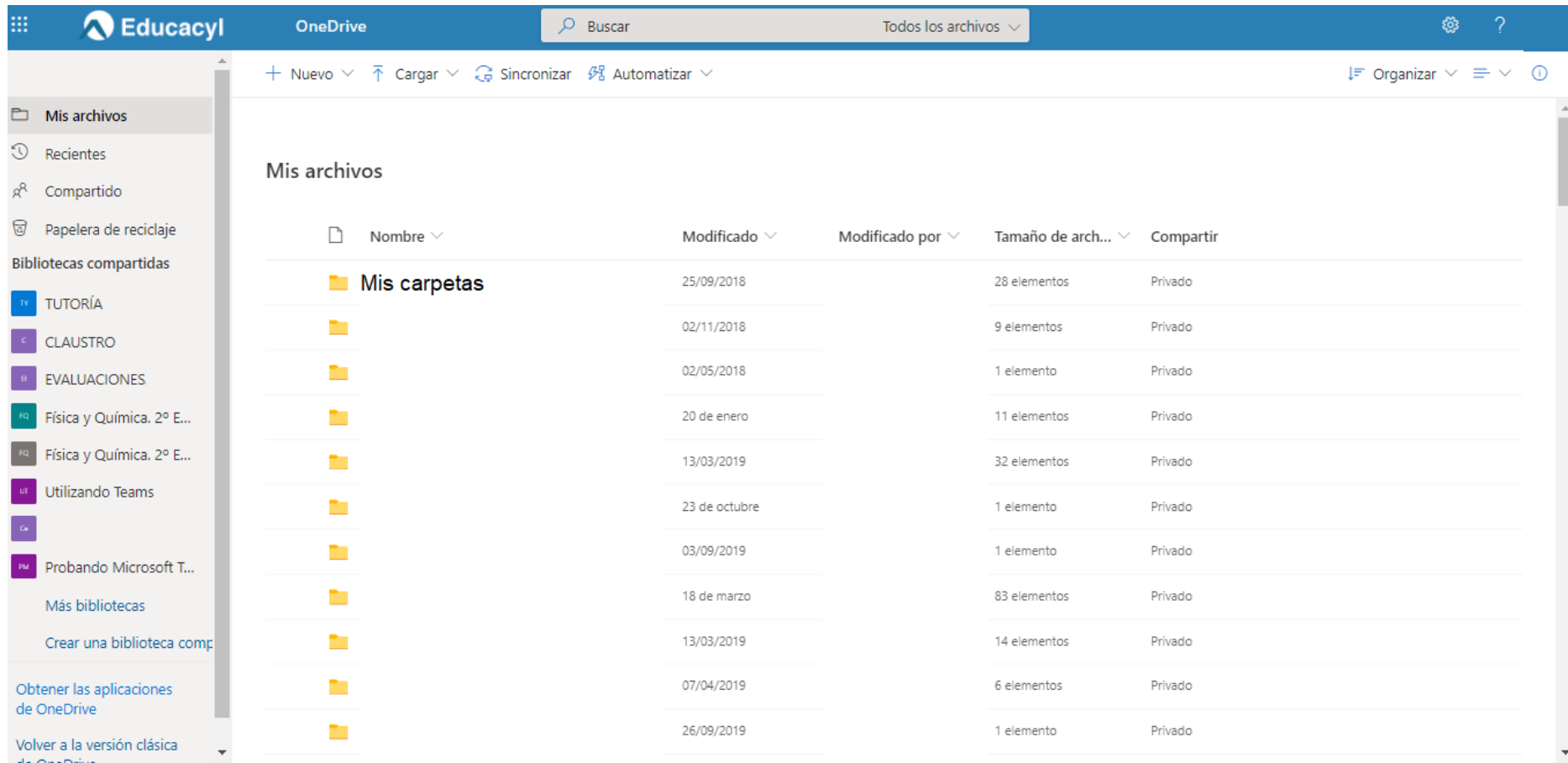

En el menú de la izquierda encontramos: Mis archivos - **Mis archivos**: Mis carpetas de uso personal **Recientes** - **Recientes**: Los últimos archivos y carpetas que he usado - **Compartido**: Archivos y carpetas que otros usuarios han compartido conmigo ąθ Compartido - **Papelera de reciclaje**: Ligar temporal en el que se almacenan los archivos tras borrarlos. Debo acudir aquí ಡ Papelera de reciclaje si he borrado alguno por error. - **Bibliotecas compartidas**: Corresponden a los archivos de cada canal de Teams. **Bibliotecas compartidas** - **Obtener las aplicaciones de OneDrive:** Windows 10 viene con OneDrive instalado. Son muchas las ventajas de tenerlo en el ordenador, por ejemplo, que podré trabajar de forma local con los archivos y que **TUTORÍA** tendré una copia de las carpetas que yo elija en mi dispositivo. Si no tengo Windows 10 puedo descargarlo **CLAUSTRO** haciendo clic ahí. **EVALUACIONES** En la parte central tenemos los archivos de la biblioteca que yo haya elegido, en la captura anterior, está el contenido de "Mis archivos" que es lo que tengo seleccionado en el menú de la izquierda. Física y Química. 2º E... En la parte superior tengo otro pequeño menú: Física y Química. 2° E... + Nuevo  $\vee$   $\bar{\uparrow}$  Cargar  $\vee$   $\hat{G}$  Sincronizar  $\mathscr{B}$  Automatizar  $\vee$ Utilizando Teams - **Nuevo**: Me permite agregar en la biblioteca que yo tenga seleccionada un nuevo archivo de Microsoft Office o una carpeta. Probando Microsoft T... - **Cargar**: Me permite cargar archivos o carpetas desde mi dispositivo a OneDrive. Más bibliotecas - **Sincronizar**: Me sincroniza la carpeta o biblioteca que yo tenga elegida con mi dispositivo. De esta manera, todos los cambios que yo haga en esa carpeta en mi dispositivo se verán reflejados en la nube y todos los Crear una biblioteca comp cambios que yo haga en la nube se verán reflejados en mi dispositivo. - **Automatizar**: Sirve para crear flujos.

Obtener las aplicaciones de OneDrive

Volver a la versión clásica. **All Angeles** 

Si yo selecciono una carpeta o archivo, me aparecen a su vez más opciones interesantes:

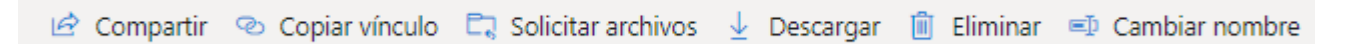

- **Compartir**: Me permite compartir un archivo con otro usuario. Puedo compartir sólo para que lo vean o también para que editen, permitiendo así el trabajo colaborativo.
- **Copiar vínculo**: para luego compartirlo

En estos dos casos, tenemos una ventana como la siguiente para elegir las opciones de compartición:

- o ¿Para quién quieres que funcione el vínculo? Puedo elegir que funcione para cualquier persona, sólo para usuarios de educacyl (en cuyo caso deben iniciar sesión), sólo para personas que ya tenían acceso antes y para personas determinadas (en cuyo caso debo ir introduciendo sus nombres o correos en un buscador)
- o Permitir la edición: si quiero que los usuarios puedan editar el documento o carpeta.
- o Fecha de expiración: momento en el que dejará de estar disponible el vínculo (opcional)
- o Contraseña: si quiero darle un poco más de seguridad a mi archivo o carpeta compartida (opcional)
- **Solicitar archivos**: Envía un correo a los usuarios que yo elija para que suban un archivo a esa carpeta que yo tengo seleccionada. Puede servir para pedir a mis alumnos que me entreguen un trabajo y que queden todos en la misma carpeta
- **Descargar**: descarga una copia de la carpeta en mi dispositivo. Ojo, esto no es sincronizar, si yo hago cambios en la carpeta o archivo descargado no se verán reflejados en la nube.
- **Eliminar**: borra el archivo o carpeta
- **Cambiar nombre**: cambia el nombre del archivo o carpeta.

# Configuración de vínculos

 $\times$ 

¿Para quién quieres que funcione este vínculo? Más información

- $\bigoplus$ Cualquier persona que tenga el vínculo
- ⋐ Usuarios de Educacyl que tengan el vínculo
- Personas que tienen acceso (ထိ
- Personas determinadas

#### Otras configuraciones

- Permitir la edición
- Establecer fecha de expiración ×

**Aplicar** 

Cancelar

Establecer contraseña A

# 11. OneNote

El bloc de notas de clase solo está disponible en la cinta superior del menú del canal General. En el resto de canales no hay Bloc de Notas de Clase.

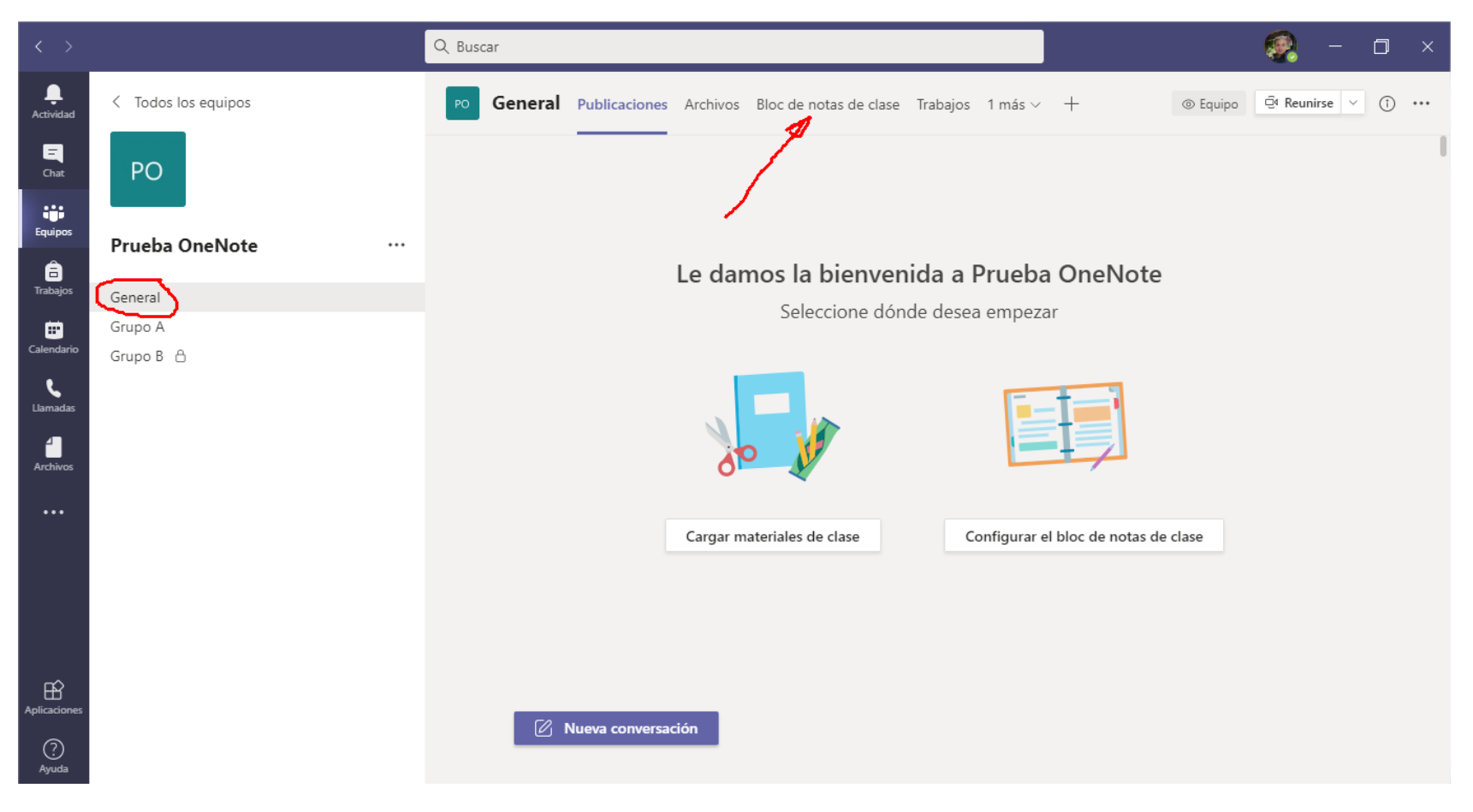

Cuando pinchamos sobre el botón de Bloc de notas de Clase por primera vez debemos configurar un nuevo bloc de notas en blanco:

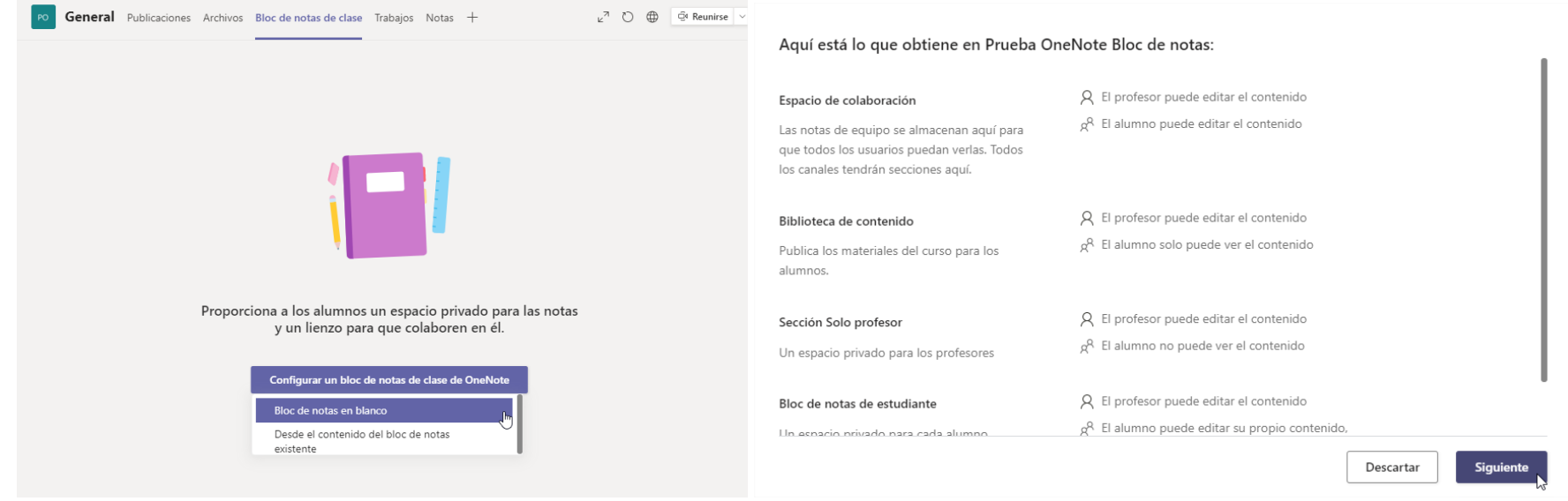

Los blocs de notas, por defecto, crean 4 grupos de secciones:

- Hay un Espacio de Colaboración en el que todos los alumnos y el profesor, por defecto, tienen permisos de visualización y edición de todos los contenidos.
- Biblioteca, en la que el profesor puede publicar y editar contenidos y los alumnos solo tendrán permiso para visualizar dichos contenidos.
- Solo Profesor, en la que los permisos de visualización y edición del contenido están restringidos únicamente al profesor.
- Por último, Bloc de notas de estudiante, en el que cada alumno tendrá una serie de secciones en las que podrá ver y editar los contenidos correspondientes únicamente a la sección que lleva su nombre y el profesor podrá ver y editar los contenidos de todas las secciones. El programa creará un grupo de secciones para cada alumno con su nombre.

En último paso antes de crear el bloc de notas de clase en elegir las secciones que tendrá el grupo de secciones "Bloc de notas de estudiante". Inicialmente Teams nos crea 4 secciones:

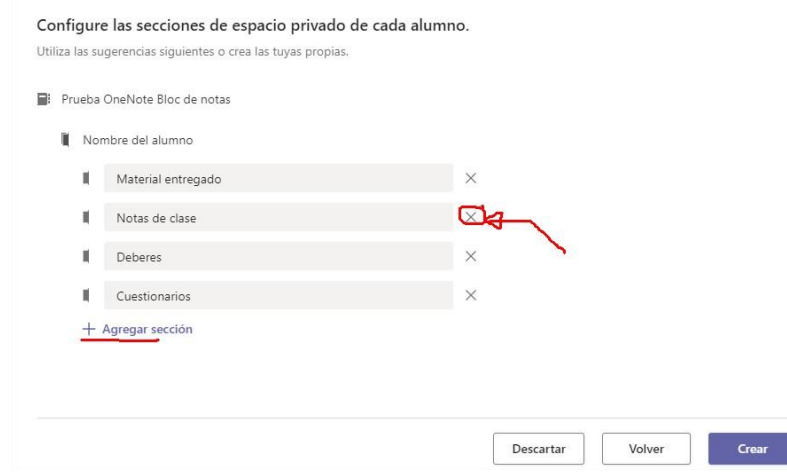

- Material entregado
- Notas de clase
- **Deberes**
- Cuestiones

Nosotros podemos personalizar los nombres pinchando sobre ellos, borrando los que hay y poniendo los que a nosotros nos interese. Además podremos borrar alguna sección de las anteriormente descritas pulsando sobre la X que hay a la derecha del nombre. Si quisiéramos añadir alguna sección más podríamos hacerlo pulsando sobe el botón de "+ Agregar sección".

Una vez hayamos personalizado el Bloc de notas de estudiante, pulsaremos sobre el botón "Crear" y esperaremos un momento a que Teams cree el Bloc de notas de clase.

En el ejemplo que vais a ver a continuación he creado dos secciones para el Bloc de notas de estudiante, una que se llama Deberes y otra que se llama Apuntes.

Este sería el aspecto del bloc de notas de una clase. En la parte izquierda nos aparece un árbol de secciones y en la parte derecha un visualizador de los contenidos. En la parte superior tenemos una cinta de opciones que se asemeja a la que pudiéramos encontrarnos en Microsoft Word.

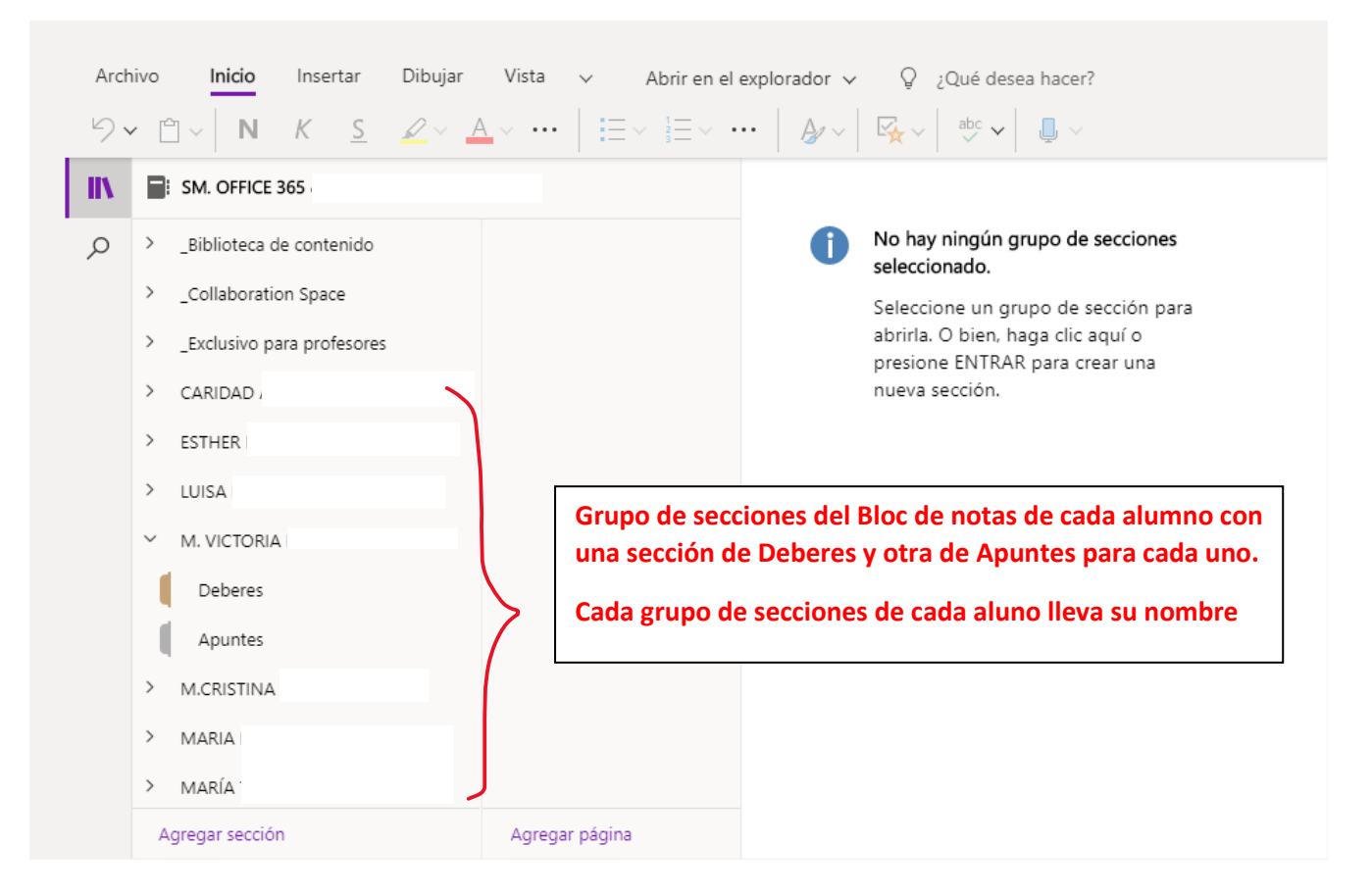

Los contenidos del Bloc de notas se tienen que introducir en páginas. Las páginas son los folios en blanco de nuestro cuaderno de clase y en ella podremos poner contenidos muy variados: imágenes, vídeos, audios, archivos pdf impresos, documentos adjuntos, etiquetas, etc.

La forma de organizar las páginas se hace por secciones y grupos de secciones. Esto sería un equivalente a las carpetas de Windows. Un grupo de secciones puede contener páginas y también puede contener otros grupos de secciones o secciones (que sería el equivalente a archivos y subcarpetas de Windows).

Podemos añadir secciones y páginas (dentro de la sección que esté seleccionada en ese momento) pulsando sobre "Agregar sección" o "Agregar página"

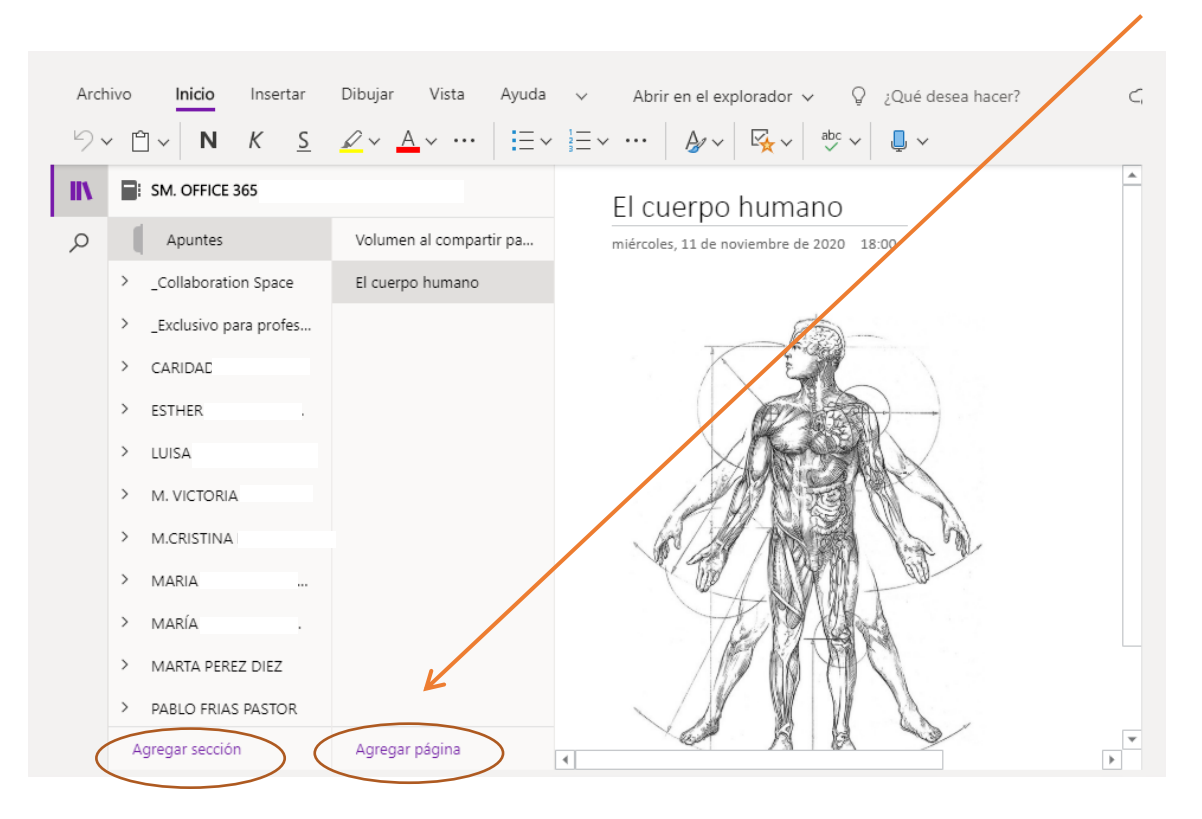

Cuando creamos una página nueva, dentro de una sección, el cursor se posiciona sobre el título de la página. El nombre que pongamos en el título de la página será también el nombre de la propia página:

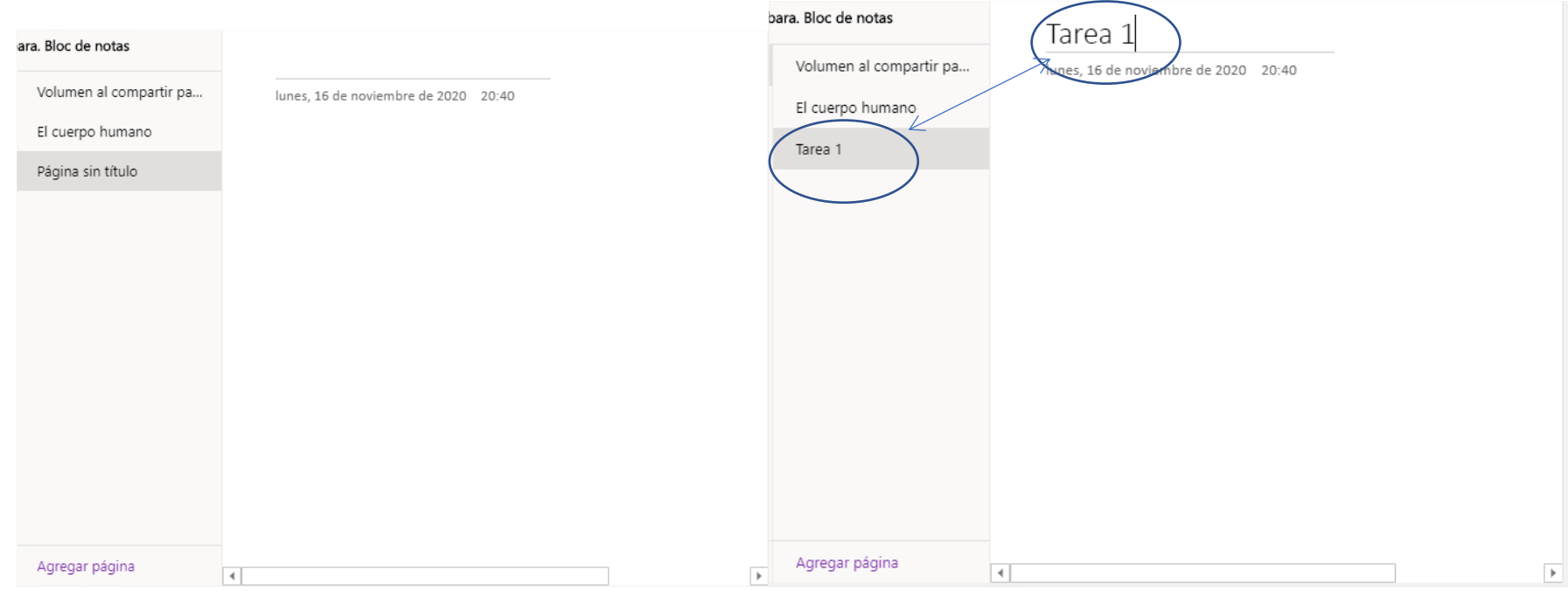

Para la edición de la página tenemos una cinta de opciones superior similar a la de Microsoft Word:

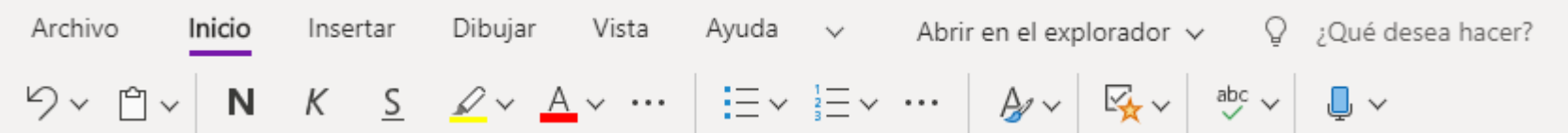

En la sección de "Inicio" tenemos las típicas opciones de edición de textos de cualquier editor. Lo único que llama un poco la atención es el botón de etiquetas:

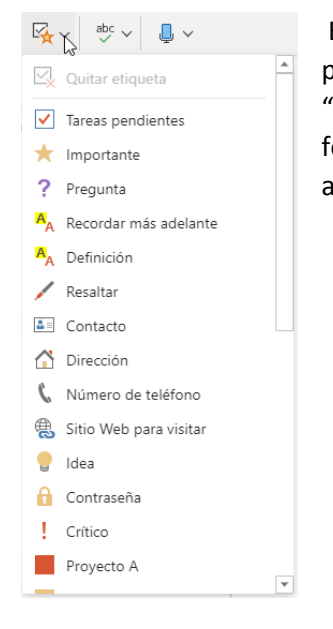

Esta opción nos permite clasificar el texto con diferentes etiquetas para, posteriormente, poder hacer búsquedas dentro de la página por texto etiquetado. Por ejemplo, si anotamos dentro de la página varios teléfonos y los marcamos con la etiqueta "Número de teléfono", luego podremos filtrar dentro de la página donde están los número de teléfono para poder encontrarlos de forma rápida. Teams tiene varias etiquetas creadas. Si quisiéramos crear una nuevas y personalizadas, deberíamos hacerlo desde la aplicación de escritorio.

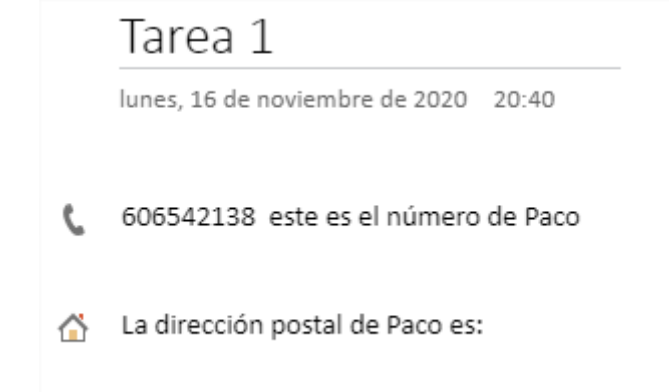

En la sección de Insertar nos encontramos, una vez más, con unas opciones muy similares a las de cualquier editor:

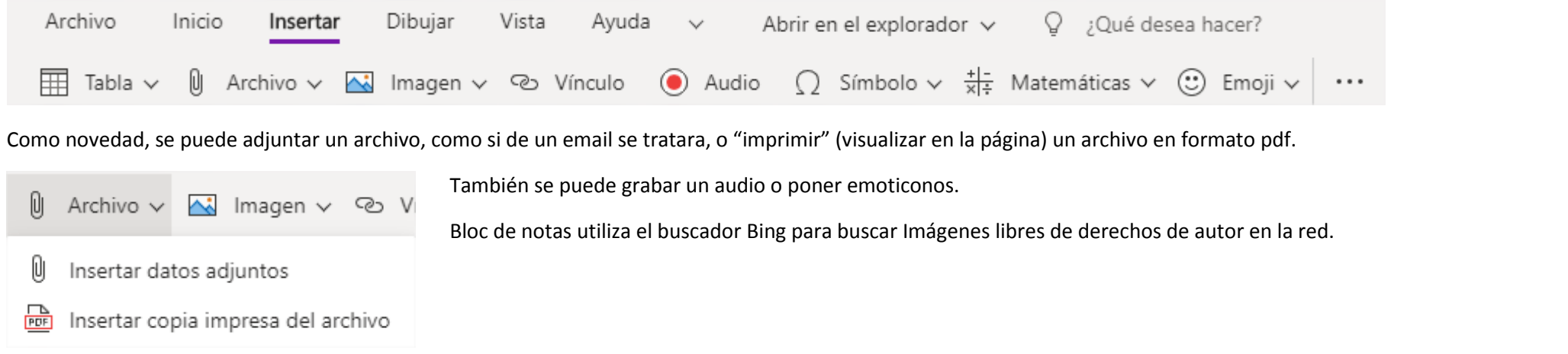

En la sección de Dibujar, podemos realizar trazos a mano alzada con el ratón o mediante pantalla táctil. Esto puede resultar muy útil para hacer correcciones de tareas de los alumnos:

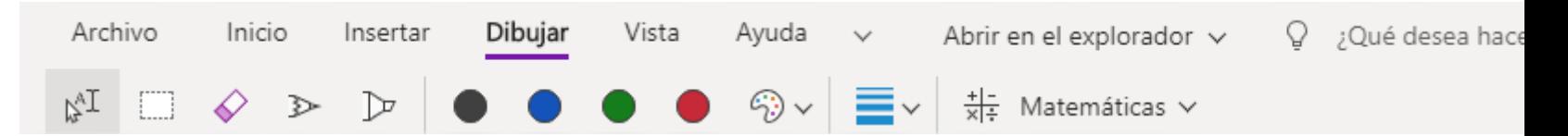

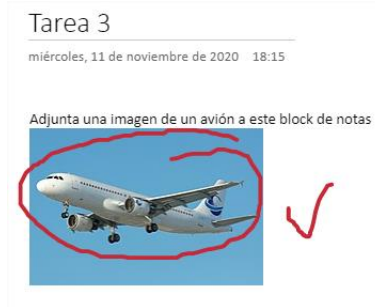

Se puede elegir color y grosor del trazo, tipo de rotulador,…

Además, podemos escribir ecuaciones matemáticas a mano alzada y mediante la opción de "Matemáticas", Bloc de

notas nos las reconoce y las reescribe como texto:

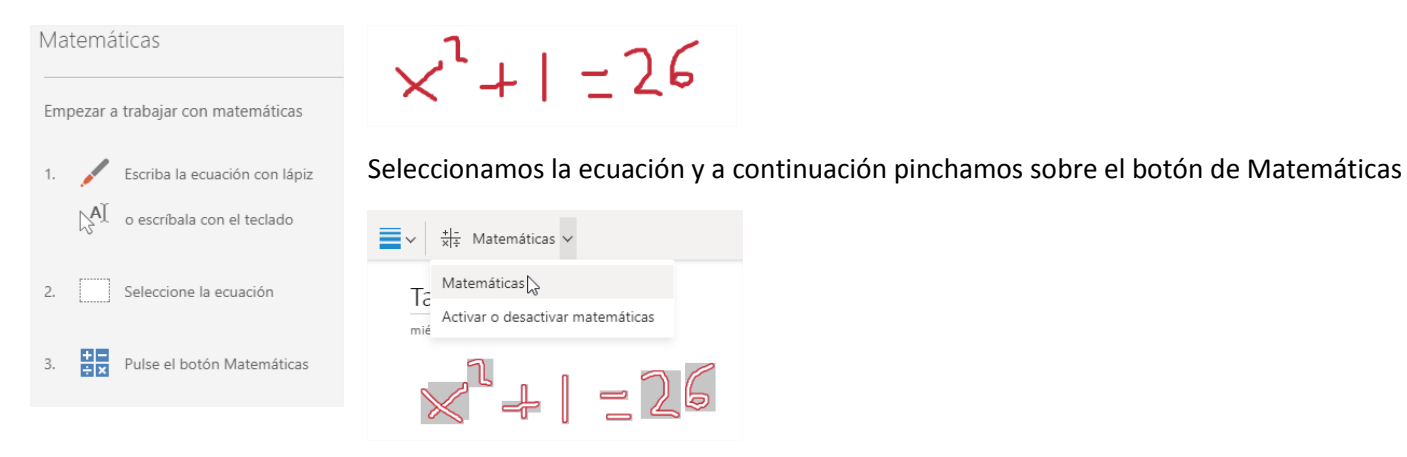

El resultado es el siguiente:

El programa nos reconoce la ecuación y nos permite resolverla. Incluso nos da la opción de resolverla paso a Matemáticas  $\times$ paso.Matemáticas  $x^2+1=26$ 1. Resta 26 en los dos lados.  $x^2+1-26=0$ Entrada de lápiz Corregirlo a matemáticas 2. Resta 26 de 1 para obtener - 25.  $x^2 - 25 = 0$ Seleccione una acción 3. Piense en  $x^2 - 25$ . Vuelva a escribir  $x^2 - 25$  como  $x^2 - 5^2$ , La diferencia de los Resolver para x cuadrados se puede factorizar mediante la N regla:  $a^2 - b^2 = (a - b)(a + b)$ . Gráfico de ambos lados en 2D  $(x-5)(x+5)=0$ Gráfico en 2D 4. Para buscar soluciones de ecuaciones, resuelva  $x - 5 = 0$  y  $x + 5 = 0$ .  $x=5\,$  $x = -5$ 

105

En la sección de Vista:

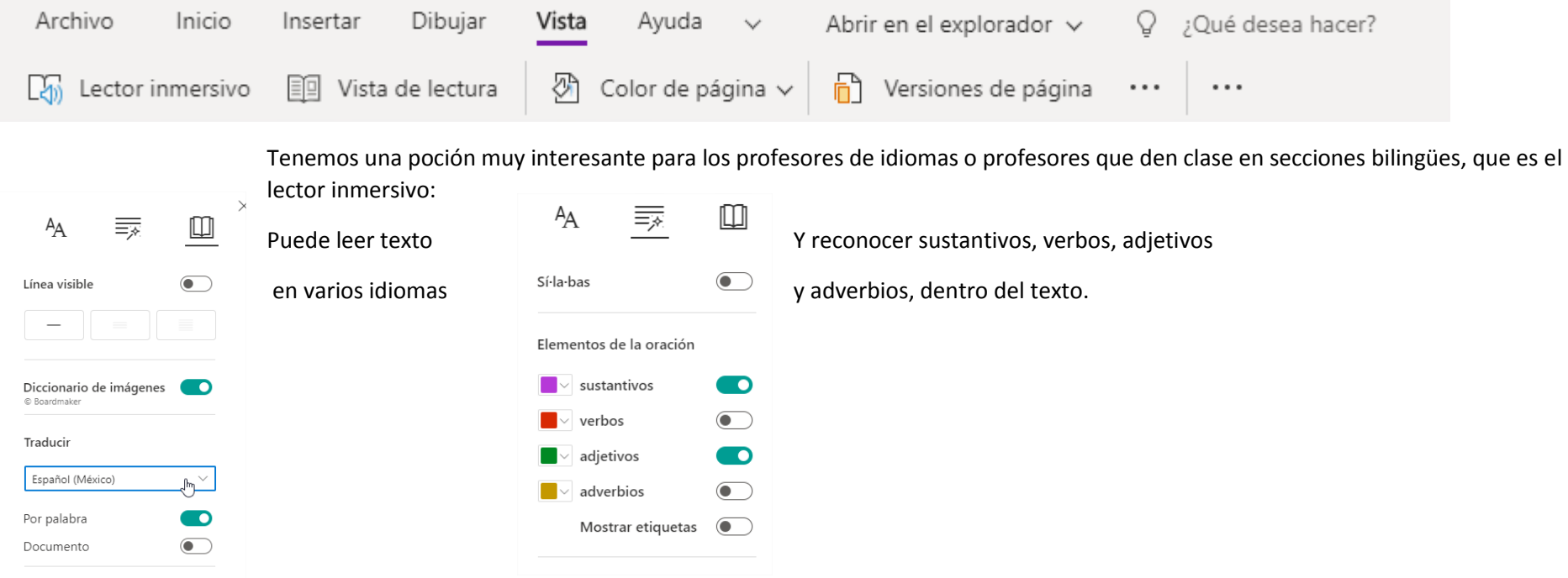

Dentro de esta sección también tendremos acceso al control de Versiones de la página y mostrar la autoría de cada parte del texto:

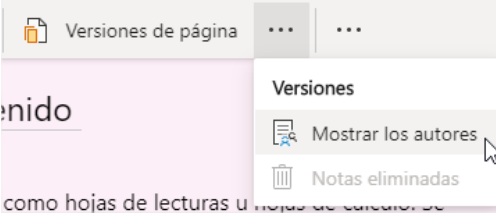

Por último vamos a analizar la sección de "Bloc de notas de clase" que suele visualizarse pulsando la "flecha abajo" al final del menú:

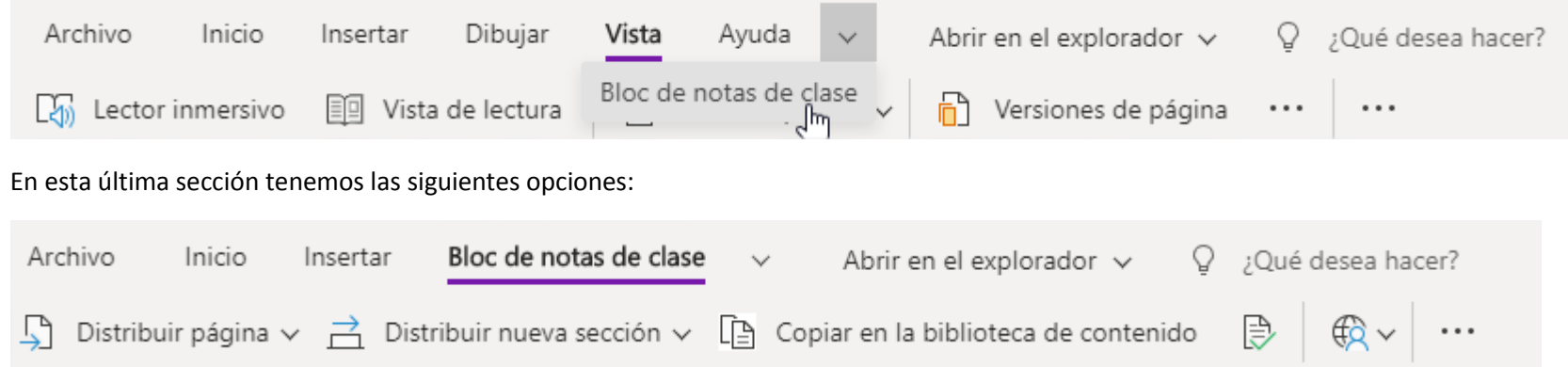

- Distribuir página: que consiste en crear una copia de la página actual a cada alumno dentro de la sección que nosotros elijamos del Bloc de notas del alumno:

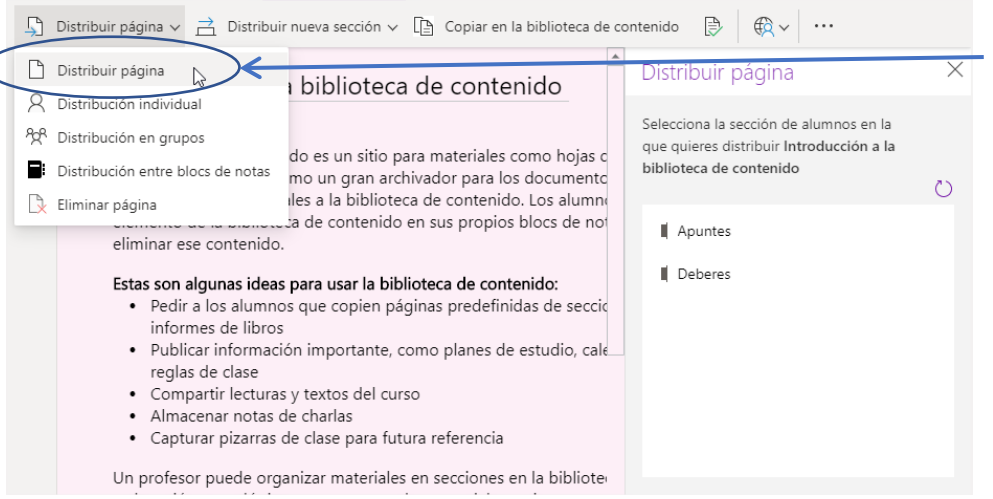

La página la podemos distribuir a todos los alumnos, con la opción de "Distribuir página", a algunos alumnos, con la opción de "Distribución individual", en grupos o entre bloc de notas.
## MICROSOFT TEAMS

Al igual que hemos hecho para distribuir una página, podemos distribuir Secciones o grupos de secciones en el Bloc de notas de los alumnos:

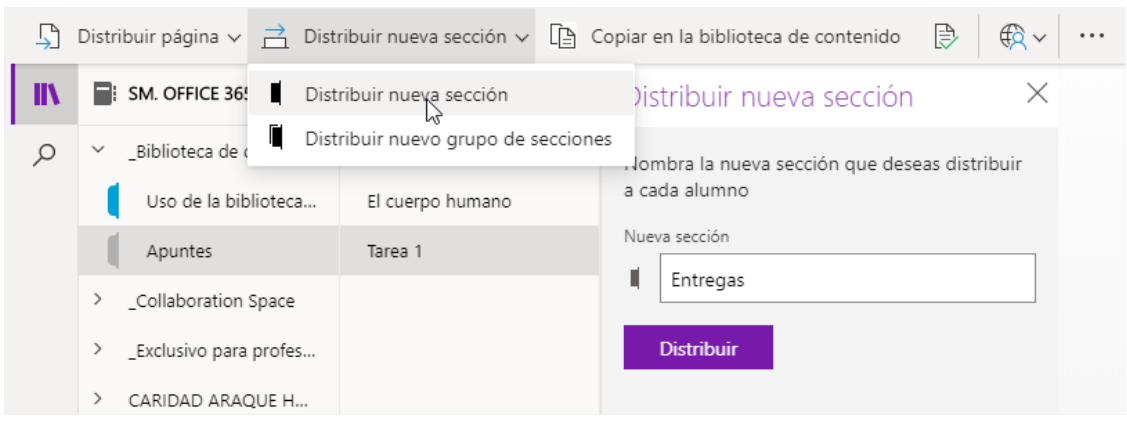

Si asignamos una página como tarea luego podemos revisar los trabajos realizados y bloquear los contenidos:

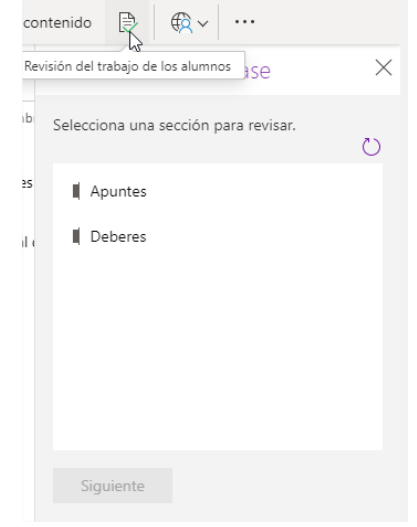

## MICROSOFT TEAMS

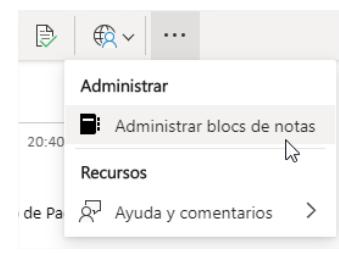

Si pulsamos en el botón de los tres puntos (más opciones) y luego en "Administrar bloc de notas", tendremos acceso a un menú de configuraciones en el que podremos añadir, quitar o renombrar secciones del bloc de notas del alumno y bloquear el espacio colaborativo para que ningún alumno pueda editarlo. Si abrimos esta página de configuraciones en el navegador también tendremos la opción de seleccionar qué alumnos pueden editar el espacio colaborativo y cuáles no.

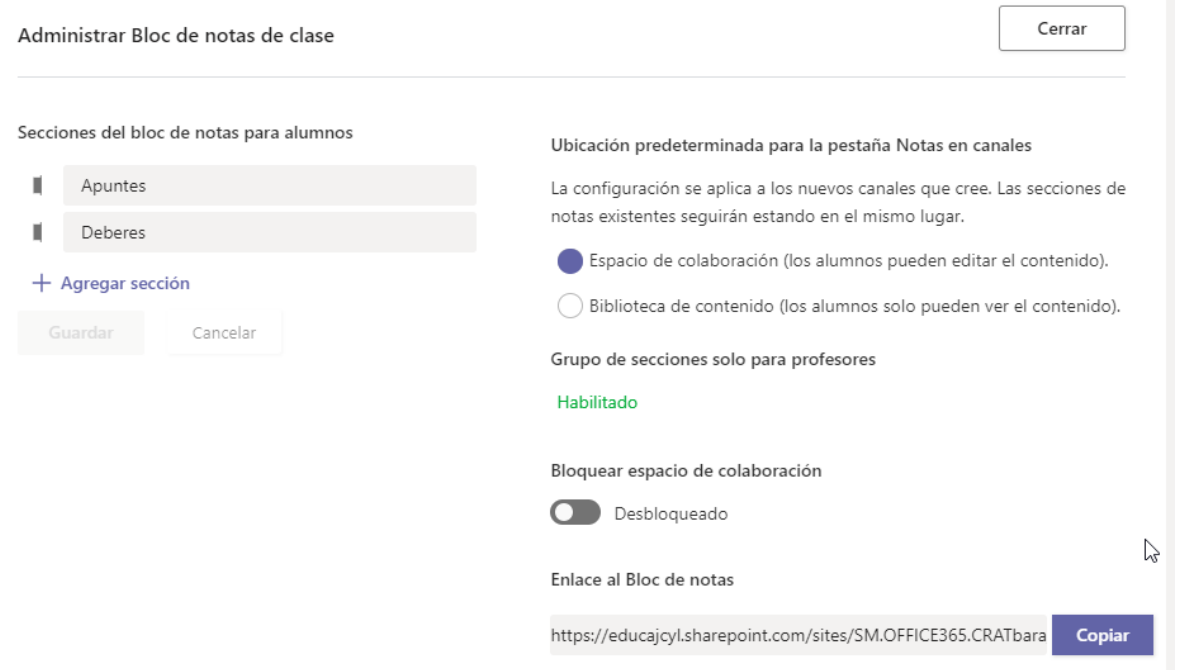